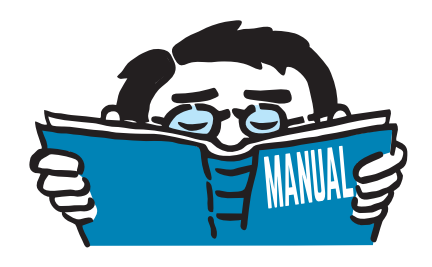

Fassung Dezember 2017

## Programm

# **FE-BEUL**

Beulsicherheitsnachweis rechteckiger Platten mit oder ohne Steifen

## Programmbeschreibung

Alle Rechte, auch das der Übersetzung, vorbehalten. Ohne ausdrückliche Genehmigung der DLUBAL SOFTWARE GMBH ist es nicht gestattet, diese Programmbeschreibung oder Teile daraus auf jedwede Art zu vervielfältigen.

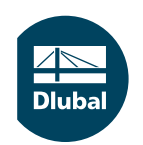

**© Dlubal Software GmbH 2017 Am Zellweg 2 D-93464 Tiefenbach Deutschland**

**Tel.: +49 9673 9203-0 Fax: +49 9673 9203-51 E-mail: info@dlubal.com Web: www.dlubal.de**

 $\frac{2}{\frac{Dluba}{\frac{1}{2}}}$ 

## Inhalt

#### **Inhalt Seite**

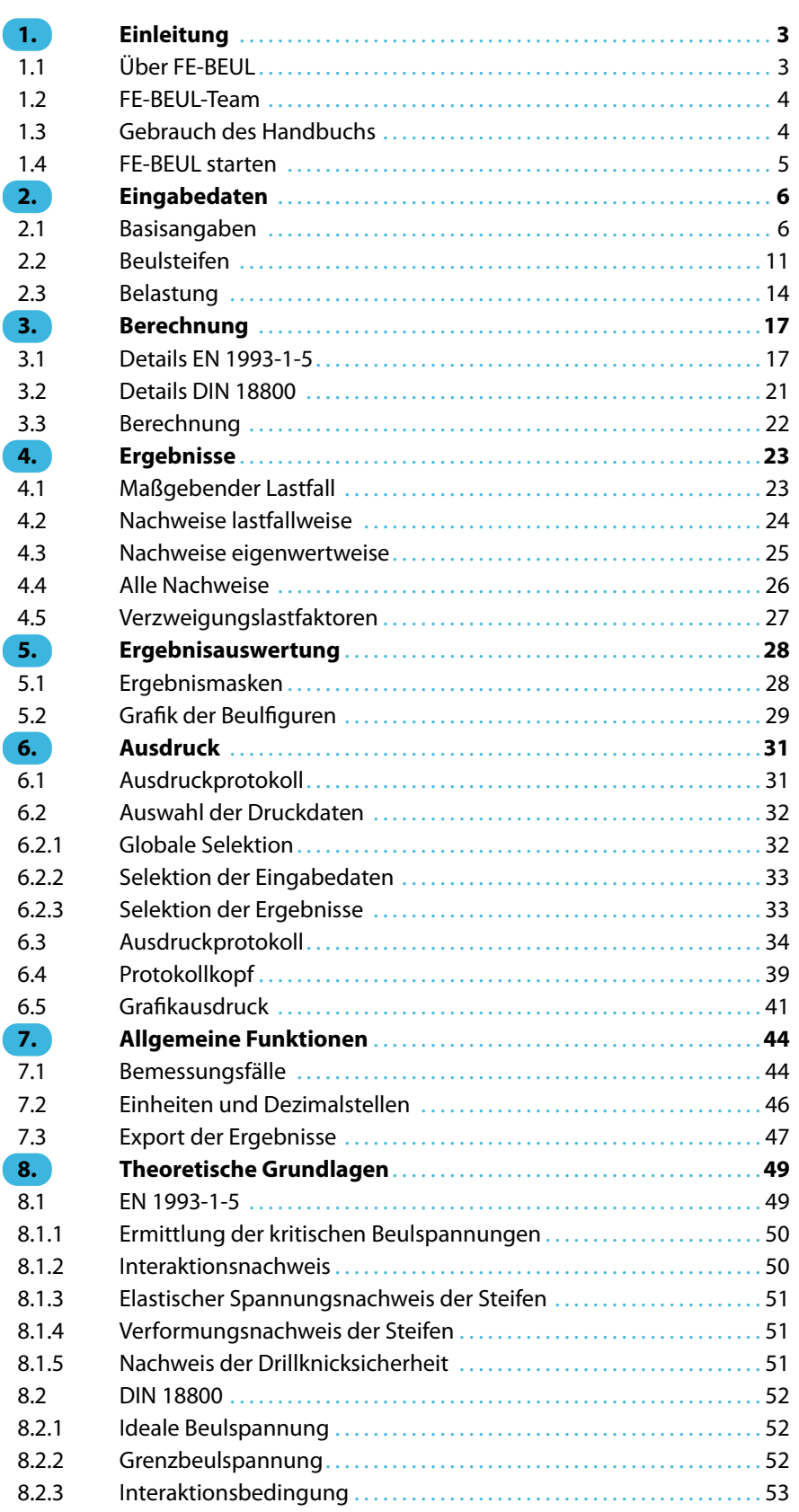

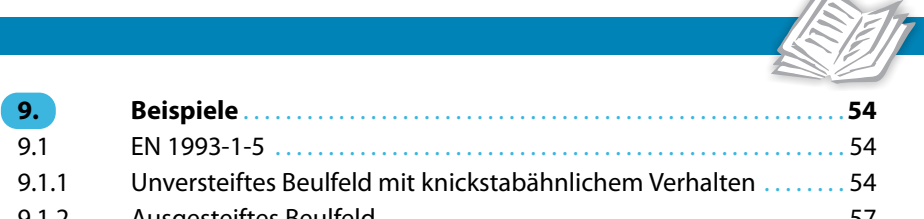

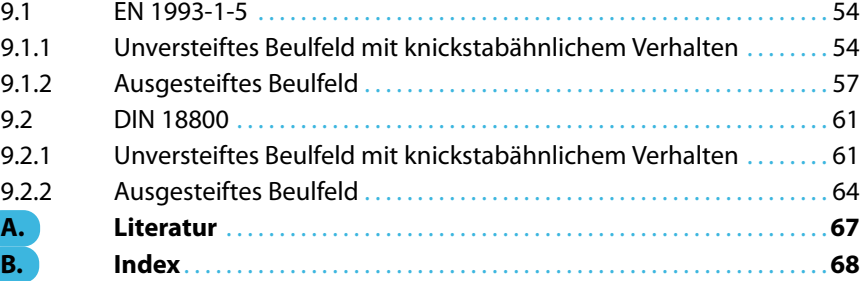

## <span id="page-3-0"></span>1 Einleitung

## **1.1 Über FE-BEUL**

Der Eurocode 3 (EN 1993-1-5:2010-12 + NA 2010-12)[[1\]](#page-67-0) regelt die Bemessung und Konstruktion plattenförmiger Bauteile aus Stahl in den Mitgliedsstaaten der Europäischen Union.

1

Mit dem Programm FE-BEUL bietet DLUBAL SOFTWARE GMBH ein leistungsstarkes Werkzeug für die Analyse rechteckiger Plattenbauteile an, die mit oder ohne Aussteifungen ausgeführt sind. Länderspezifische Regelungen können durch verschiedene Nationale Anhänge berücksichtigt werden. Die Liste links zeigt die aktuell im Programm verfügbaren Anhänge. Daneben lassen sich eigene Grenzwerte in Form benutzerdefinierter Anhänge erstellen.

FE-BEUL kann sowohl als eigenständiges Programm als auch als Zusatzmodul in der RFEM- und RSTAB-Umgebung genutzt werden. Im RFEM/RSTAB-Zusatzmodul besteht die Möglichkeit, die bemessungsrelevanten Eingabedaten und die Schnittgrößen aus dem aktuellen Modell zu übernehmen.

FE-BEUL führt alle typischen Stabilitätsnachweise, den Spannungs- und Verformungsnachweis sowie die Nachweise der Drillknicksicherheit für die Steifen. Der Stabilitätsnachweis erfolgt nach der Methode der reduzierten Spannungen mittels Interaktionskriterium. Weiterhin sind in FE-BEUL dieGleichungen zur Berechnung der kritischen Beulspannungen nach [\[1](#page-67-0)] Anhang A implementiert, wodurch die Berechnung über eine Eigenwertlösung möglich ist.

Nach der Bemessung lassen sich die Nachweise von den Eingabedaten bis zur Bemessung im Ausdruckprotokoll dokumentieren und für die Druckausgabe aufbereiten.

Wir wünschen Ihnen viel Freude und Erfolg mit FE-BEUL.

Ihr Team von

DLUBAL SOFTWARE GMBH

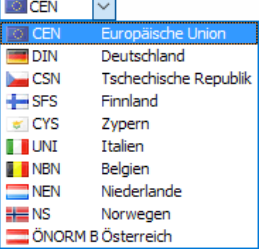

#### <span id="page-4-0"></span>**1.2 FE-BEUL-Team**

An der Entwicklung von FE-BEUL waren beteiligt:

#### **Programmkoordinierung**

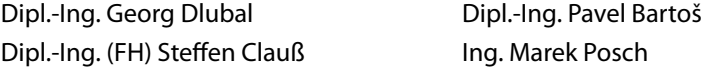

#### **Programmierung**

Ing. Martin Deyl **Ing. Marek Posch** 

#### **Programmkontrolle**

Dipl.-Ing. (FH) Steffen Clauß Ing. Marek Posch

#### **Lokalisierung, Handbuch**

Dipl.-Ing. (FH) Steffen Clauß MA SKT Anton Mitleider Dipl.-Ing. (FH) Robert Vogl Mgr. Petra Pokorná

#### **Technische Unterstützung und Endkontrolle**

Dipl.-Ing. (BA) Markus Baumgärtel Dipl.-Ing. (FH) Walter Fröhlich Dipl.-Ing. (FH) Stefan Frenzel Dipl.-Ing. (FH) Lukas Sühnel

Dipl.-Ing. Moritz Bertram Dipl.-Ing. (BA) Andreas Niemeier, M.Eng. Dipl.-Ing. (FH) Steffen Clauß Dipl.-Ing. (FH) Walter Rustler, M.Eng. Dipl.-Ing. (FH) René Flori Dipl.-Ing. (FH) Frank Sonntag, M.Sc.

1

## **1.3 Gebrauch des Handbuchs**

Da die Themenbereiche Installation, Benutzeroberfläche, Ergebnisauswertung und Ausdruck im [RSTAB-Handbuch](https://www.dlubal.com/-/media/Files/website/documents/manuals/rstab-beam-structures/rstab-8/rstab-8-handbuch-de.pdf) und im [RFEM-Handbuch](https://www.dlubal.com/-/media/Files/website/documents/manuals/rfem-fea-software/rfem-5/rfem-5-handbuch-de.pdf) erläutert sind, wird hier auf eine Beschreibung verzichtet. Der Schwerpunkt dieses Handbuchs liegt auf den Besonderheiten, die sich im Rahmen der Arbeit mit FE-BEUL ergeben.

P

Das Handbuch orientiert sich an der Reihenfolge und am Aufbau der Eingabe- und Ergebnismasken. Im Text sind die beschriebenen **Schaltflächen** (Buttons) in eckige Klammern gesetzt, z. B. [Anwenden]. Zugleich sind sie am linken Rand abgebildet. Die **Begriffe**, die in Dialogen, Tabellen und Menüs erscheinen, sind in Kursivschrift hervorgehoben, damit die Erläuterungen gut nachvollzogen werden können.

Am Ende des Handbuchs befindet sich ein Stichwortverzeichnis. Sollten Sie dennoch nicht fündig werden, können Sie die Suchfunktion auf unserer Blog-Website https://www.dlubal.com/blog/de nutzen, um unter den Beiträgen eine Lösung zu finden.

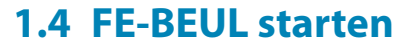

<span id="page-5-0"></span>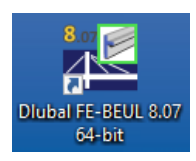

#### **Icon / Startmenü**

Das eigenständig lauffähige Programm FE-BEUL kann über das Windows-Startmenü oder das Dlubal-Icon auf dem Desktop gestartet werden.

1

#### **RFEM/RSTAB-Pulldownmenü**

In RFEM oder RSTAB kann das Zusatzmodul FE-BEUL aufgerufen werden über das Menü **Zusatzmodule** → **Stahlbau** → **FE-BEUL**.

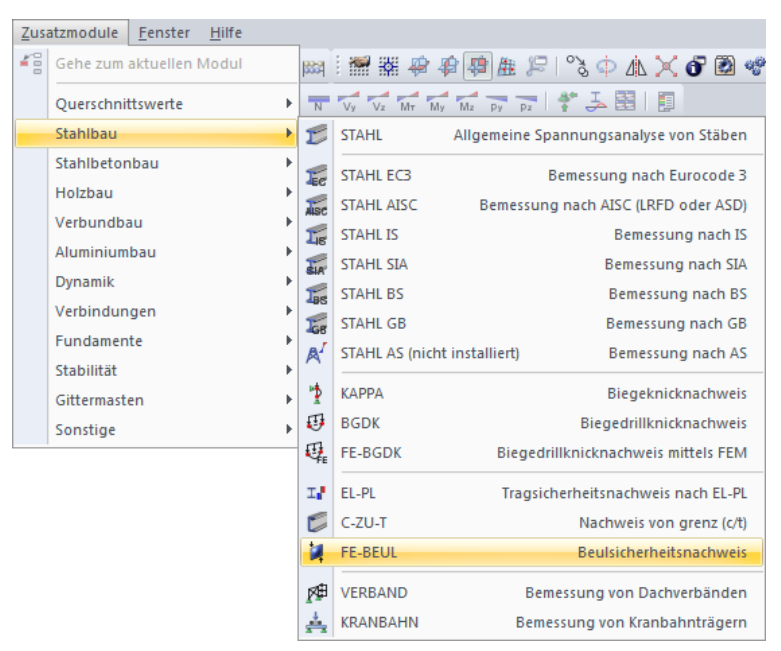

Bild 1.1: Menü Zusatzmodule  $\rightarrow$  Stahlbau  $\rightarrow$  FE-BEUL

#### **RFEM/RSTAB-Navigator**

Alternativ lässt sich FE-BEUL im Daten-Navigator von RFEM oder RSTAB starten über den Eintrag

#### **Zusatzmodule** → **FE-BEUL**.

| Projekt-Navigator - Daten                                 | × |
|-----------------------------------------------------------|---|
| <b>Lasten</b>                                             | ▲ |
| <b>Ergebnisse</b>                                         |   |
| Ausdruckprotokolle                                        |   |
| Hilfsobjekte                                              |   |
| <b>Example 2</b> Zusatzmodule                             |   |
| <b>DUENO 7 - Bemessung von dünnwandigen Querschnitten</b> |   |
| DICKQ - Bemessung von dickwandigen Querschnitten          |   |
| <b>E.</b> STAHL - Allgemeine Spannungsanalyse von Stäben  |   |
| STAHL EC3 - Bemessung nach Eurocode 3                     |   |
| STAHL AISC - Bemessung nach AISC (LRFD oder ASD)          |   |
| 15 STAHL IS - Bemessung nach IS                           | Ξ |
| STAHL SIA - Bemessung nach SIA                            |   |
| STAHL BS - Bemessung nach BS                              |   |
| <b>E.</b> STAHL GB - Bemessung nach GB                    |   |
| STAHL CS - Bemessung nach CS                              |   |
| ALUMINIUM - Bemessung nach Eurocode 9                     |   |
| E KAPPA - Biegeknicknachweis                              |   |
| BGDK - Biegedrillknicknachweis                            |   |
| …… 回 FE-BGDK - Biegedrillknicknachweis mittels FEM        |   |
| EL-PL - Tragsicherheitsnachweis nach EL-PL                |   |
| C C-ZU-T - Nachweis von grenz c/t                         |   |
| <b>FE-BEUL</b> - Beulsicherheitsnachweis                  |   |
| <b>E</b> VERBAND - Bemessung von Dachverbänden            |   |
| KRANBAHN - Bemessung von Kranbahnträgern                  |   |
| Daten Zeigen Ansichten                                    |   |

Bild 1.2: Daten-Navigator: Zusatzmodule  $\rightarrow$  FE-BEUL.

**© DLUBAL SOFTWARE 2017**

## <span id="page-6-0"></span>2 Eingabedaten

Nach dem Programmaufruf erscheint das FE-BEUL-Fenster. Links wird ein Navigator angezeigt, der alle aktuell anwählbaren Masken verwaltet. Darüber befindet sich eine Pulldownliste mit den eventuell vorhandenen Bemessungsfällen (siehe [Kapitel 7.1](#page-44-0), [Seite 44](#page-44-0)).

2

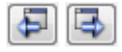

Die Ansteuerung der Masken erfolgt entweder durch Anklicken eines bestimmten Eintrags im Navigator von FE-BEUL oder durch Blättern mit den beiden links gezeigten Schaltflächen. Die Funktionstasten [F2] und [F3] blättern ebenfalls eine Maske vorwärts bzw. zurück.

Grafik

Berechnung

Die Eingaben in den Masken werden durch dynamischen Grafiken unterstützt. Über die Schaltfläche [Grafik] ist es zudem möglich, die Eingabedaten anschaulich darzustellen und zu kontrollieren.

OK Abbrechen [OK] sichert die getroffenen Eingaben und beendet FE-BEUL. Mit der Schaltfläche [Abbrechen] wird das Programm verlassen, ohne die Daten zu speichern.

Sind alle Daten eingegeben, kann mit der Schaltfläche [Berechnung] das statische System erzeugt und berechnet werden. Mit den Ergebnissen der Eigenwertanalyse werden die entsprechenden Nachweise geführt und anschließend in den Ergebnismasken ausgegeben.

## **2.1 Basisangaben**

In Maske 1.1 Basisangaben ist die Geometrie des nachzuweisenden Beulfeldes mit seinen Randbedingungen und Materialeigenschaften einzugeben. Des Weiteren ist festzulegen, nach welcher Norm der Beulnachweis erfolgen soll.

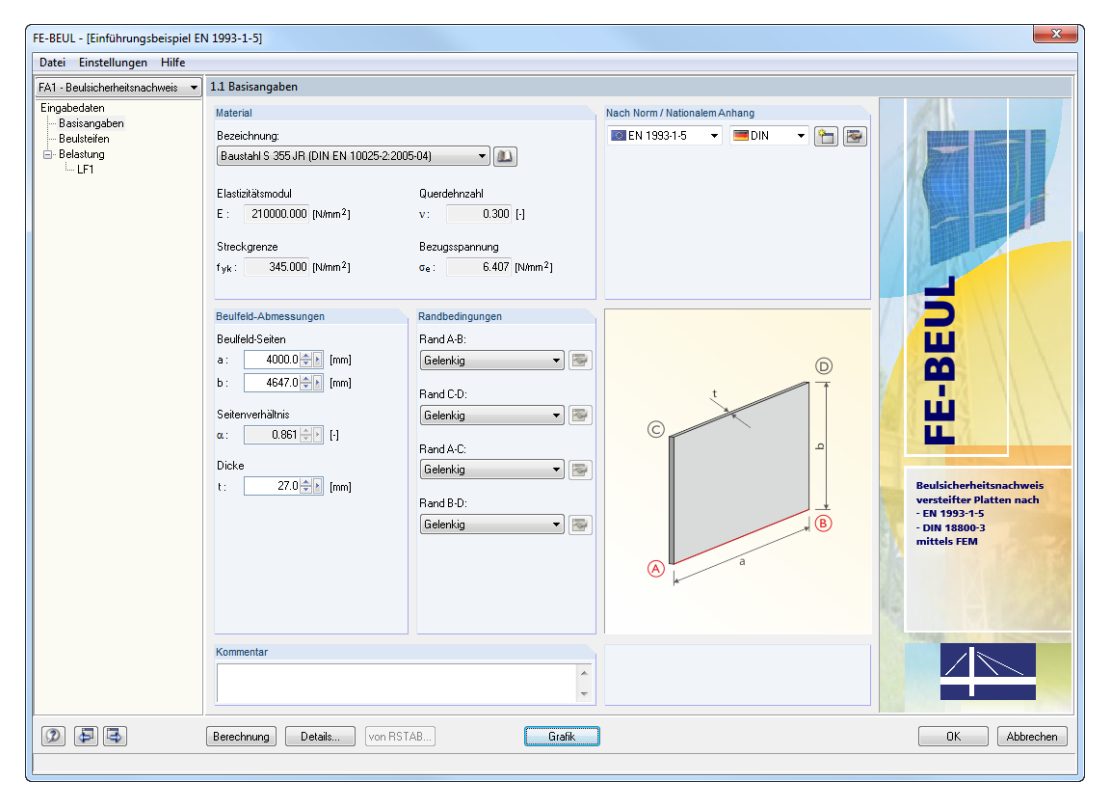

Bild 2.1: Maske 1.1 Basisangaben

#### <span id="page-7-0"></span>**Material**

Aus der Liste lässt sich eines der im Programm registrierten Materialien auswählen. Es stehen die nach der gewählten Norm zulässigen Stahl-Materialien zur Verfügung. Die entsprechenden Stahlsorten sind mit ihren Kennwerten in einer Bibliothek hinterlegt.

2

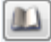

Die Materialdatenbank der Stahlsorten ist über die Schaltfläche [Bibliothek] aufrufbar.

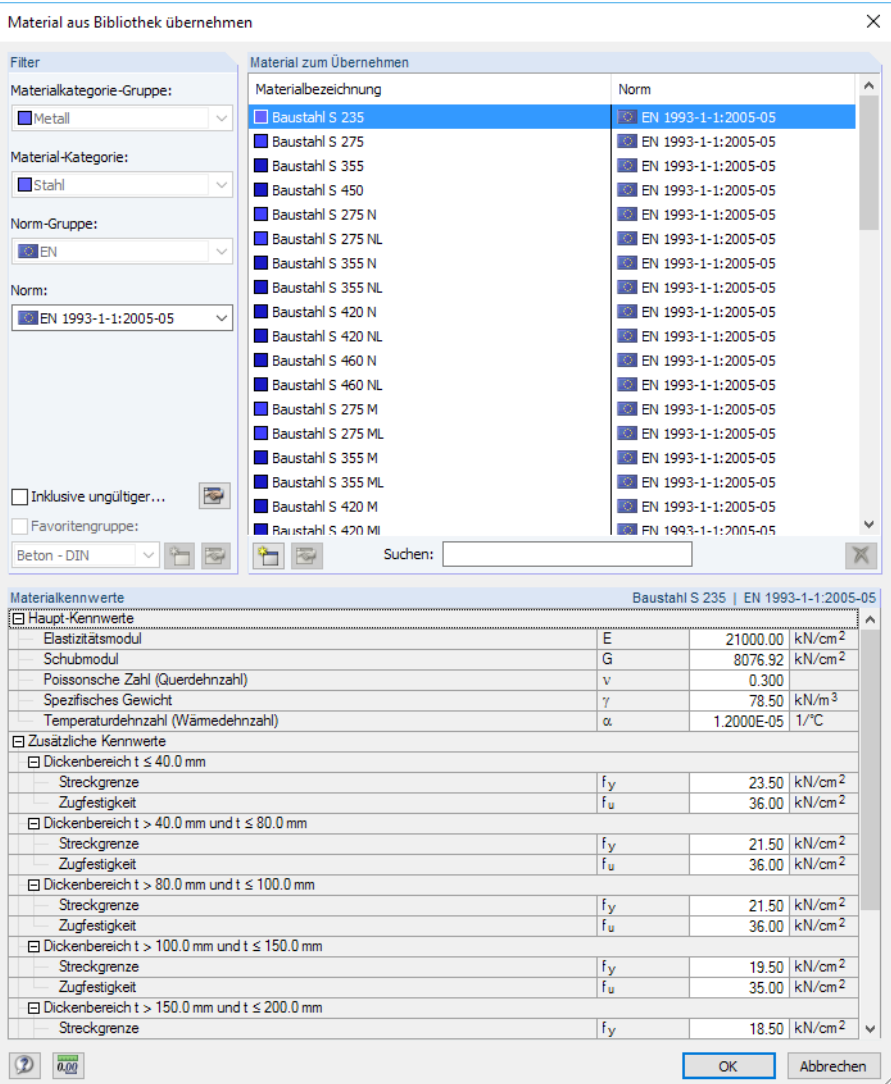

Bild 2.2: Materialbibliothek

Nach dem Festlegen des Materials lässt sich dieses mit [OK] in die Maske 1.1 übernehmen. Die Bezugsspannung  $\sigma_{\varepsilon}$  errechnet sich aus den Beulfeld-Abmessungen a, b und t (siehe unten). Nach EN 1993-1-5[[1\]](#page-67-0):

$$
\sigma_{\varepsilon} = \frac{\pi^2 \cdot E}{12 \cdot (1 - \nu^2)} \cdot \left(\frac{t}{b}\right)^2
$$

Nach DIN 18800-3[[2\]](#page-67-0):

$$
\sigma_{\varepsilon} = \frac{\pi^2 \cdot E}{12 \cdot (1 - \mu^2)} \cdot \left(\frac{t}{b}\right)^2
$$

#### <span id="page-8-0"></span>**Norm / Nationaler Anhang**

In der Liste links kann die Norm ausgewählt werden, nach der die Bemessung erfolgen soll. FE-BEUL ermöglicht Analysen nach DIN 18800 [\[2](#page-67-0)] und EN 1993-1-5 [\[1\]](#page-67-0).

2

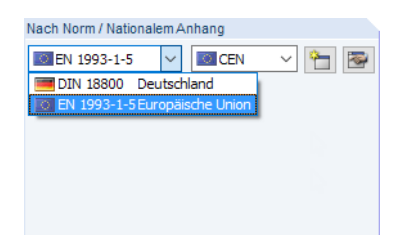

Bild 2.3: Auswahl der Norm

Bei der Bemessung nach EN 1993-1-5 kann über die zweite Liste der nationale Anhang festgelegt werden, dessen Parameter für die Bemessung anzusetzen sind. Die links dargestellte Liste zeigt die aktuell im Programm verfügbaren nationalen Anhänge.

Nat. Anhang...

Über die Schaltfläche **ist lassen sich die Parameter des aktuellen nationalen Anhangs überprüfen.** Hierbei handelt es sich in erster Linie um die Teilsicherheitsbeiwerte für die Bemessung. Der Dialog Daten des Nationalen Anhangs ist auch über die Schaltfläche [Nat. Anhang] aufrufbar, die in jeder Eingabemaske von FE-BEUL zur Verfügung steht.

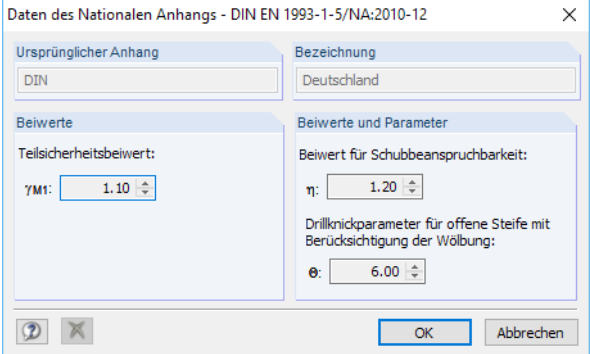

Bild 2.4: Dialog Daten des Nationalen Anhangs

Mit der Schaltfläche kann ein benutzerdefinierter nationaler Anhang erstellt werden. Im Dialog Daten des Nationalen Anhangssind die Parameter des aktuellen nationalen Anhangs voreingestellt. Sie können dort entsprechend angepasst werden. Für den neuen nationalen Anhang ist eine Bezeichnung anzugeben.

Ein eigendefinierter nationaler Anhang lässt sich im Dialog Daten des Nationalen Anhangs wieder [Löschen].

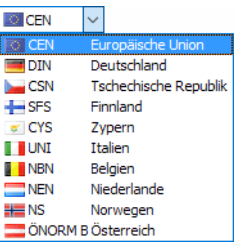

Nationaler Anhang

#### <span id="page-9-0"></span>**Beulfeld-Abmessungen**

Ebene dünnwandige Platten, deren Blechdicke t wesentlich kleiner ist als die Flächengeometrie a ⋅ b und die durch Normal- oder Schubspannungen beansprucht sind, weichen beim Beulen senkrecht zur Plattenebene aus. Beulgefährdete Rechteckplatten in Bauteilen werden als "Beulfelder" bezeichnet.

2

Der Abschnitt Beulfeld-Abmessungen verwaltet die geometrischen Angaben der Platte.

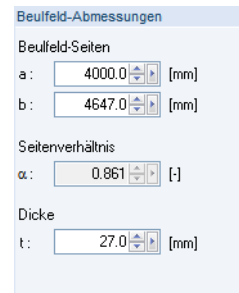

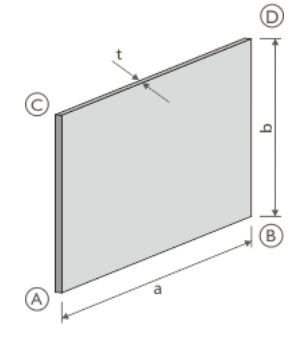

**Bild 2.5: Abschnitt Beulfeld-Abmessungen** 

Es sind die Längen der Beulfeld-Seiten a und b sowie die Blechdicke t gemäß Grafikskizze anzugeben. Damit ergibt sich das Seitenverhältnis  $\alpha$  wie folgt:

 $\alpha =$ a b

#### **Randbedingungen**

Durch die Eingaben in diesem Abschnitt wird die Lagerung des Beulfeldes definiert. Es sind die Lagerungsarten Gelenkig, Eingespannt, Frei und Gelenkig Elastisch möglich.

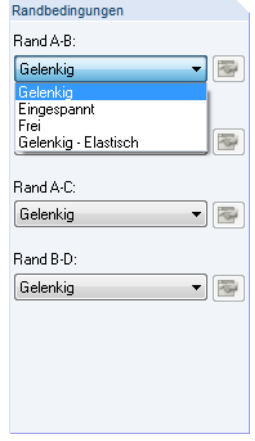

Bild 2.6: Abschnitt Randbedingungen

Die Parameter der Plattenrändern üben einen maßgebenden Einfluss auf die Berechnung aus. Diese Randbedingungen hängen von der Beschaffenheit der Ränder ab und werden auch durch den Anschluss angrenzender Teile beeinflusst. Häufig wird vereinfachend angenommen, dass die Platten entlang ihrer Ränder gelenkig gelagert sind. Diese Annahme liegt auf der sicheren Seite.

#### <span id="page-10-0"></span>**2 Eingabedaten**

Die geometrischen Randbedingungen sind für die Verschiebungen, Verdrehungen und Verwölbungen an den vier Plattenrändern des Gesamtbeulfeldes anzugeben. Dabei gilt:

2

- Gelenkig gelagerter Rand (Verdrehung frei)
- Eingespannter Rand (Verdrehung verhindert)
- Freier Rand (Verdrehung und Verschiebung senkrecht zur Plattenebene möglich)
- Gelenkig elastischer Rand (Verdrehung teilweise verhindert)

Vollständig gelenkige oder eingespannte Ränder existieren praktisch nicht, da die Platten meistens Stege oder Flansche von Trägern darstellen. Mit der Option Gelenkig - Elastisch kann die reale Lagerung durch die Eingabe einer Federsteifigkeit erfasst werden, die aus den angrenzenden Bauteilen resultiert. Über die Schaltfläche **iste neben der Liste ist der Dialog Elastische Lagerung** zugänglich. Dort kann die Konstante C<sub> $\varphi$ , x</sub> der Feder um die Linienlängsachse angegeben werden.

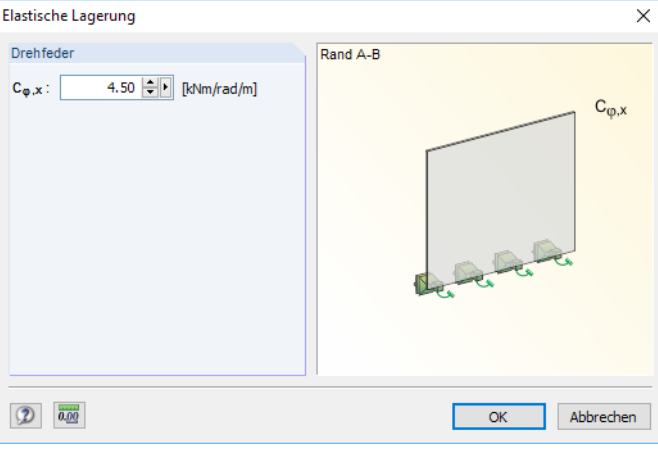

Bild 2.7: Dialog Elastische Lagerung

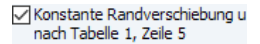

Erfolgt die Bemessung nach DIN 18800, steht zusätzlich die Option Konstante Randverschiebung u nach Tabelle 1, Zeile 5 zur Verfügung. Damit lässt sich steuern, wie der Abminderungsfaktor  $\kappa$  bei dreiseitig gelagerten Beulfeldern ermittelt wird.

#### **Kommentar**

Dieses Eingabefeld steht für eine benutzerdefinierte Anmerkung zur Verfügung.

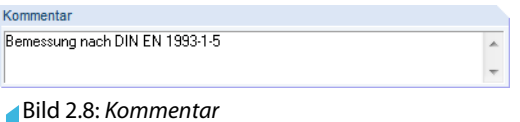

#### **Grafik**

Grafik

Die Geometrie des Beulfeldes kann grafisch überprüft werden: Klicken Sie auf die Schaltfläche [Grafik], um das Fenster Grafik Beulfigur zu öffnen (siehe [Bild](#page-30-0) 5.4, [Seite 30\)](#page-30-0). In dieser Grafik sind die Abmessungen des Beulfeldes und die definierten Randbedingungen als 3D-Rendering dargestellt.

## <span id="page-11-0"></span>**2.2 Beulsteifen**

Diese Maske ist zweigeteilt. Im Abschnitt Beulsteifen in Längsrichtung sind die in Längsrichtung angeordneten Steifen anzugeben, die bei der Berechnung berücksichtigt werden sollen.Die untere Tabelle bietet die gleichen Eingabemöglichkeiten für die Beulsteifen inQuerrichtung. Beide Tabellen sind bis auf den genannten Unterschied identisch und werden deshalb gemeinsam beschrieben.

2

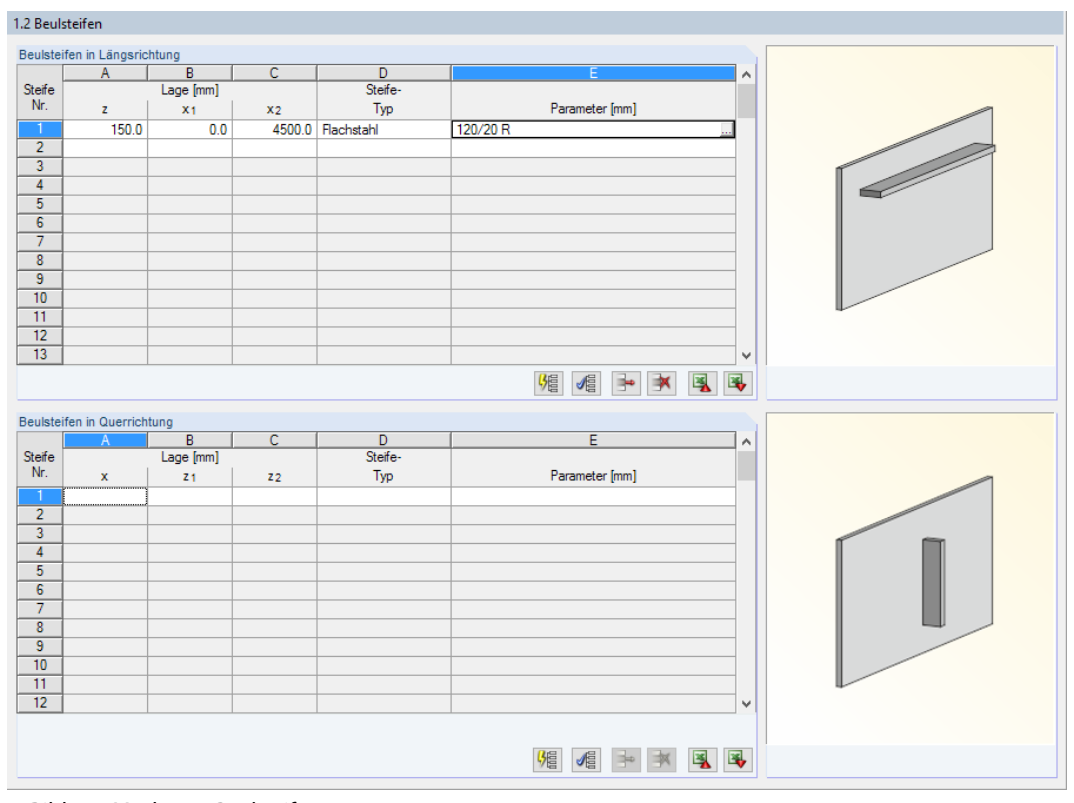

Bild 2.9: Maske 1.2 Beulsteifen

Verschiedene Zusatzfunktionen erleichtern die Arbeit in dieser Maske. Die Schaltflächen unterhalb der Tabellen sind mit folgenden Funktionen belegt:

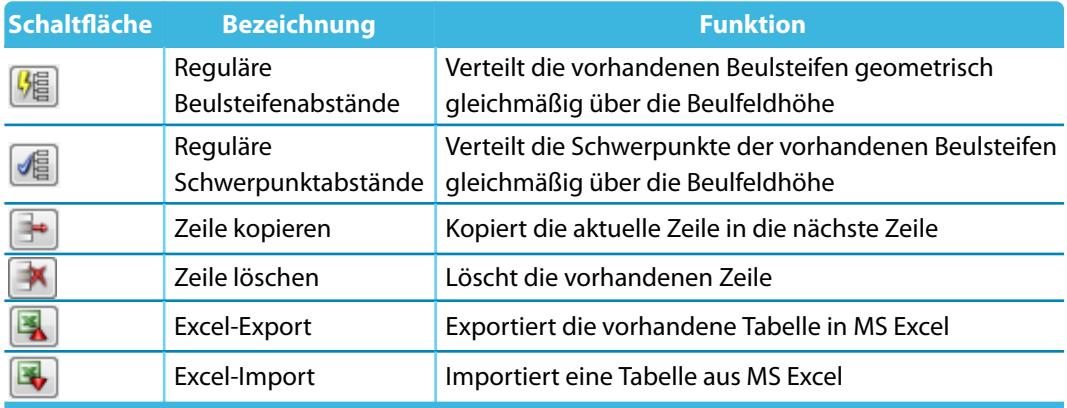

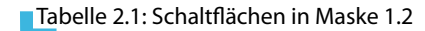

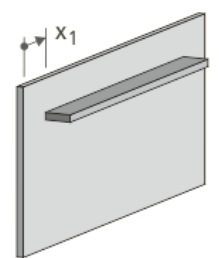

#### **Lage**

In den Spalten A bis C ist die Lage der Längs- und Quersteifen anzugeben. Für EN 1993-1-5 sind dies die Positionen z,  $x_1$ ,  $x_2$  bzw.  $x$ ,  $y_1$ ,  $y_2$ , für DIN 18800 die Positionen y,  $x_1$ ,  $x_2$  bzw.  $x$ ,  $y_1$ ,  $y$ . Der aktuelle Parameter wird jeweils in der Grafik angezeigt.

## **Steife-Typ**

<span id="page-12-0"></span>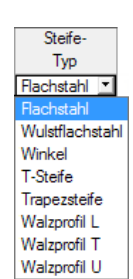

In Spalte D ist der Querschnitt der Steifen festzulegen. Es sind die links dargestellten Querschnittstypen verfügbar.

2

Nach der Auswahl des Typs können die Profilparameter in einem Dialog eingegeben werden.

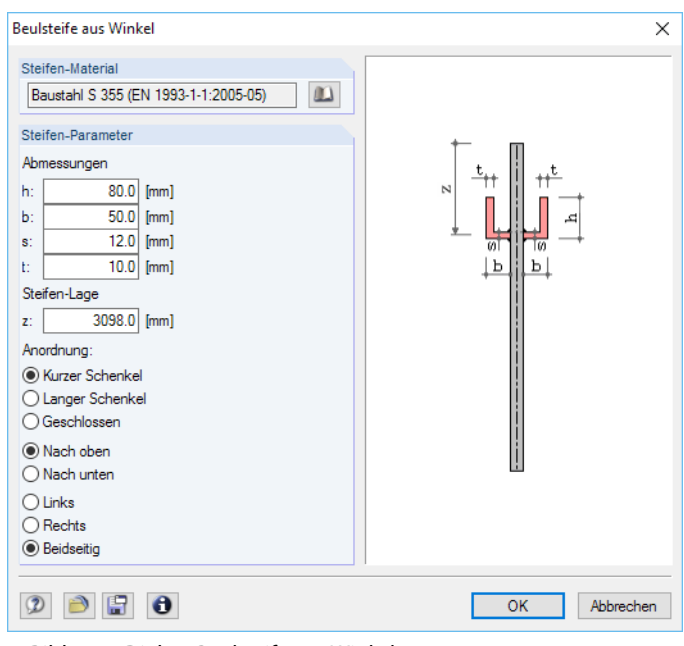

Bild 2.10: Dialog Beulsteife aus Winkel

Die Steifen-Parameter (Abmessungen, Anordnung etc.) unterscheiden sich je nach Typ.

Falls die Steife aus einem anderen Material als das Beulfeld besteht, kann es über die Schaltfläche in einer Bibliothek ausgewählt werden (siehe [Bild 2.2,](#page-7-0) [Seite](#page-7-0) 7). Die verfügbaren Stahlsorten hängen von der Norm ab, die für die Bemessung eingestellt ist.

Die Schaltfläche inet einen Dialog mit den Querschnittswerten der Steife.

Mit der Schaltfläche **konnen die Parameter der Steife in einer Datenbank abgelegt werden.** Diese lassen sich mit der Schaltfläche **D** wieder einlesen.

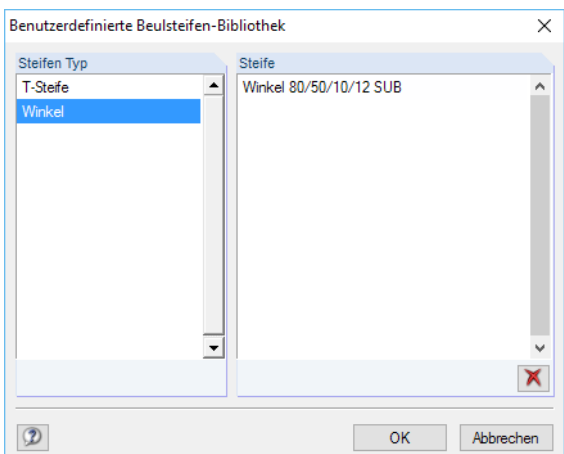

Bild 2.11: Dialog Benutzerdefinierte Beulsteifen-Bibliothek

Durch Doppelklicken eines Eintrags oder mit [OK] wird die Steife in den Dialog Beulsteifen aus... übernommen und kann dort ggf. angepasst werden.

[OK] schließt den Beulsteife-Dialog (Bild 2.10) und übergibt die Steife in die Maske 1.2 Beulsteifen.

#### <span id="page-13-0"></span>**Parameter**

In Spalte E der Maske 1.2 werden die Eigenschaften der Steife in Parameterschreibweise angezeigt. Mit Klick auf die Schaltfläche ist das Editieren der Eingabedaten möglich.

2

#### **Wirksame Gurtbreiten**

Das Layout der Maske 1.2 Beulsteifen verändert sich, sobald in Maske 1.3 Belastung Spannungen definiert wurden.

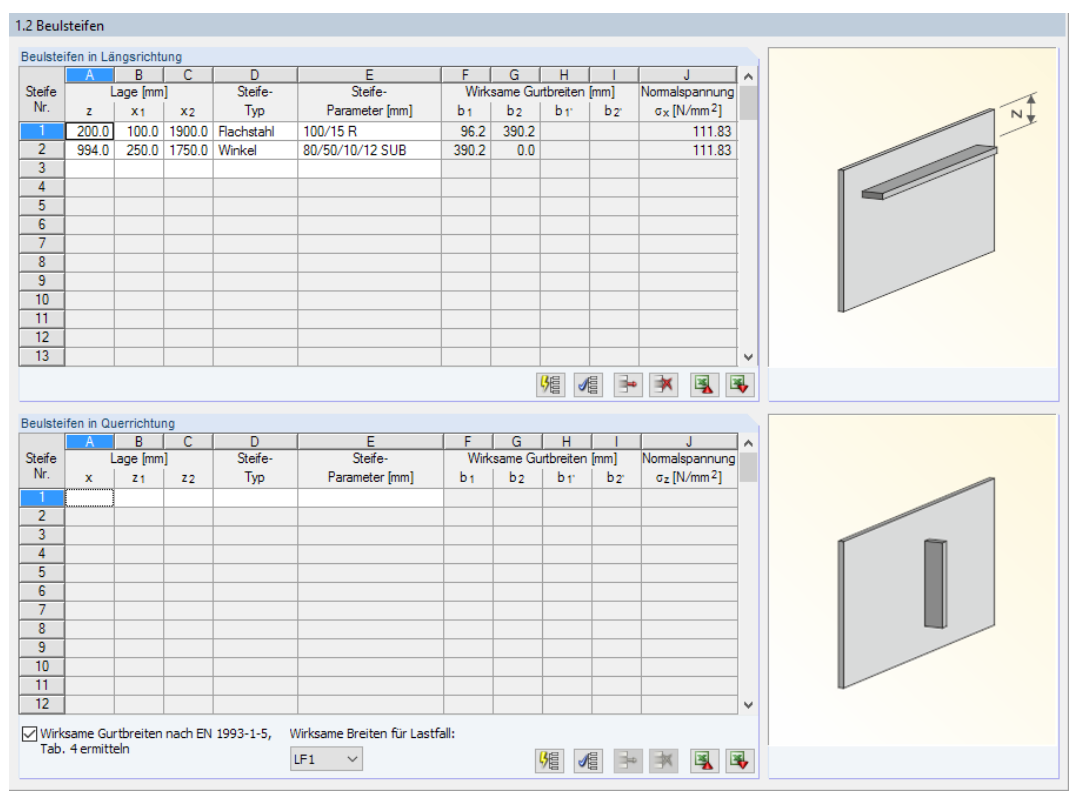

Bild 2.12: Maske 1.2 Beulsteifen nach Eingabe von Spannungen

Die wirksamen Gurtbreiten werden für die Ermittlung der kritischen Beulspannungen sowie für die Berechnung der kritischen Knickspannung der Beulsteifen verwendet.

√Wirksame Gurtbreiten nach EN 1993-1-5,<br>Tab. 4 ermitteln

Es ist anzugeben, ob die wirksamen Breiten nach Norm ermittelt werden sollen. Nach EN 1993-1-5 wird die Tabelle 4.1 oder 4.2 verwendet, nach DIN 18800-3 das Kapitel (4). Dabei sind die in Maske 1.1 Basisangaben definierten Randbedingungen zu beachten. Nach dem Deaktivieren des Kontrollfeldes können die wirksamen Gurtbreiten in den Spalten F bis I manuell festgelegt werden.

#### **Normalspannung**

In Spalte J wird die Normalspannung, die sich aus der definierten Belastung ergibt, für die jeweilige Steife angegeben.

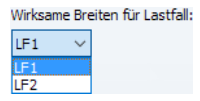

Falls mehrere Lastfälle existieren (siehe [Kapitel 2.3](#page-14-0)), werden die wirksamen Gurtbreiten getrennt voneinander berechnet und angegeben. Über die Liste besteht dann die Möglichkeit, zwischen den einzelnen Lastfällen zu wechseln.

## <span id="page-14-0"></span>**2.3 Belastung**

In Maske 1.3 Belastung sind die Spannungen des Beulfeldes festzulegen.

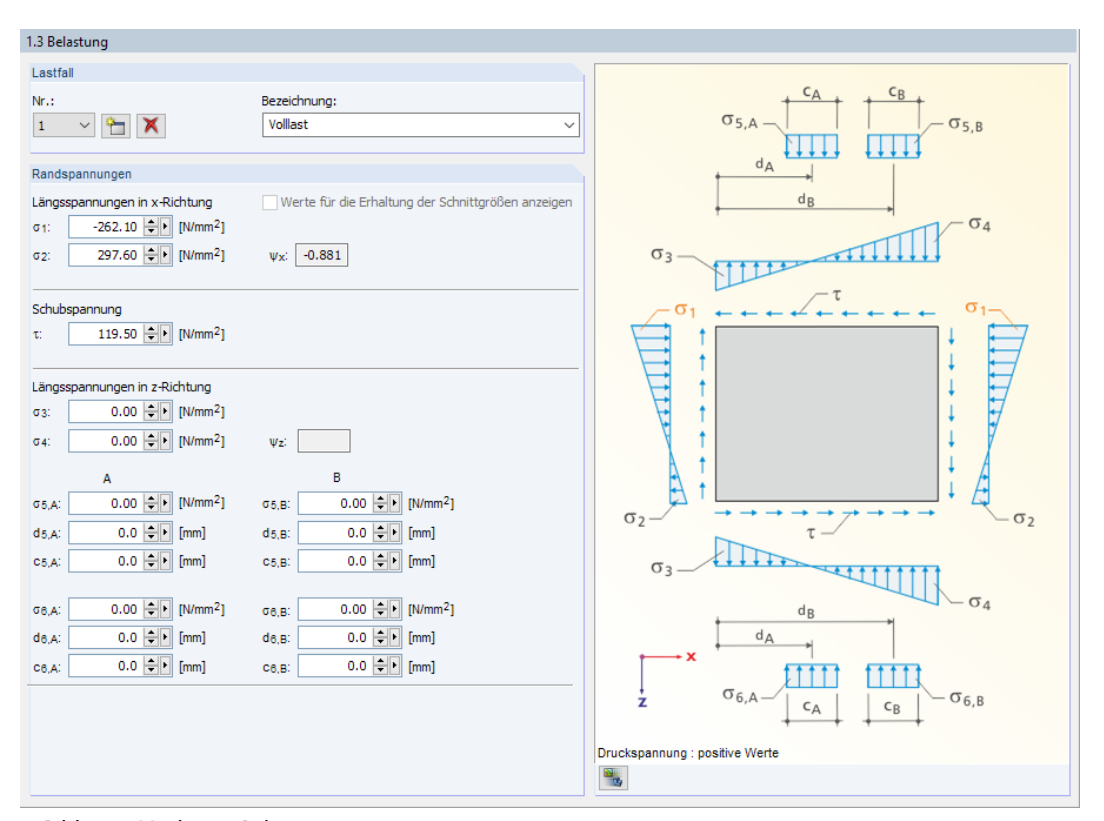

Bild 2.13: Maske 1.3 Belastung

#### **Lastfall**

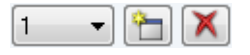

Beim Aufruf der Maske ist der Lastfall 1 voreingestellt. Für diesen Lastfall kann eine Bezeichnung eingetragen oder in der Liste ausgewählt werden. Mit der Schaltfläche [Neu] wird ein neuer Lastfall angelegt. [Löschen] entfernt den aktuellen Lastfall.

#### **Randspannungen**

In diesem Abschnitt sind die wirkenden Normalspannungen (Längsspannungen in x-Richtung), die Schubspannung und die Querspannungen (Längsspannungen in z-Richtung) anzugeben.

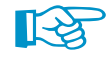

Druckspannungen sind positiv, Zugspannungen negativ und Schubspannungen positiv einzugeben.

#### **Längsspannungen in z-Richtung**

Mit FE-BEUL können Querspannungen und lokal begrenzte Querspannungen kombiniert werden. Dabei wird das Superpositionsprinzip angewendet. Die maßgebende Belastung des Beulfeldes ist somit die Spannung, die sich aus der Überlagerung ergibt.

2

#### **Import von Spannungen aus RSTAB/RFEM**

Wurde FE-BEUL als Zusatzmodul aus der Oberfläche von RSTAB oder RFEM gestartet, so können die Spannungen auch vom Hauptprogramm übernommen werden. Beim eigenständig lauffähigen Programm FE-BEUL steht diese Funktion nicht zur Verfügung.

2

<span id="page-15-0"></span>von RSTAB...

Für den Import der Beulfeld-Spannungen eines Stabes aus RSTAB oder RFEM ist die Schaltfläche [von RSTAB] bzw. [von RFEM] anzuklicken. Es öffnet sich ein Dialog, in dem der Stab, das c/t-Teil sowie der relevante Lastfall ausgewählt werden kann.

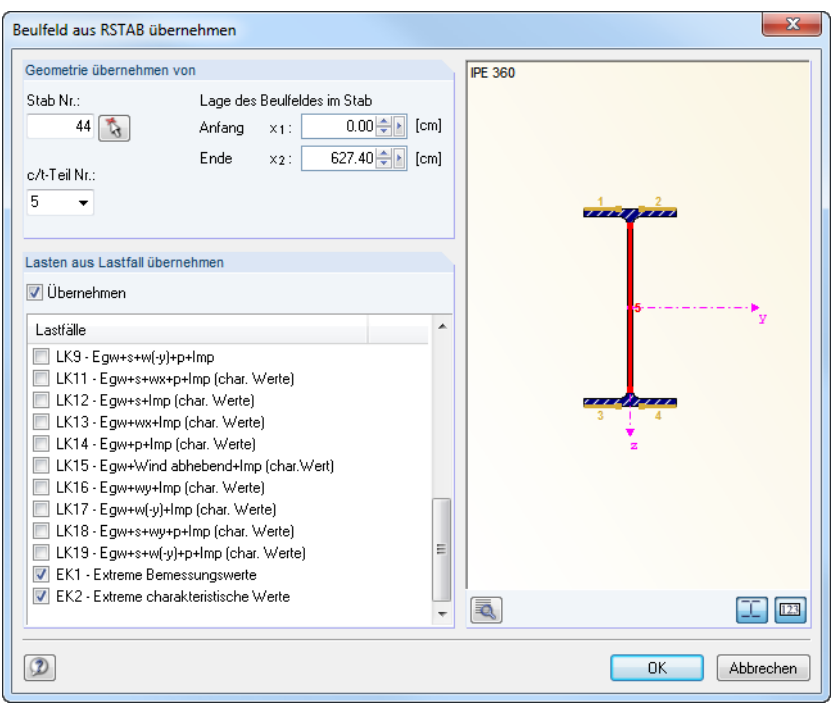

Bild 2.14: Dialog Beulfeld aus RSTAB übernehmen

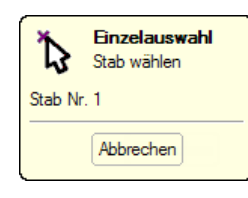

Mit der Schaltfläche kann ein Stab grafisch im Arbeitsfenster des Hauptprogramms durch Anklicken ausgewählt werden. Mit dem Anklicken des Stabes wird dessen Nummer in den Dialog eingetragen.

Falls die geometrischen Verhältnisse im Stab nicht den Vorgaben der Maske 1.1 Basisangaben entsprechen, erfolgt beim endgültigen Verlassen des Dialogs eine Abfrage, ob die Abmessungen des Beulfeldes entsprechend geändert werden sollen.

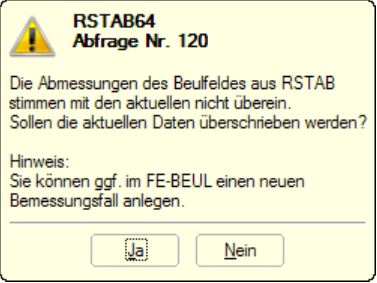

Bild 2.15: Abfrage bei Übernahme eines Beulfeldes

Das relevante Beulfeld kann in der Liste c/t-Teil Nr. oder in der Querschnittsgrafik durch Anklicken ausgewählt werden. Diese Vorgaben werden wie oben beschrieben mit den geometrischen Beulfeld-Parametern der Maske 1.1 Basisangaben abgeglichen.

Mit der Schaltfläche **in unterhalb der Profilgrafik sind nähere Informationen zu den c/t-Teilen** aufrufbar (siehe [Bild 2.16\)](#page-16-0).

<span id="page-16-0"></span>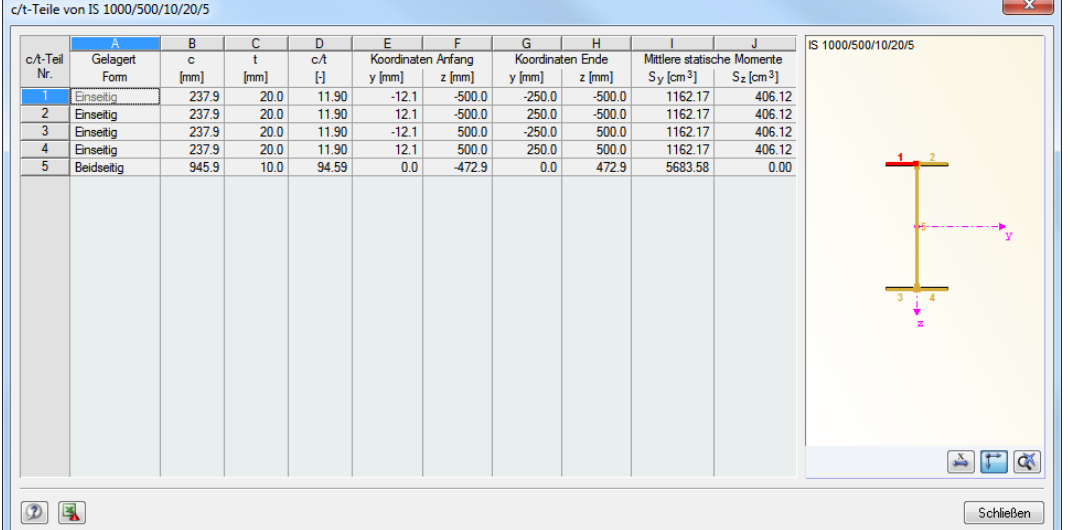

2

Bild 2.16: Dialog c/t Teile eines Schweißprofils

Im Abschnitt Lasten aus Lastfall übernehmen des Beulfeld-Dialogs (siehe [Bild 2.14\)](#page-15-0) kann unter den RSTAB/RFEM-Lastfällen die Belastung des Beulfeldes ausgewählt werden. Auch eine Mehrfachauswahl von Lastfällen oder Kombinationen ist möglich.

Nach dem Bestätigen des Dialogs mit [OK] wird bei nicht berechneten Lastfällen automatisch die Berechnung eingeleitet.

#### **Grafikfenster**

Über die Schaltfläche [Schema oder Rendering] kann die Darstellung im Grafikfenster festgelegt werden. Neben dem Beulfeld-Schema mit den Spannungsgrafiken ist auch ein 3D-Rendering des Beulfeldes möglich.

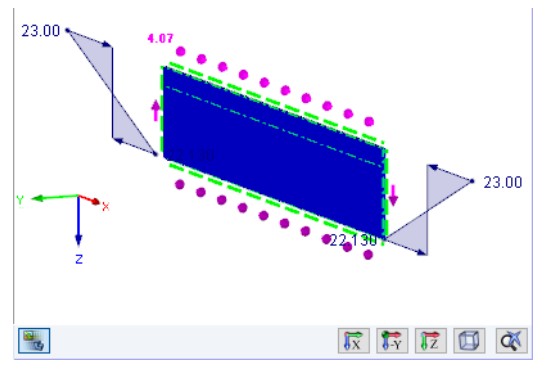

Bild 2.17: Beulfeld im Rendering (Ausschnitt)

## $\boxed{\mathbf{R}}$   $\boxed{\mathbf{R}}$   $\boxed{\mathbf{R}}$   $\boxed{\mathbf{B}}$   $\boxed{\mathbf{A}}$

Bei der Rendering-Anzeige des Beulfeldes kann die Ansicht mit den links dargestellten Schaltflächen gesteuert werden.

$$
\mathbb{R}\mathbb{S}
$$

OK

۰.

Durch Drehen des Scrollrades lässt sich die aktuelle Darstellung vergrößern bzw. verkleinern. Als Zentrum des Zoombereichs wird immer die Position des Mauszeigers angenommen.

$$
\bigoplus_{i=1}^n\bigoplus_{i=1}^n
$$

Mit gedrücktem Scrollrad kann das Beulfeld-Modell direkt verschoben werden. Wird dabei zusätzlich die [Strg]-Taste gedrückt, kann das Beulfeld gedreht werden. Das Rotieren ist auch mit dem Scrollrad und gedrückter rechter Maustaste möglich. Die am Mauszeiger angezeigten Symbole verdeutlichen die gewählte Funktion.

## 3 Berechnung

<span id="page-17-0"></span>Details...

Vor der Berechnung empfiehlt es sich, die Bemessungsdetails zu überprüfen. Der entsprechende Dialog ist in jeder Maske von FE-BEUL über die Schaltfläche [Details] zugänglich.

3

## **3.1 Details EN 1993-1-5**

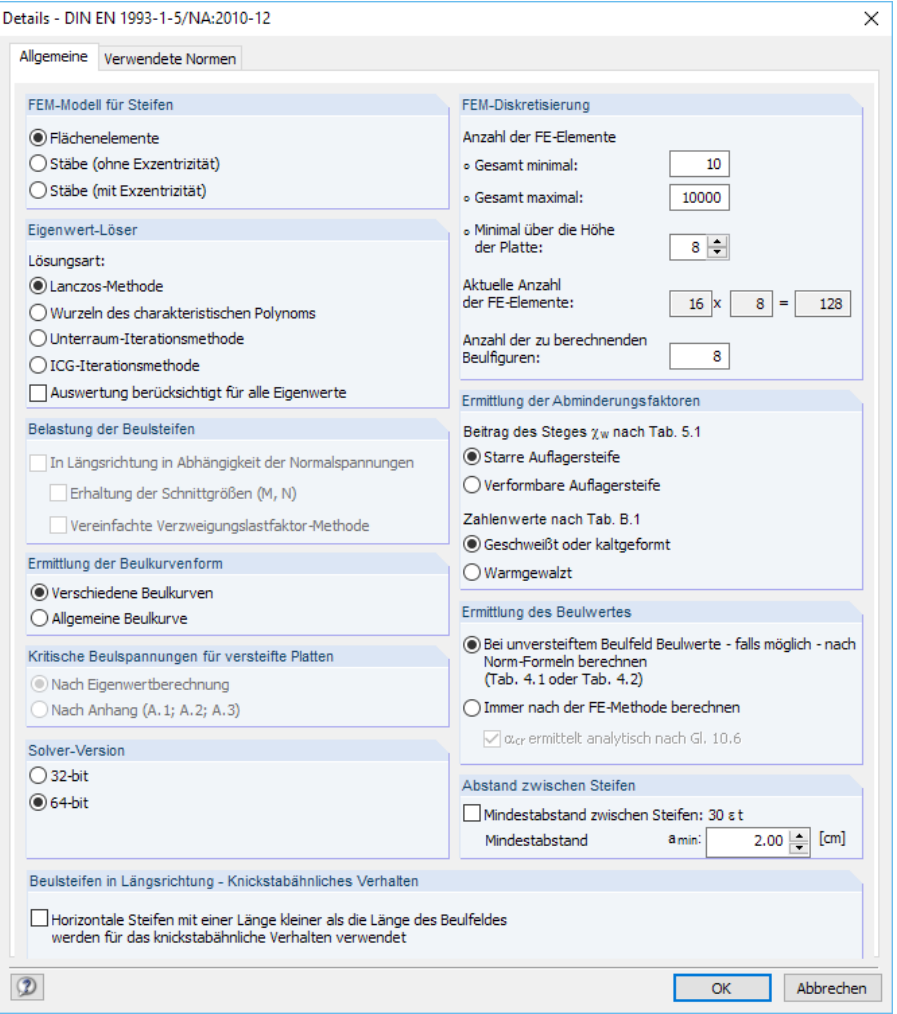

Bild 3.1: Dialog Details - DIN EN 1993-1-5/NA:2010-12

#### **FEM-Modell für Steifen**

Das Kontrollfeld steuert, nach welchen Konventionen die Beulsteifen Einfluss auf die Berechnung der Beulfigur nehmen. Bei den Einstellungen Flächenelemente und Stäbe (mit Exzentrizität) gehen die tatsächlichen Steifigkeiten der Steifen als 3D-Modell in die Berechnung ein. Bei der Einstellung Stäbe (ohne Exzentrizität) wird die Steife nur als 2D-Linienelement mit erhöhten Steifigkeiten in der Plattenebene berücksichtigt, d. h. ohne Berücksichtiung des exzentrischen Anschlusses.

Mit den beiden 3D-Optionen kann die Wirksamkeit der Steifenprofile besser für die Ausnutzung berücksichtigt werden. Das Stabmodell ohne Exzentrizität hingegen bietet den Vorteil einer deutlich verkürzten Berechnungsdauer.

#### <span id="page-18-0"></span>**Eigenwert-Löser**

Die Beulfiguren einer Platte werden durch eine Eigenwertberechnung des Beulfeldes bestimmt. Dabei werden die idealen Beulwerte für  $\sigma_{\mathsf{x}}$ ,  $\sigma_{\mathsf{z}}$ ,  $\tau$  und der ideale Beulwert für gleichzeitige Wirkung aller Spannungskomponenten berechnet. Hierzu stehen drei direkte Gleichungslöser (Lanczos-Methode, Wurzeln des charakteristischen Polynoms, Unterraum-Iterationsmethode) und ein iterativer Gleichungslöser (ICG-Iterationsmethode) zur Auswahl.

3

Die direkten Gleichungslöser sind für kleine und mittelgroße Modelle zu empfehlen. Voraussetzung ist, dass der Arbeitsspeicher ausreichend groß für die Daten der Dreieckszerlegung ist. Die Lanczos-Methode ist voreingestellt, da sie sich für die meisten Modelle eignet. Weitere Informationen zu diesem Algorithmus finden Sie unter http://de.wikipedia.org/wiki/Lanczos-Verfahren.

Die ICG-Iterationsmethode sollte benutzt werden, wenn keine direkte Methode zum Ziel führt oder die Rechenzeiten bei großen Modellen außergewöhnlich lang sind. Die Vorteile dieser Methode sind minimale Anforderungen an den Arbeitsspeicher und die Ermittlung von genaueren Ergebnissen bei schlecht konvergenten, also labilnahen Modellen.

Durch das Anhaken derOption Auswertung berücksichtigt für alle Eigenwerte wird der Beulnachweis für jede der gewählten Eigenformen und ihren Eigenwerten geführt. Ist das Kontrollfeld deaktiviert, so wird die erste Eigenform als maßgebend betrachtet.

#### **Belastung der Beulsteifen**

Ist das Kontrollfeld In Längsrichtung in Abhängigkeit der Normalspannungen angehakt, so werden die in Längsrichtung definierten Spannungen auch auf die Längssteifen angesetzt und in der Eigenwertberechnung berücksichtigt. Anderenfalls wirken die Spannungen nur auf das Beulfeld.

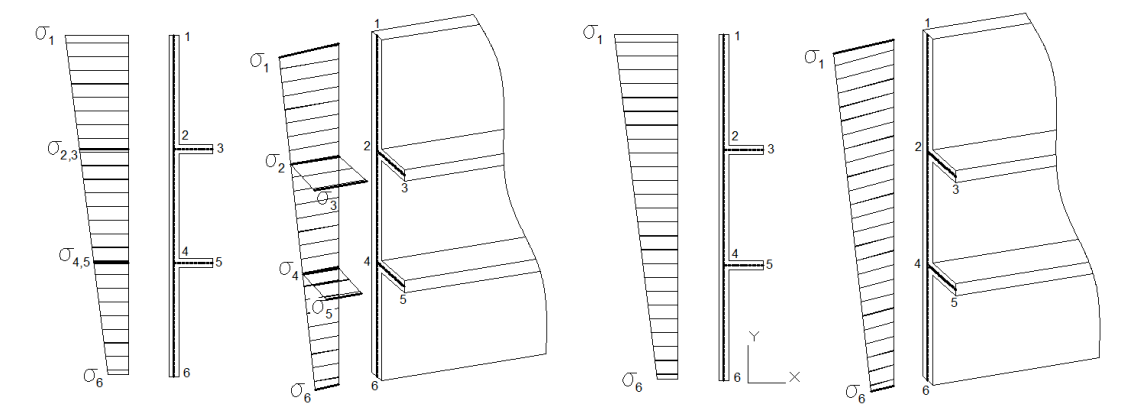

Bild 3.2: Längsspannungen auf Beulfeld und Steifen (links) oder nur auf Beulfeld (rechts)

#### **Erhaltung der Schnittgrößen (M, N)**

**Belastung der Beulsteifen** V In Längsrichtung in Abhängigkeit der M V Erhaltung der Schnittgrößen (M, N) Vereinfachte Verzweigungslastfakto

Die Schnittgrößen und die damit verbundenen Beulfeldspannungen werden häufig anhand der Stabstatik ermittelt. In diesen Modellen werden Steifen mit ihren Steifigkeiten nicht berücksichtigt. Durch Anhaken des Kontrollfeldes Erhaltung der Schnittgrößen (M, N) kann dem jedoch Rechnung getragen werden.

Die Spannungen der Maske 1.3 werden unter Einhaltung desGleichgewichts zwischen den inneren und äußeren Kräften sowie unter Annahme einer linearen Spannungsverteilung zurückgerechnet.

$$
\oint_{A} \sigma(\overline{a}) d\overline{a} = \oint_{A} \sigma(a) da = N
$$
\n
$$
\oint_{A} \sigma(\overline{a}) z \cdot d\overline{a} = \oint_{A} \sigma(a) da \cdot z = M
$$

<span id="page-19-0"></span>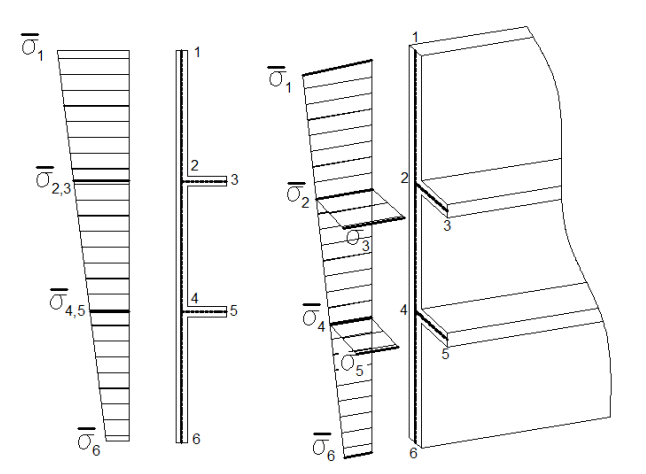

Bild 3.3: Längsspannungen für Beulfeld und Längssteifen unter Erhaltung der Schnittgrößen (M, N)

Bei dieser Methode werden die horizontalen Spannungen vollständig in die Steifen verteilt. Ein Vorteil dabei ist, dass nur wenige lokale Extrema der Beulfiguren berechnet werden brauchen.

#### **Vereinfachte Verzweigungslastfaktor-Methode**

tung der Beul V In Längsrichtung in Abhängigkeit der No Erhaltung der Schnittgrößen (M, N) V vereinfachte Verzweigungslastfaktor-Methode

$$
F_1 = \int_{L_1/2}^{L_2/2} \sigma(x) \, t dz + A_{Steife_1} \cdot \sigma_{2,3}
$$
\n
$$
F_1 = \int_{L_2/2}^{L_3/2} \sigma(x) \, t dz + A_{Steife_2} \cdot \sigma_{4,5}
$$
\n
$$
\underline{\sigma_2} = \underline{\sigma_3} = F_1/A_{Steife_1}
$$
\n
$$
\underline{\sigma_4} = \underline{\sigma_5} = F_2/A_{Steife_2}
$$

Dieser Ansatz ist in[[3\]](#page-67-0) vorgestellt.

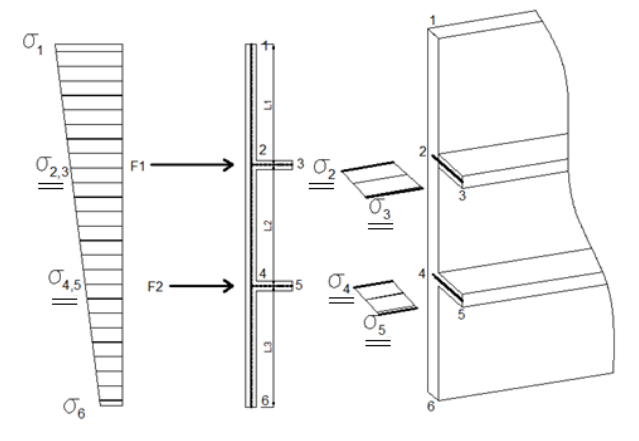

Bild 3.4: Längsspannungen für Beulfeld und Längssteifen bei Vereinfachter Verzweigungslastfaktor-Methode

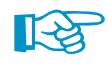

Die Vereinfachte Verzweigungslastfaktor-Methode kann mit dem Verfahren der Erhaltung der Schnittgrößen (M, N) kombiniert werden.

#### **Ermittlung der Beulkurvenform**

Für den Interaktionsnachweis und die Abminderungsfaktoren besteht in der Norm [\[1](#page-67-0)] die Möglichkeit, entweder eine Allgemeine Beulkurve für den gesamten Nachweis oder Verschiedene Beulkurven für jede vorhandene Spannung anzusetzen.

E.

#### <span id="page-20-0"></span>**Kritische Beulspannungen für versteifte Platten**

Der Anhang A der EN 1993-1-5 beinhaltet analytische Verfahren zur Ermittlung der kritischen Beulspannung. Dabei werden folgenden Varianten behandelt:

3

- eine oder zwei Beulsteifen im Druckbereich des Beulfeldes
- drei oder mehr Steifen im Beulfeld

Ist die Option Nach Anhang (A.1; A.2; A.3) ausgewählt, so untersucht FE-BEUL die Steifen- und Belastungssituation und berechnet die kritische Beulspannung nach der maßgebenden Variante. Falls die nötigen Restriktionen nicht erfüllt sind, werden automatisch die Beulwerte Nach Eigenwertberechnung (FE-Methode) ermittelt und damit die Beulspannung berechnet.

#### **Solver-Version**

In diesem Abschnitt kann eingestellt werden, ob der 32-bit- oder der 64-bit-Gleichungslöser benutzt werden soll.

#### **FEM-Diskretisierung**

Die Felder Anzahl der FE-Elemente steuern, wie fein das FE-Netz erzeugt wird. Für eine gute Näherungslösung kann es erforderlich sein, die maximale Anzahl der finiten Elemente zu erhöhen. Damit ist aber auch ein erhöhter Berechnungsaufwand verbunden.

Minimal über die Höhe der Platte müssen mindestens vier Elemente erzeugt werden, damit die Berechnung durchgeführt werden kann.

FE-BEUL ermittelt die ungünstigsten Beulfiguren des Modells, wobei die niedrigste Beulfigur immer der maßgebenden Beulfigur entspricht. Eine große Anzahl der zu berechnenden Beulfiguren wirkt sich entsprechend auf die Berechnungsdauer aus.

#### **Ermittlung der Abminderungsfaktoren**

Um den Beitrag des Steges  $\chi_w$  nach Tabelle 5.1 [[1\]](#page-67-0) für die Ermittlung des Beiwerts zu ermitteln, bietet FE-BEUL die Auswahl zwischen einer starren und einer verformbaren Auflagersteife.

In [[1\]](#page-67-0) Anhang B.1 ist die Ermittlung der Abminderungsfaktoren für das Plattenbeulen beschrieben. Die Zahlenwerte nach Tabelle B.1 unterscheiden sich dabei nach geschweißten oder kaltgeformten und warmgewalzten Produkten.

#### **Ermittlung des Beulwertes**

Dieser Abschnitt steuert, nach welchem Verfahren die Beulwerte berechnet werden: analytisch nach Norm-Formeln oder nach FE-Methode. Wenn Beulsteifen im Modell vorhanden sind, benutzt FE-BEUL immer die Option Immer nach der FE-Methode berechnen zur Ermittlung des Beulwerts.

Bei der Ermittlung des Beulwertes nach der FE-Methode kann der Verzweigungslastfaktor entweder aus der FEM-Analyse übernommen oder analytisch nach[[1\]](#page-67-0) Gleichung 10.6 ermittelt werden. In einigen Anwendungsfällen führt dies zu einer wirtschaftlicheren Bemessung des Beulfeldes.

Die verwendete Methode zur Ermittlung des Beulwerts und des Verzweigungslastfaktors wird in den Ergebnismasken unter den Details angegeben.

#### **Abstand zwischen Steifen**

Das Kontrollfeld bietet die Möglichkeit, den Mindestabstand zwischen den Steifen auf 30 ⋅ ε ⋅ t festzusetzen (mit  $\varepsilon$  als Faktor in Abhängigkeit von  $\mathsf{f}_\mathsf{y}$ ). Falls diese Bedingung nicht eingehalten ist, erscheint bei der Eingabe in Maske 1.2 Beulsteifen eine entsprechende Meldung.

Der Mindestabstand  $a_{min}$  der Steifen kann auch benutzerdefiniert vorgegeben werden.

<span id="page-21-0"></span>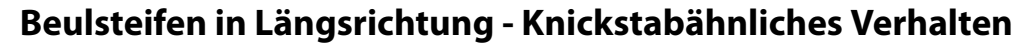

Das Kontrollfeld steuert, ob Beulsteifen, die kürzer als das Beulfeld sind, für die Nachweise der Steife nach [\[1](#page-67-0)] Abschnitt 9 angesetzt und bei der Ermittlung der Abminderungsfaktoren für das knickstabähnliche Verhalten berücksichtigt werden.

3

## **3.2 Details DIN 18800**

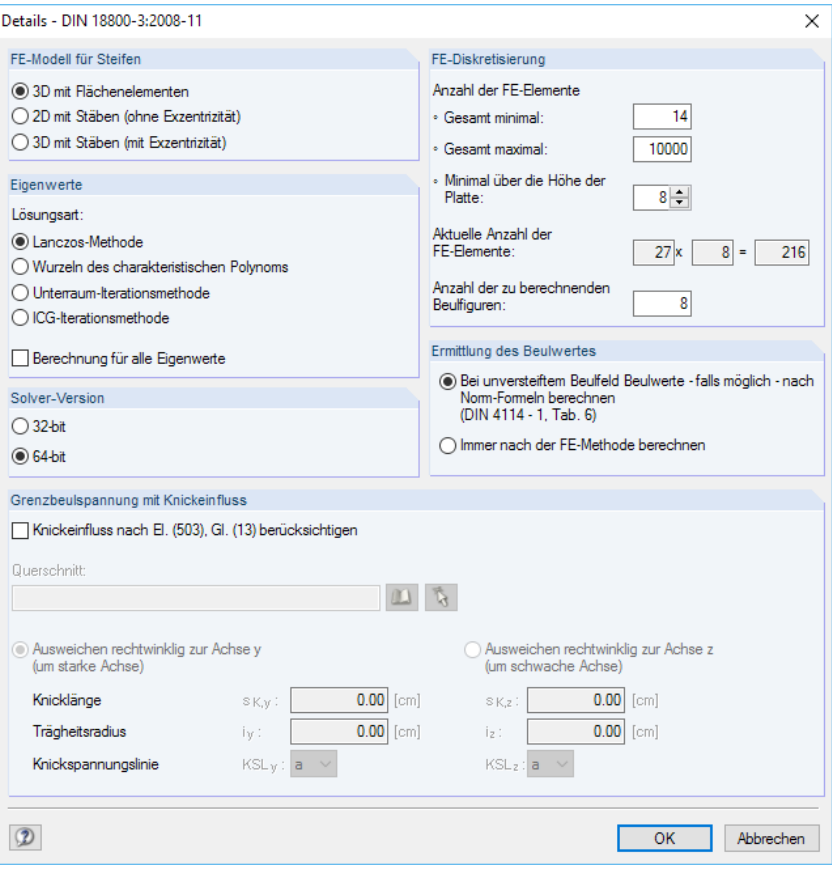

Bild 3.5: Dialog Details - DIN 18800

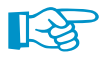

Die Abschnitte FE-Modell für Steifen, Eigenwerte, Solver-Version, FE-Diskretisierung und Ermittlung des Beulwertes sind im [Kapitel 3.1](#page-17-0) beschrieben.

#### **Grenzbeulspannung mit Knickeinfluss**

Das Kontrollfeld Knickeinfluss nach El. (503), Gl. (13) berücksichtigen ist anzuhaken, wenn für das Bauteil, in dem sich das Beulfeld befindet, der Nachweis des Biegeknickens erforderlich ist. Dies ist der Fall, wenn das Beulfeld z. B. Teil eines Druckstabes ist. Dadurch ist eine gegenseitige Beeinflussung von Beulen und Knicken gegeben: Beulen einzelne Querschnittsteile des Druckstabes vor Erreichen der kritischen Druckkraft aus, so bedeutet dies für den Druckstab eine Abnahme der Steifigkeit. Die aufnehmbare Druckkraft sinkt auf einen Wert kleiner der kritischen Druckkraft.

Mit dem Anhaken des Kontrollfeldes werden die Felder zur Eingabe der Parameter zugänglich.

Die Schaltfläche **Die ermöglicht den Zugriff auf eine umfangreiche Profildatenbank**, in der der relevante Querschnitt ausgewählt werden kann.

Im Zusatzmodul FE-BEUL lassen sich mit der Schaltfläche die Querschnittswerte und Länge eines Stabes auch aus dem Arbeitsfenster von RFEM oder RFEM übernehmen. Die Angaben zum Ausweichen rechtwinklig zur Achse y werden dann automatisch eingetragen. Es ist aber auch jederzeit eine manuelle Definition von Knicklänge, Trägheitsradius und Knickspannungslinie möglich.

## **3.3 Berechnung**

<span id="page-22-0"></span>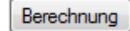

In jeder Eingabemaske von FE-BEUL ist es möglich, die [Berechnung] über die gleichnamige Schaltfläche zu starten.

3

Der Ablauf der Berechnung kann anschließend in einem Dialog verfolgt werden.

| Berechnung           |                                |                                 | ×                 |
|----------------------|--------------------------------|---------------------------------|-------------------|
| n,                   | Gesamtablauf                   |                                 |                   |
|                      | Berechnung nach FEM            |                                 |                   |
|                      | Lastfall LF1                   | (1/1)                           |                   |
| <b>HAT</b>           | Finzelschritte                 |                                 |                   |
|                      | RF-STABIL - Stabilitätsanalyse | FF-Modell:                      | 3D mit Flächenele |
| $\overline{\bullet}$ | Eingabedaten einlesen          | Lösungsart:                     | Lanczos-Methode   |
| Ū                    | Eingabedaten bearbeiten        | Anzahl 2D-Elemente              | 1099              |
|                      | Gesamtmatrix aufstellen        | Eigenwerte:                     | 8                 |
| H                    | Cholesky-Teilzerlegung lösen   | Randbedingungen                 |                   |
|                      | Belastungsvektoren emitteln    | Rand A-B:                       | Gelenkig          |
|                      | Lanczos-Methode                | Rand C-D:                       | Gelenkig          |
|                      | Stumsche Kontrolle             | Rand A-C:                       | Gelenkig          |
|                      | Schnittgrößen emitteln         | Rand B-D:<br><b>Beulsteifen</b> | Gelenkia          |
|                      | Stab-Schnittgrößen emitteln    | Längsrichtung:                  |                   |
|                      |                                | Quemichtung:                    | 0                 |
|                      |                                |                                 |                   |
|                      |                                |                                 |                   |
|                      |                                | Abbrechen                       | $\sqrt{}$ Graph   |

Bild 3.6: Dialog Berechnung

<span id="page-23-0"></span>티토

 $\alpha$ 

## 4 Ergebnisse

Unmittelbar nach der Berechnung erscheint die Maske 2.1 Maßgebender Lastfall (siehe Bild 4.1).

 $\boldsymbol{\Lambda}$ 

Die Ergebnisse der Bemessung sind in den Ergebnismasken 2.1 bis 2.5 nach verschiedenen Kriterien sortiert. Jede Maske lässt sich durch Anklicken des Eintrags im Navigator direkt ansteuern. Mit den links dargestellten Schaltflächen wird die vorherige bzw. nächste Maske eingestellt. Das Blättern durch die Masken ist auch mit den Funktionstasten [F2] und [F3] möglich.

[OK] sichert die Ergebnisse und beendet das Programm FE-BEUL bzw. bewirkt eine Rückkehr zum Arbeitsfenster von RFEM oder RSTAB.

Dieses Kapitel stellt die Ergebnismasken der Reihe nach vor. Die Auswertung und Kontrolle der Resultate ist im [Kapitel 5](#page-28-0) ab [Seite 28](#page-28-0) beschrieben.

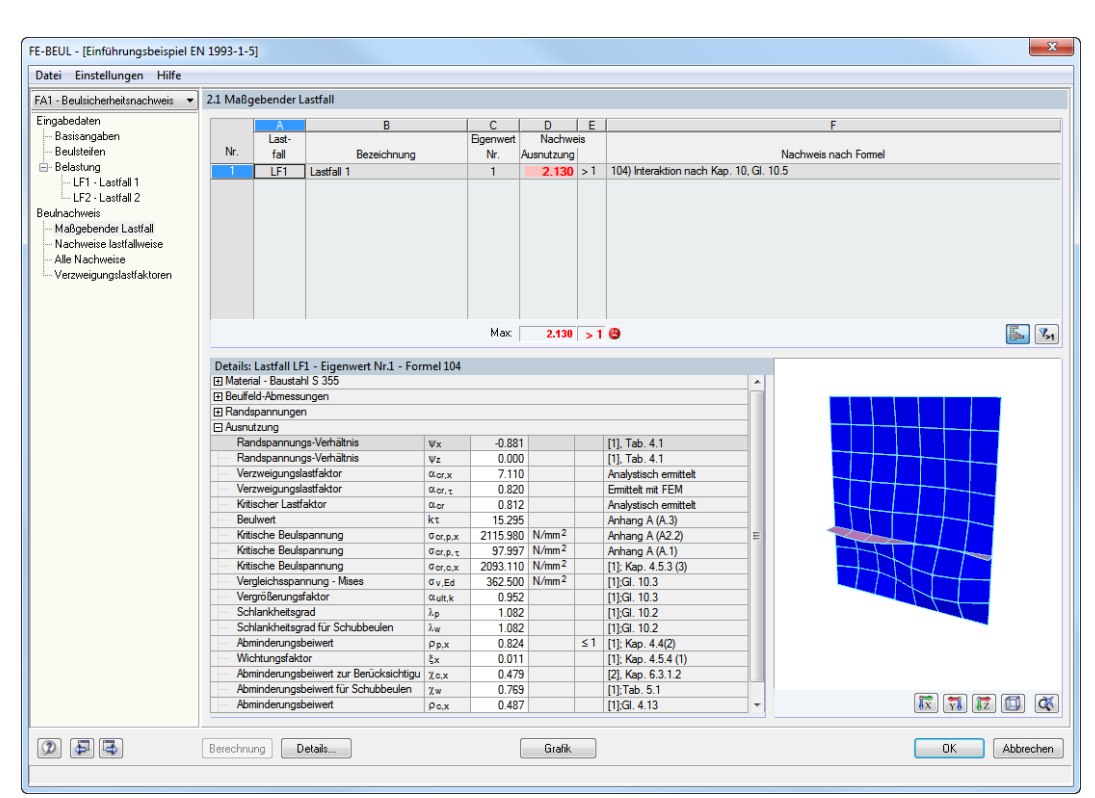

## **4.1 Maßgebender Lastfall**

Bild 4.1: Maske 2.1 Maßgebender Lastfall

### **Lastfall / Bezeichnung**

In diesen beiden Spalten wird die Nummer und Bezeichnung des Lastfalls angegeben, der bei den geführten Nachweisen maßgebend ist.

#### **Eigenwert Nr.**

Für den maßgebenden Lastfall wird die Nummer des Eigenwertes (Beulfigur) angegeben, der zur größten Ausnutzung führt.

#### <span id="page-24-0"></span>**Nachweis**

Für jede Nachweisart werden die Nachweisbedingungen gemäß EN 1993-1-5 [\[1](#page-67-0)] bzw. DIN 18800 [[2\]](#page-67-0) untersucht. In dieser Spalte erscheint der größte Quotient als maximale Ausnutzung.

 $\boldsymbol{A}$ 

#### **Nachweis nach Formel**

Diese Spalte listet die Gleichungen der Norm auf, mit denen die Nachweise geführt wurden.

#### **Details**

Im Maskenabschnitt unterhalb werden die Zwischenergebnisse des maßgebenden Nachweises angezeigt. Dabei wird auch auf die relevanten Abschnitte oder Gleichungen der Norm verwiesen.

#### **Grafikfenster**

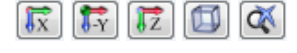

Das Grafikfenster zeigt das bemessene Beulfeld im 3D-Rendering an. MIt den links dargestellten Schaltflächen kann die Ansicht gesteuert werden.

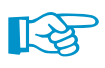

Durch Drehen des Scrollrades lässt sich die aktuelle Darstellung vergrößern bzw. verkleinern. Als Zentrum des Zoombereichs wird immer die Position des Mauszeigers angenommen.

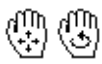

Mit gedrücktem Scrollrad kann das Beulfeld-Modell direkt verschoben werden. Wird dabei zusätzlich die [Strg]-Taste gedrückt, kann das Beulfeld gedreht werden. Das Rotieren ist auch mit dem Scrollrad und gedrückter rechter Maustaste möglich. Die am Mauszeiger angezeigten Symbole verdeutlichen die gewählte Funktion.

## **4.2 Nachweise lastfallweise**

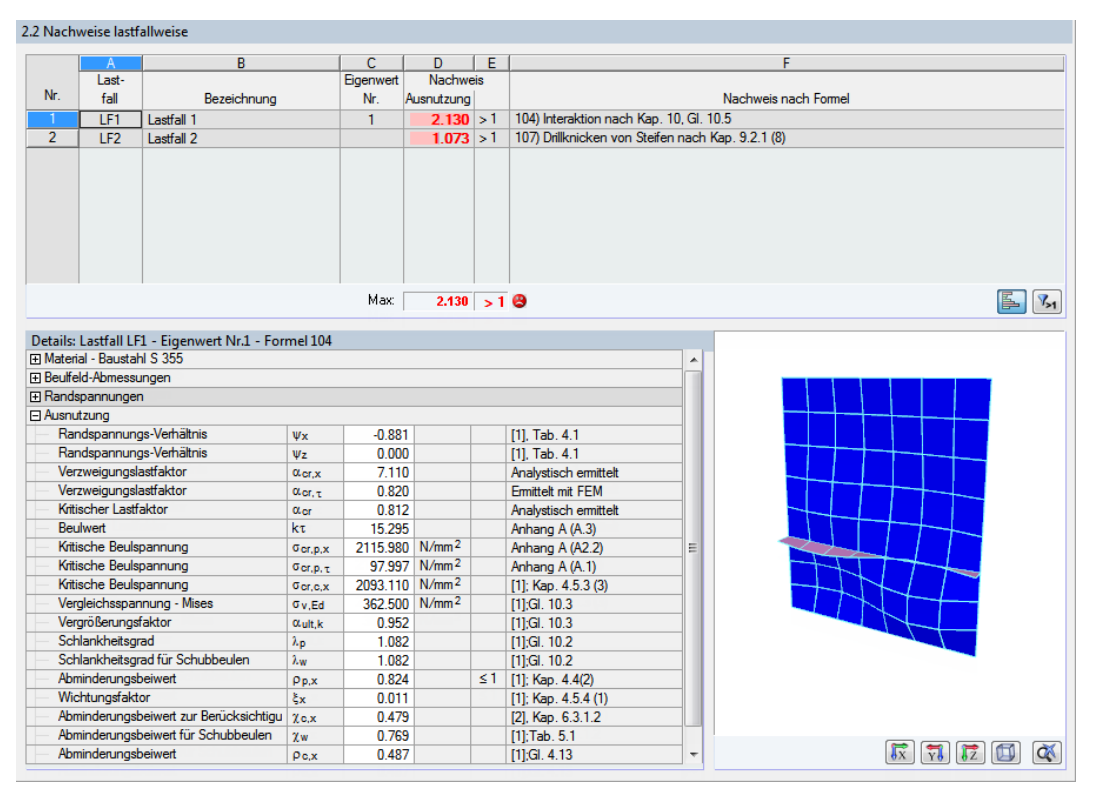

Bild 4.2: Maske 2.2 Nachweise lastfallweise

Diese Maske listet die maximalen Ausnutzungen und die zugehörigen maßgebenden Nachweise aller Lastfälle auf, die für die Bemessung definiert wurden.

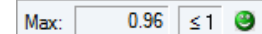

Die farbigen Balken veranschaulichen die Ausnutzungen infolge der einzelnen Lastfälle.

<span id="page-25-0"></span>Eigenwert-Löser

## **4.3 Nachweise eigenwertweise**

Diese Ausgabemaske wird angezeigt, wenn im Dialog Details-Dialogs das Kontrollfeld Auswertung berücksichtigt für alle Eigenwerte angehakt wurde (siehe [Bild 3.1](#page-17-0), [Seite 17](#page-17-0)). FE-BEUL berechnet die Nachweise für die vorgegebene Anzahl der Eigenformen.

4

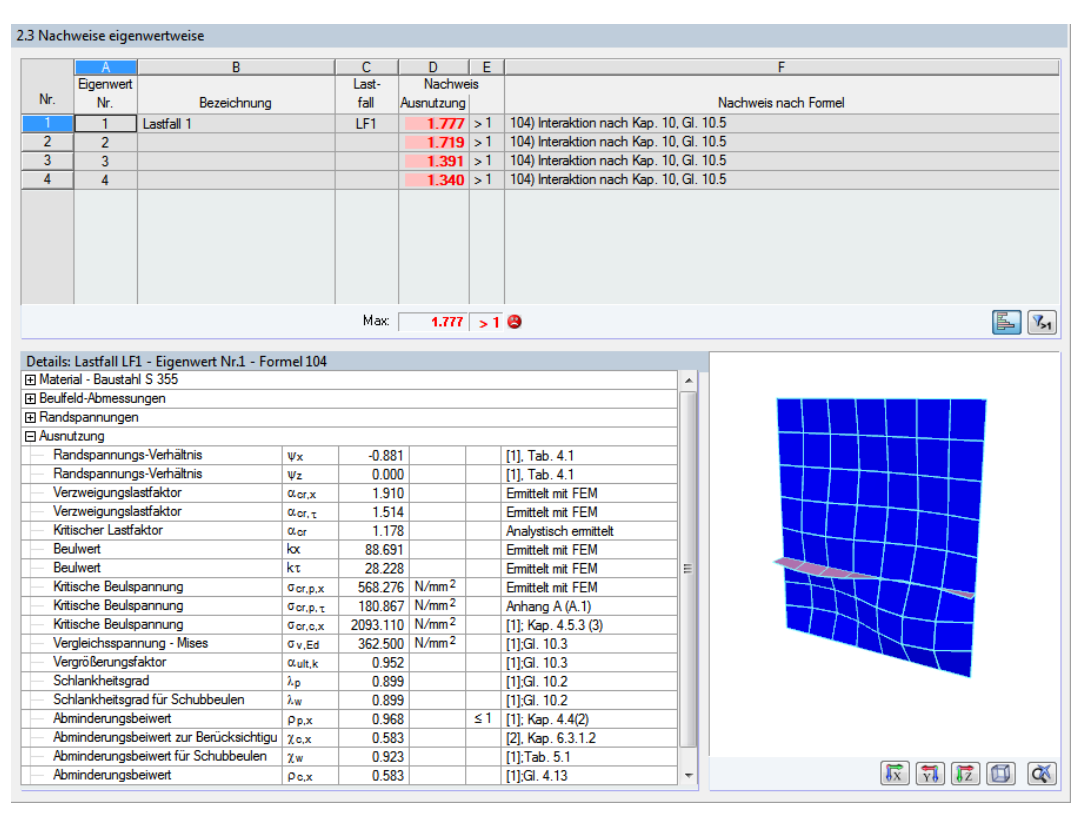

Bild 4.3: Maske 2.3 Nachweis eigenwertweise

In Maske 2.3 werden die Nachweise des maßgebenden Lastfall ausgegeben, die mit den jeweiligen Eigenformen vorliegen.

## <span id="page-26-0"></span>**4.4 Alle Nachweise**

In dieser Maske werden die Ergebnisse sämtlicher Nachweise mit Verweisen auf die Norm ([[1\]](#page-67-0) bzw. [[2\]](#page-67-0)) ausgegeben. Die Auflistung erfolgt nach Lastfällen geordnet.

4

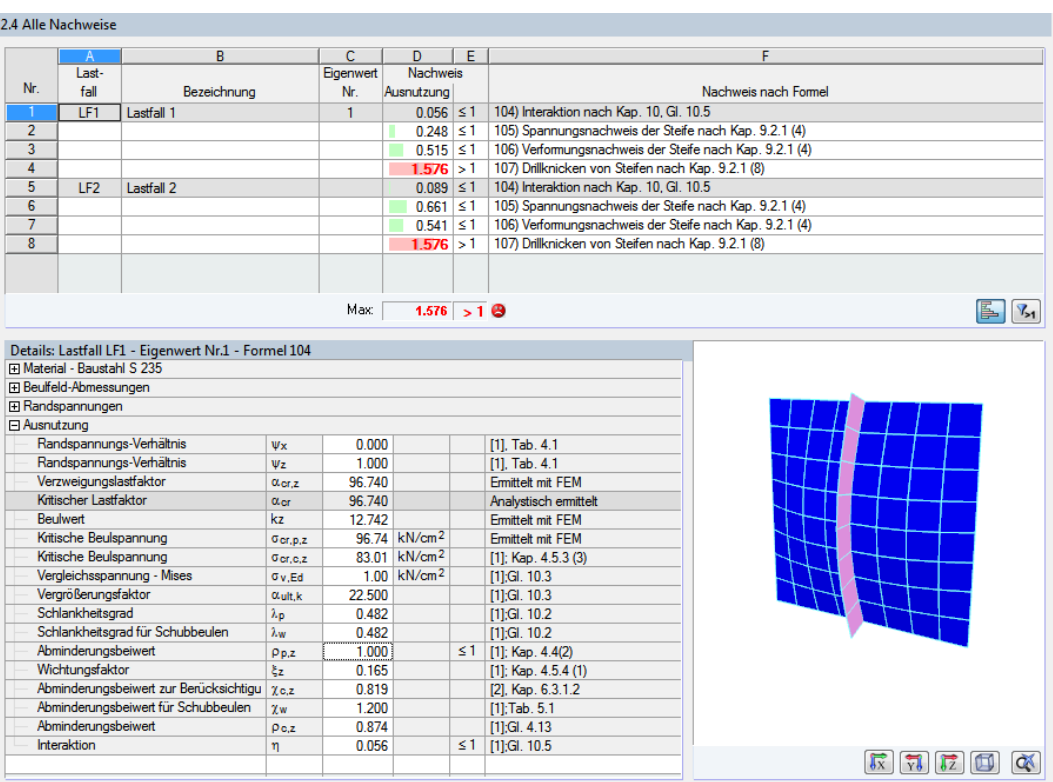

Bild 4.4: Maske 2.4 Alle Nachweise

Die Nachweise nach EN 1993-1-5 beinhalten den Interaktionsnachweis des Beulfeldes sowie alle Nachweise, die für die Bemessung der ggf. vorhandenen Steifen notwendig sind.

Nach DIN 18800-3 werden die Berechnungsergebnisse getrennt für die Einwirkung nur einer Randspannung sowie infolge gleichzeitiger Wirkung aller Randlasten dargestellt.

## <span id="page-27-0"></span>**4.5 Verzweigungslastfaktoren**

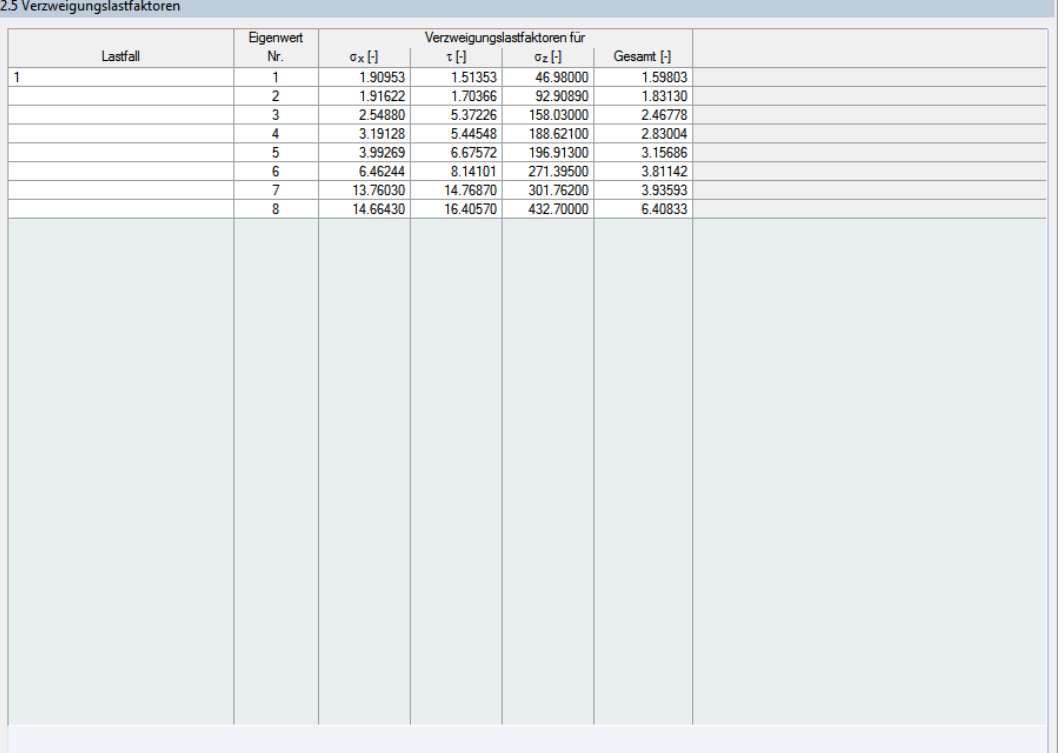

Bild 4.5: Maske 2.5 Verzweigungslastfaktoren

Die letzte Ergebnismaske gibt für alle Lastfälle die Verzweigungslastfaktoren aus, die sich aus den Randspannungen  $\sigma_{\mathsf{x}}$ ,  $\tau$  und  $\sigma_{\mathsf{z}}$  (bzw.  $\sigma_{\mathsf{y}}$  für [\[2](#page-67-0)]) ergeben.

Die Verzweigungslastfaktoren werden getrennt nach Einwirkung für alle Eigenwerte (Beulformen) aufgelistet.

4

## <span id="page-28-0"></span>5 Ergebnisauswertung

## **5.1 Ergebnismasken**

Anhand der Struktur der Ergebnismasken lassen sich die Ergebnisse nach bestimmten Kriterien (Lastfälle, Eigenwerte, Nachweise) filtern.

5

Für die Ergebnisauswertung sind auch die Schaltflächen unterhalb der Tabelle hilfreich.

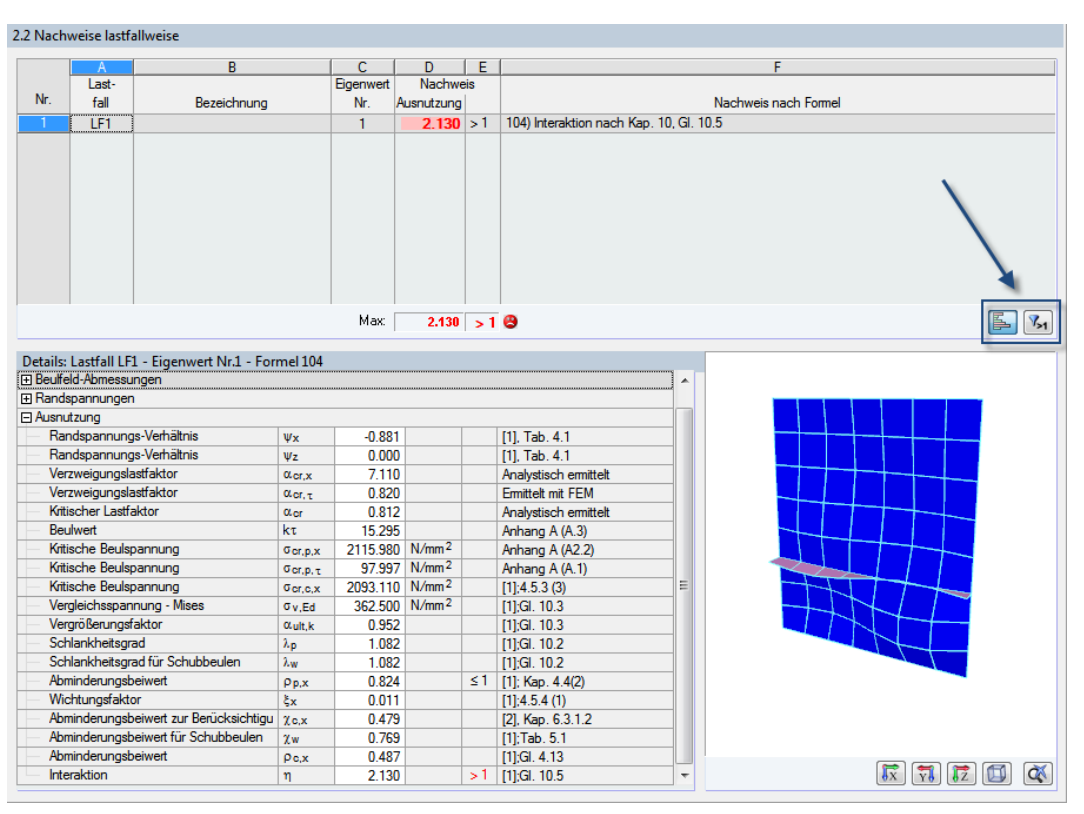

Bild 5.1: Schaltflächen zur Ergebnisauswertung

Die Schaltflächen sind mit folgenden Funktionen belegt:

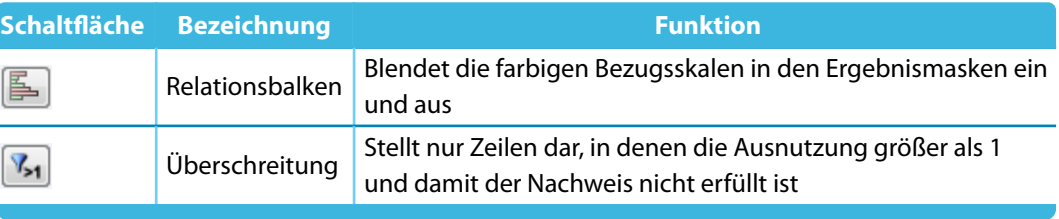

Tabelle 5.1: Schaltflächen in den Ergebnismasken 2.1 bis 2.5

## **5.2 Grafik der Beulfiguren**

<span id="page-29-0"></span>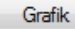

Die Beulfiguren lassen sich nicht nur im Grafikbereich der Ergebnismasken überprüfen (siehe [Bild](#page-28-0) 5.1), sondern auch als bildschirmfüllende Darstellung in einem separaten Fenster visualisieren. Klicken Sie hierzu auf die Schaltfläche [Grafik]. Sie ist in jeder Maske von FE-BEUL verfügbar.

5

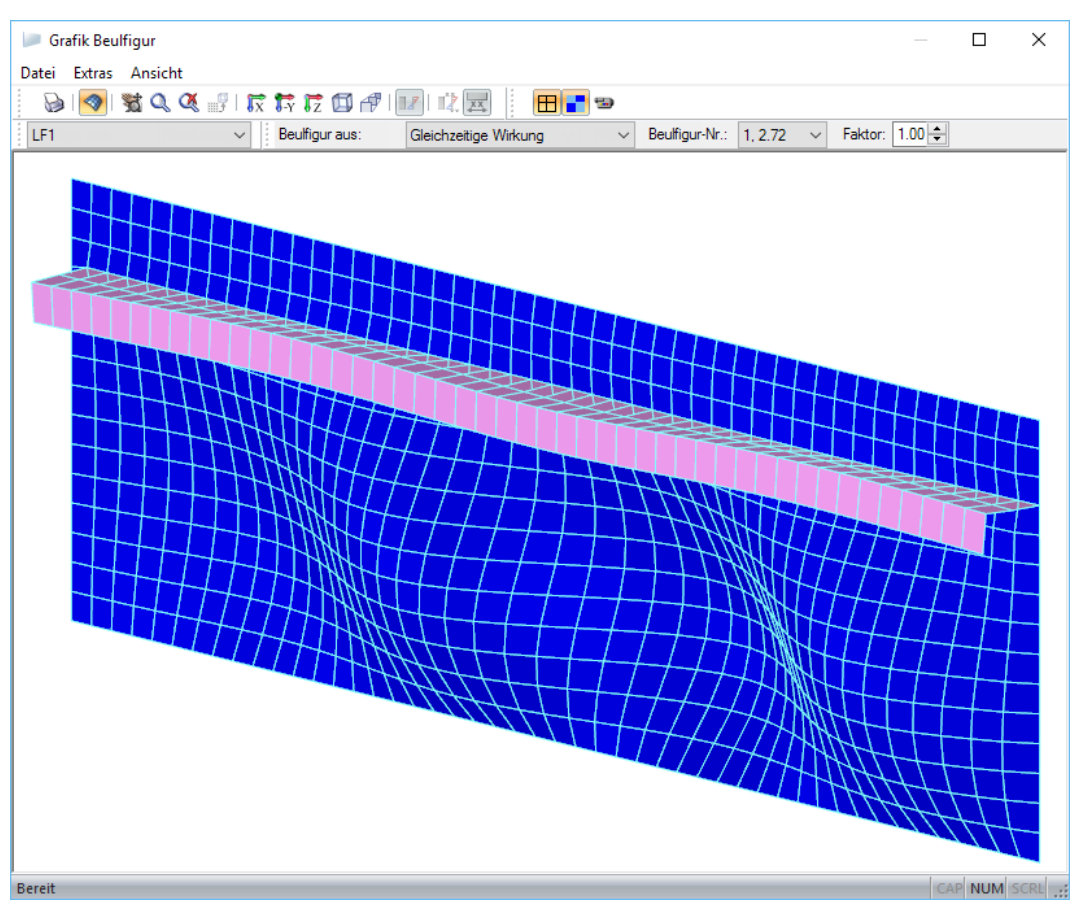

Bild 5.2: Grafikfenster mit Beulfigur

Im Fenster Grafik Beulfigur können verschiedene Einwirkungen auf das Beulfeld, unterschiedliche Lastfälle sowie verschiedene Beulfiguren dargestellt werden. Die Listen in der Symbolleiste bieten die entsprechende Auswahl.

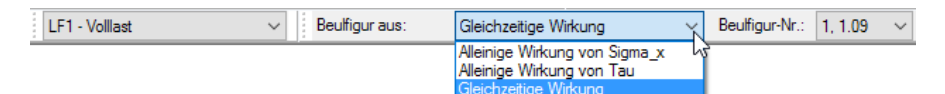

Bild 5.3: Auswahl der Randspannungen für Beulfigur

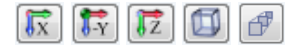

Über das Menü Ansicht oder die entsprechenden Funktionen in der Symbolleiste lässt sich die Darstellung steuern. Die links dargestellten Schaltflächen ermöglichen es, das Beulfeld in unterschiedlichen Perspektiven zu betrachten.

Mit der Schaltfläche it kann die Greiffunktion zur Steuerung der Grafik aktiviert werden. Damit können Sie bei gleichzeitigem Drücken der linken Maustaste und der [Shift]-Taste mittels vertikaler Bewegungen auf dem Bildschirm die Ansicht zoomen. Beim Drücken der linken Maustaste und der [Strg]-Taste wird die Ansicht gedreht.

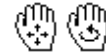

Durch Drehen des Scrollrades lässt sich die Grafik ebenfalls vergrößern bzw. verkleinern. Ferner kann mit gedrücktem Scrollrad das Beulfeld-Modell verschoben werden. Wird dabei zusätzlich die [Strg]-Taste gedrückt, kann das Beulfeld gedreht werden. Die am Mauszeiger angezeigten Symbole verdeutlichen die gewählte Funktion.

Das Feld Faktor ermöglicht es, die Beulfiguren überhöht darzustellen. Auf diese Weise lassen sich Bereiche mit kleinen Verformungen besser überprüfen.

5

<span id="page-30-0"></span> $\Rightarrow$ 

Die [Animation] der Beulformen ist manchmal hilfreich, um das Beultragverhalten ausgesteifter Platten zu bewerten.

Mit der Schaltfläche **H** kann die Darstellung des FE-Netzes ein- und ausgeblendet werden. Die Schaltfläche **steuert**, ob die Flächen des Beulfeldes und der Steifen in der Grafik dargestellt werden.

Falls ein Lastfall noch nicht berechnet ist, zeigt die Grafik die Belastung des Beulfeldes an. Aber auch nach der Berechnung ist es mit der Schaltfläche möglich, zwischen den Grafiken der Belastung und der Beulfigur zu wechseln.

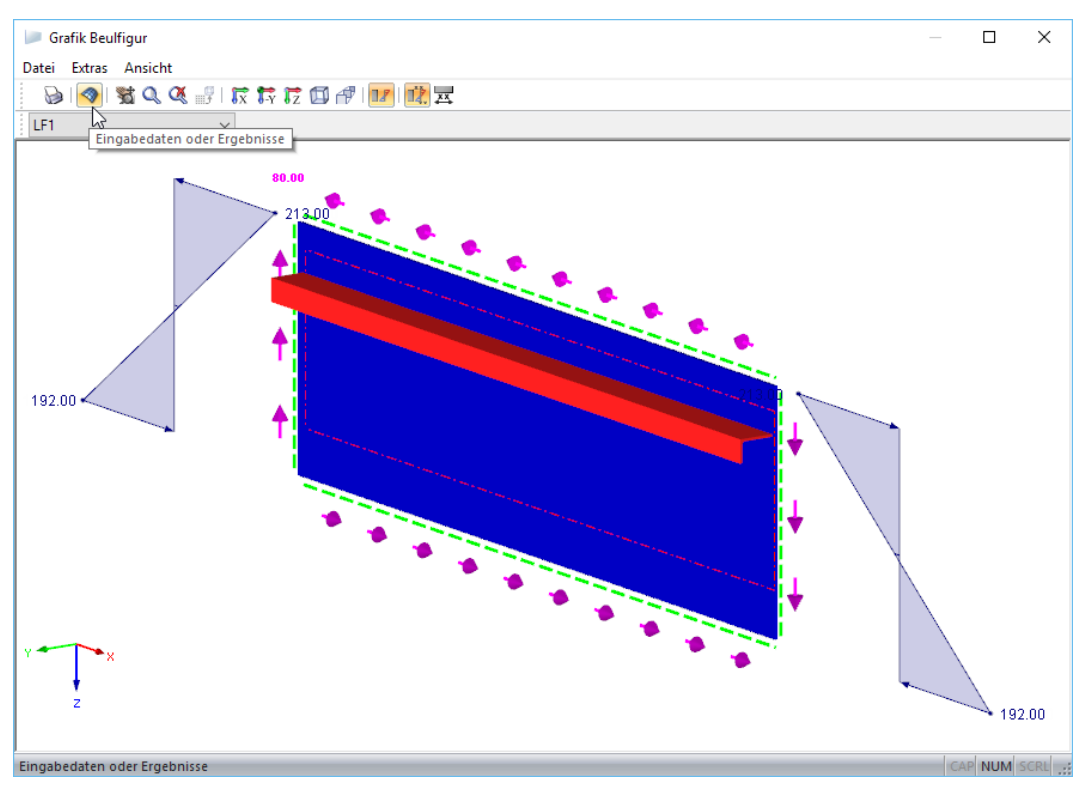

Bild 5.4: Grafik mit Belastung

 $\rightarrow$ 

Mit der Schaltfläche [Drucken] kann die aktuelle Darstellung direkt ausgedruckt, in die Zwischenablage oder in das Ausdruckprotokoll übergeben werden. Diese Funktion ist im [Kapitel](#page-41-0) 6.5 auf [Seite 41](#page-41-0) beschrieben.

## <span id="page-31-0"></span>6 Ausdruck

Die Eingabedaten und Ergebnisse von FE-BEUL werden nicht direkt zum Drucker geschickt. Vielmehr wird ein so genanntes Ausdruckprotokoll – eine Druckvorschau – erzeugt, das mit Grafiken, Erläuterungen, Scans etc. ergänzt werden kann (siehe [Bild 6.5](#page-34-0), [Seite 34\)](#page-34-0). In diesem Ausdruckprotokoll ist festzulegen, welche Daten für den Ausdruck relevant sind.

6

Es können mehrere Ausdruckprotokolle im Modell angelegt werden. Je nachdem, welche Daten benötigt werden, kann z. B. für die Prüfstatik ein anderes Protokoll zusammengestellt werden als für die Fertigung.

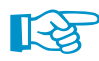

Das Ausdruckprotokoll kann nur geöffnet werden, wenn ein Standarddrucker installiert ist. Die Vorschau im Ausdruckprotokoll verwendet diesen Druckertreiber.

## **6.1 Ausdruckprotokoll**

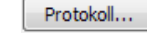

Grafik

Eà

OK

Im eigenständig lauffähigen Programm FE-BEUL kann ein neues Ausdruckprotokoll mit der Schaltfläche [Protokoll] angelegt werden.

Wurde FE-BEUL als Zusatzmodul in RFEM oder RSTAB gestartet, muss das Modul zunächst mit der Schaltfläche [OK] oder [Grafik] verlassen werden. In der RFEM/RSTAB-Oberfläche kann das Ausdruckprotokoll dann erzeugt werden über das Menü

#### **Datei** → **Ausdruckprotokoll öffnen**

oder die zugeordnete Schaltfläche in der Symbolleiste.

Wenn noch kein Ausdruckprotokoll existiert, erscheint der Dialog Neues Ausdruckprotokoll.

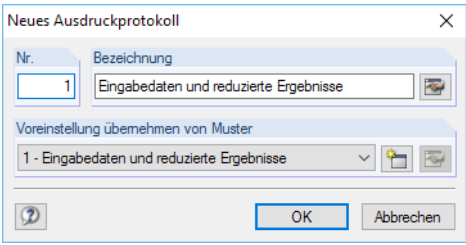

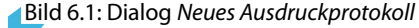

Die Nummer des Protokolls ist voreingestellt, kann aber geändert werden. Für das Protokoll kann eine Bezeichnung angegeben werden, die die Auswahl erleichtert. Diese Bezeichnung erscheint nicht im Ausdruck.

In der Liste Voreinstellung übernehmen von Muster kann ein Musterprotokoll als Vorlage ausgewählt werden.

Die Schaltflächen im Dialog sind mit folgenden Funktionen belegt:

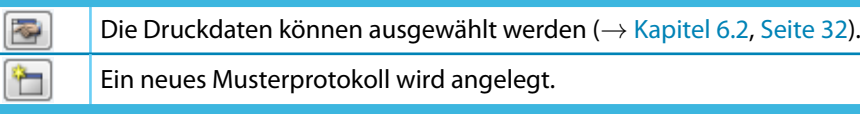

Tabelle 6.1: Schaltflächen im Dialog Neues Ausdruckprotokoll

 $\blacksquare$ 

## <span id="page-32-0"></span>**6.2 Auswahl der Druckdaten**

In einem Dialog können die Kapitel ausgewählt werden, die im Ausdruckprotokoll erscheinen sollen. Diese Funktion wird aufgerufen über das Ausdruckprotokoll-Menü

6

#### **Bearbeiten** → **Auswahl**

oder die links gezeigte Schaltfläche in der Symbolleiste des Ausdruckprotokolls.

Es erscheint der Dialog Ausdruckprotokoll-Selektion (siehe Bild 6.2).

#### **6.2.1 Globale Selektion**

Das Register Globale Selektion für FE-BEUL verwaltet die beiden Oberkapitel des Protokolls. Wenn hier ein Eintrag deaktiviert wird, verschwindet auch das zugehörige Detailregister.

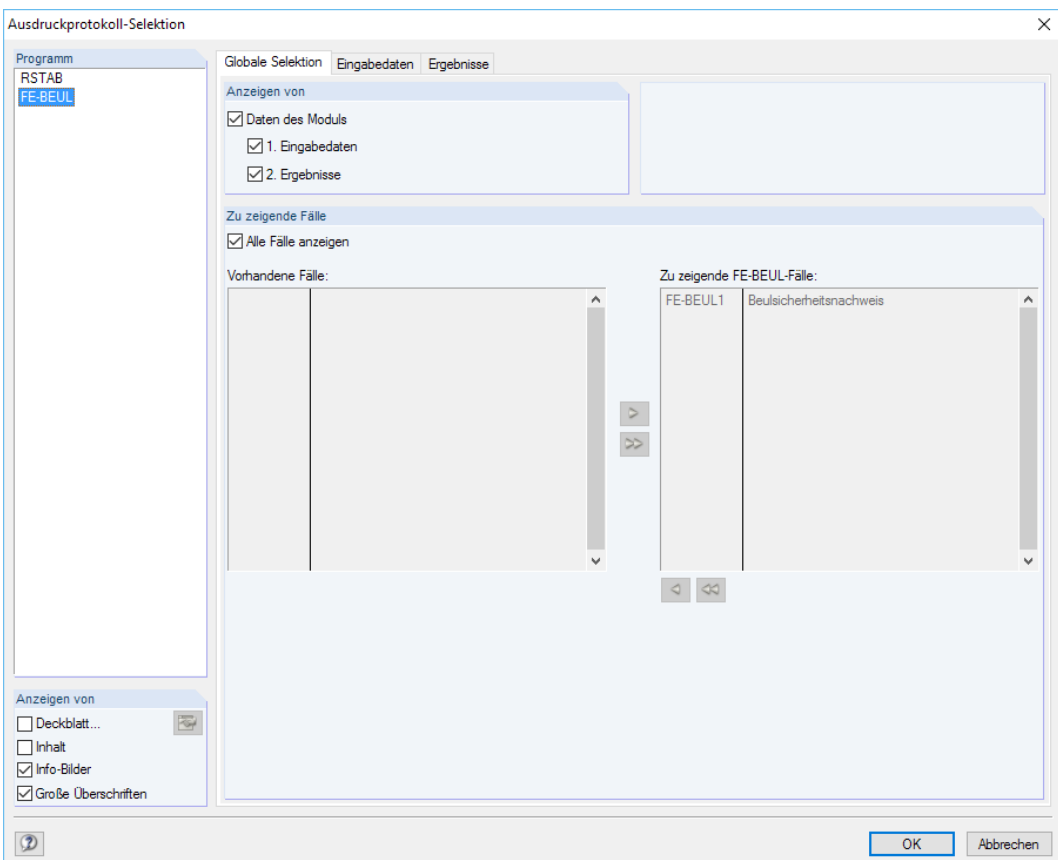

Bild 6.2: Dialog Ausdruckprotokoll-Selektion, Register Globale Selektion für FE-BEUL

Um nur die Eingabedaten und Ergebnisse des Zusatzmoduls FE-BEUL anzuzeigen, können die Basisangaben und Modelldaten über den Eintrag RFEM bzw. RSTAB deaktiviert werden.

Die Kontrollfelder im Abschnitt Anzeigen von steuern, ob ein Deckblatt, ein Inhaltsverzeichnis, kleine Info-Bilder in der Randspalte und Große Überschriften im Protokoll angezeigt werden.

## <span id="page-33-0"></span>**6.2.2 Selektion der Eingabedaten**

Das zweite Register für FE-BEUL steuert, welche Eingabedaten im Ausdruck erscheinen.

6

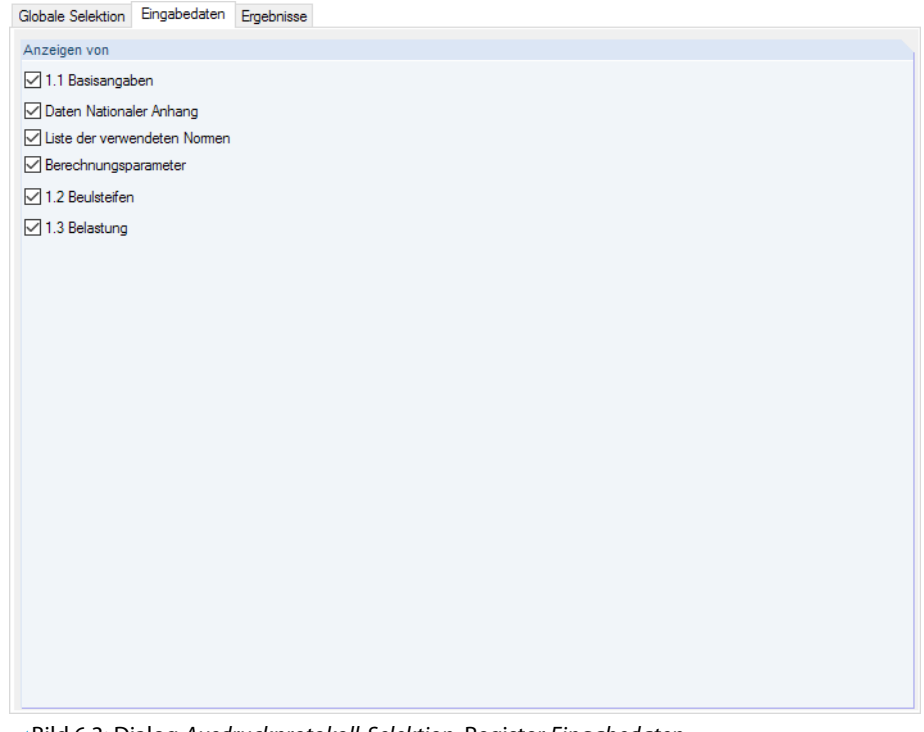

#### Bild 6.3: Dialog Ausdruckprotokoll-Selektion, Register Eingabedaten

## **6.2.3 Selektion der Ergebnisse**

Der Umfang des Ausdrucks lässt sich über die Kontroll- und Auswahlfelder in diesem Register beeinflussen. Dadurch kann die Dokumentation reduziert oder erweitert werden.

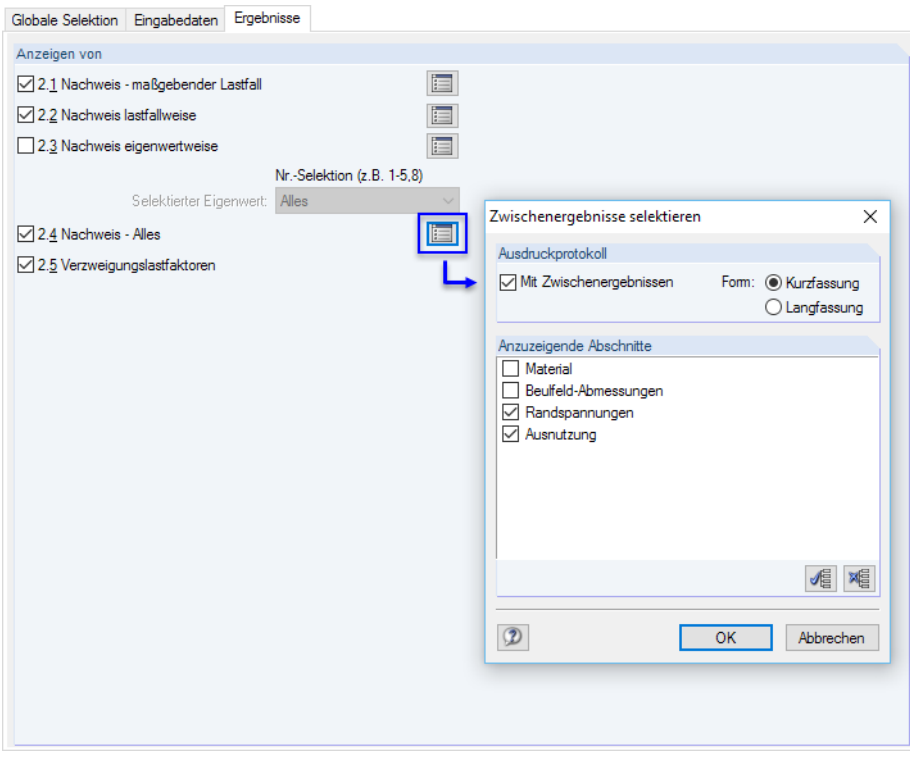

Bild 6.4: Dialog Ausdruckprotokoll-Selektion, Register Ergebnisse

<span id="page-34-0"></span>fel

Der Druckumfang der Ergebnisse kann über die Schaltflächen [Details] gesteuert werden, die für die einzelnen Nachweisarten zur Verfügung stehen.

6

Soll der Ausdruck auch Mit Zwischenergebnissen erstellt werden, so lassen sich diese in einer Liste gezielt festlegen und in Form einer Kurzfassung (kompakte Darstellung) oder Langfassung (Listendarstellung) dokumentieren.

## **6.3 Ausdruckprotokoll**

Ist das Ausdruckprotokoll aufgebaut, wird links ein Navigator, rechts die Seitenansicht mit der Druckvorschau angezeigt.

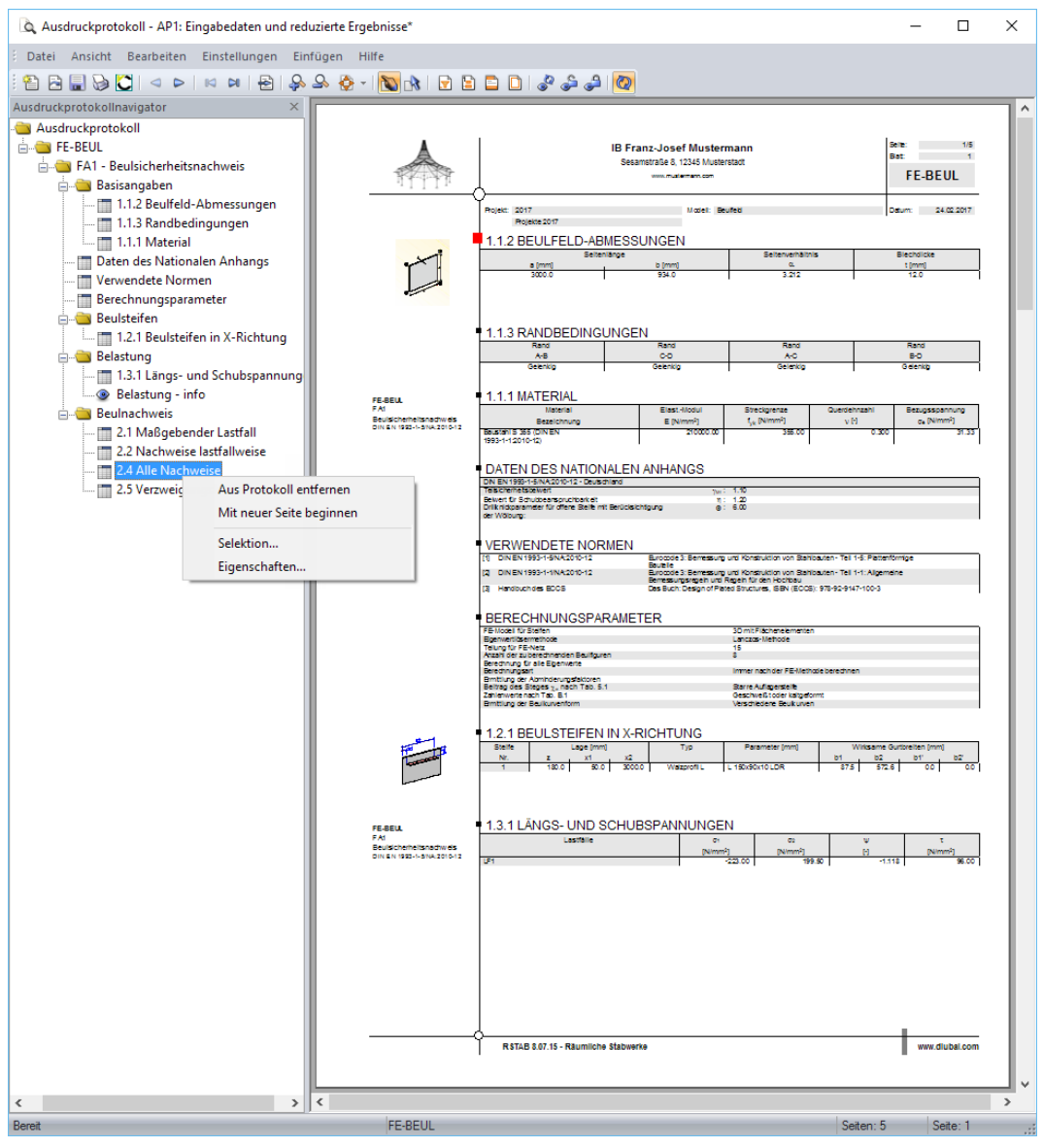

Bild 6.5: Ausdruckprotokoll mit Kontextmenü im Navigator und Druckvorschau

#### <span id="page-35-0"></span>**Navigation**

Am einfachsten lässt sich ein Eintrag durch Anklicken des Kapitels im Navigator ansteuern.

Das Menü Bearbeiten bietet weitere Funktionen für die Navigation. Diese sind auch über die entsprechenden Schaltflächen in der Ausdruckprotokoll-Symbolleiste zugänglich.

6

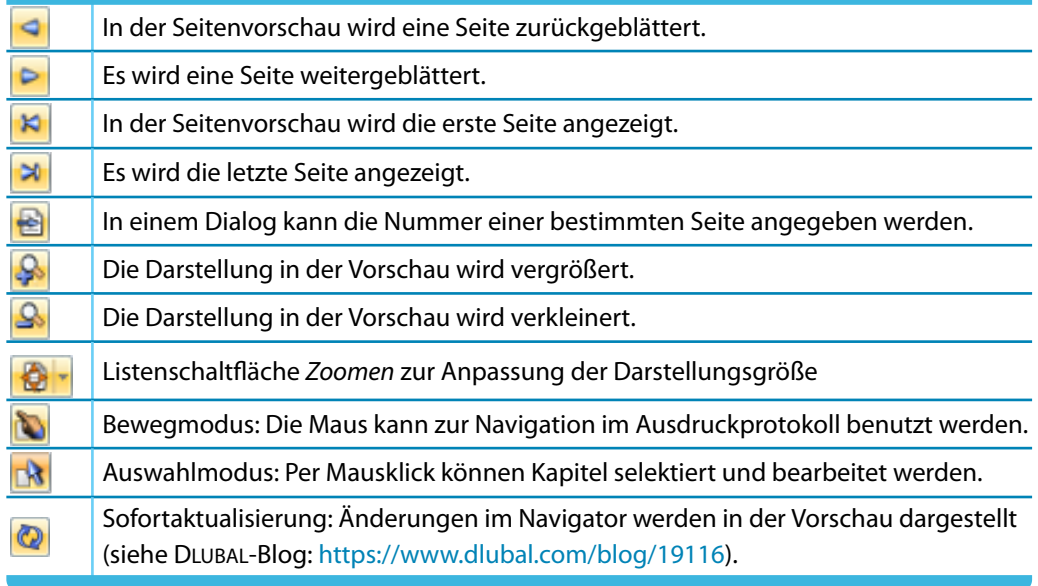

Tabelle 6.2: Navigations-Schaltflächen in der Symbolleiste des Ausdruckprotokolls

#### **Arrangement der Druckdaten**

Im Navigator können die Kapitel des Protokolls per Drag-and-drop beliebig angeordnet werden. Dabei ist Folgendes zu beachten: Wird ein Kapitel auf ein **Symbol** geschoben (im Bild links der Ordner), so wird es nach diesem Kapitel eingefügt. Wird es hingegen auf einen **Titel** (Text) geschoben, wird es als Unterkapitel eingefügt.

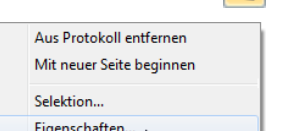

Symbol und Titel

**E**rgebnisse

 $\circ$ 

Zum Verschieben mehrerer Kapitel empfiehlt es sich, die [Sofortaktualisierung] auszuschalten.

Das Navigator-Kontextmenü (siehe [Bild 6.5](#page-34-0)) bietet weitere Möglichkeiten zur Anpassung des Ausdruckprotokolls. Es lässt sich mit einem Rechtsklick auf ein bestimmtes Kapitel aufrufen. Wie in Windows üblich, ist eine Mehrfachselektion von Kapiteln mit den Tasten [Strg] und [⇑] möglich.

#### **Aus Protokoll entfernen**

Das markierte Kapitel wird gelöscht. Soll es wieder in das Protokoll eingefügt werden, ist dies über die Selektion möglich: Menü **Bearbeiten** → **Auswahl**.

#### **Mit neuer Seite beginnen**

Mit diesem Kapitel wird eine neue Seite begonnen. Im Navigator ist das Kapitel mit einem roten Pin gekennzeichnet.

#### **Selektion**

Es wird der Dialog Ausdruckprotokoll-Selektion aufgerufen, der im [Kapitel 6.2](#page-32-0) beschrieben ist. Das gewählte Kapitel ist voreingestellt.

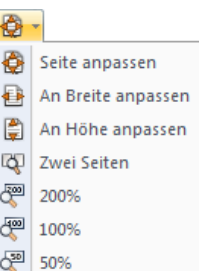

#### <span id="page-36-0"></span>**Eigenschaften**

Einige allgemeine Eigenschaften eines Kapitels können beeinflusst werden, z. B. der Titel geändert oder eine Zusatzerläuterung eingetragen werden.

6

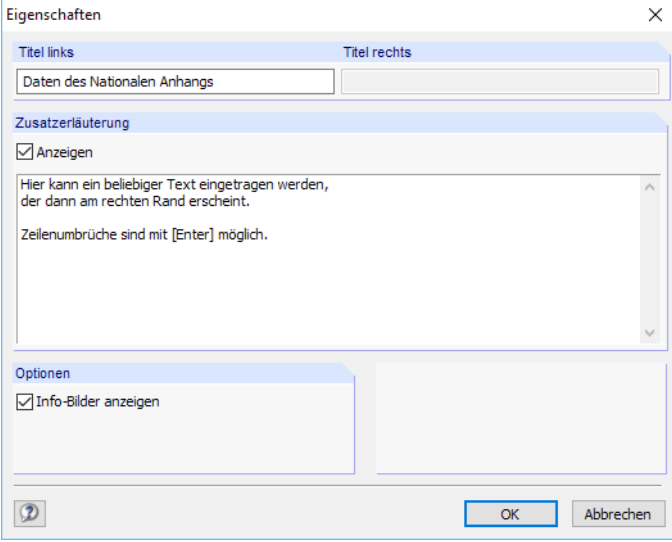

Bild 6.6: Dialog Eigenschaften

Im Dialog kann der Titel des Kapitels geändert und eine Zusatzerläuterung eingegeben werden, die im Protokoll am linken Seitenrand erscheint.

#### **Layout**

Das Layout eines Ausdruckprotokolls kann hinsichtlich der Schriftarten und -farben, der Randeinstellungen und des Tabellendesigns angepasst werden.

Der Dialog zum Bearbeiten des Seitenlayouts wird aufgerufen über das Ausdruckprotokoll-Menü

#### **Einstellungen** → **Seite**

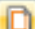

oder die zugeordnete Schaltfläche in der Symbolleiste des Ausdruckprotokolls.

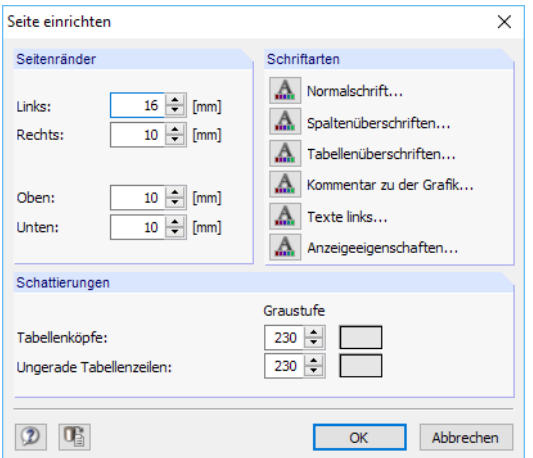

Bild 6.7: Dialog Seite einrichten

Es sind relativ kleine Standardfonts für Normal- und Spaltenüberschriften vorgesehen. Dennoch  $\mathbf{A}$ sollte man vorsichtig sein, die voreingestellten **Arial**-Schriftgrößen zu verändern: Mit größeren Fonts passen die Einträge nicht immer in die vorgesehenen Spalten und werden abgeschnitten.

#### <span id="page-37-0"></span>**Sprache**

Die Spracheinstellung im Ausdruckprotokoll ist unabhängig von der Sprache der FE-BEUL-Benutzeroberfläche. Mit der deutschen Version kann also ein englisches oder italienisches Ausdruckprotokoll erzeugt werden.

6

Die im Ausdruckprotokoll benutzte Sprache wird geändert über das Menü

```
Einstellungen → Sprache.
```
Im folgenden Dialog kann die gewünschte Sprache in der Liste ausgewählt werden.

| Sprachen              | × |
|-----------------------|---|
| Vorhandene Sprachen   |   |
| Deutsch               | ∧ |
| Englisch (USA)        |   |
| Englisch              |   |
| Französisch           |   |
| <b>Italienisch</b>    |   |
| Spanisch              |   |
| Russisch              |   |
| Tschechisch           |   |
| Polnisch              |   |
| Ungarisch             |   |
| Slowakisch            |   |
| Portugiesisch         |   |
| Niederländisch        |   |
| $\mathcal{L}_{\rm B}$ |   |
|                       |   |
| OK<br>Abbrechen       |   |

Bild 6.8: Dialog Sprachen

#### **Druckausgabe**

Der eigentliche Druckvorgang wird gestartet mit dem Ausdruckprotokoll-Menü

```
Datei → Drucken
```
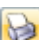

oder der entsprechenden Schaltfläche in der Symbolleiste des Ausdruckprotokolls.

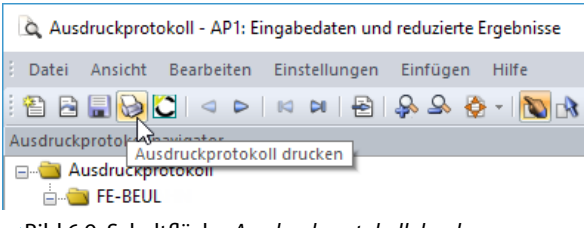

Bild 6.9: Schaltfläche Ausdruckprotokoll drucken

Es wird der Standard-Druckerdialog von Windows aufgerufen, in dem der Drucker und die zu druckenden Seiten festzulegen sind.

Falls nicht der Standarddrucker verwendet wird, kann der Seitenumbruch und damit auch die Seitenzahl auf dem Papier von der Vorschau in FE-BEUL abweichen.

Bei der Option Ausdruck in Datei wird eine Druckdatei im PRN-Format erzeugt. Diese kann mit dem **copy**-Befehl auf einen Drucker geleitet werden.

## <span id="page-38-0"></span>**Export des Ausdruckprotokolls**

#### **RTF-Export**

Das Ausdruckprotokoll einschließlich Grafiken kann in das RTF-Format exportiert werden über das Ausdruckprotokoll-Menü

6

**Datei** → **Export in RTF**.

Es öffnet sich der Windows-Dialog Speichern unter.

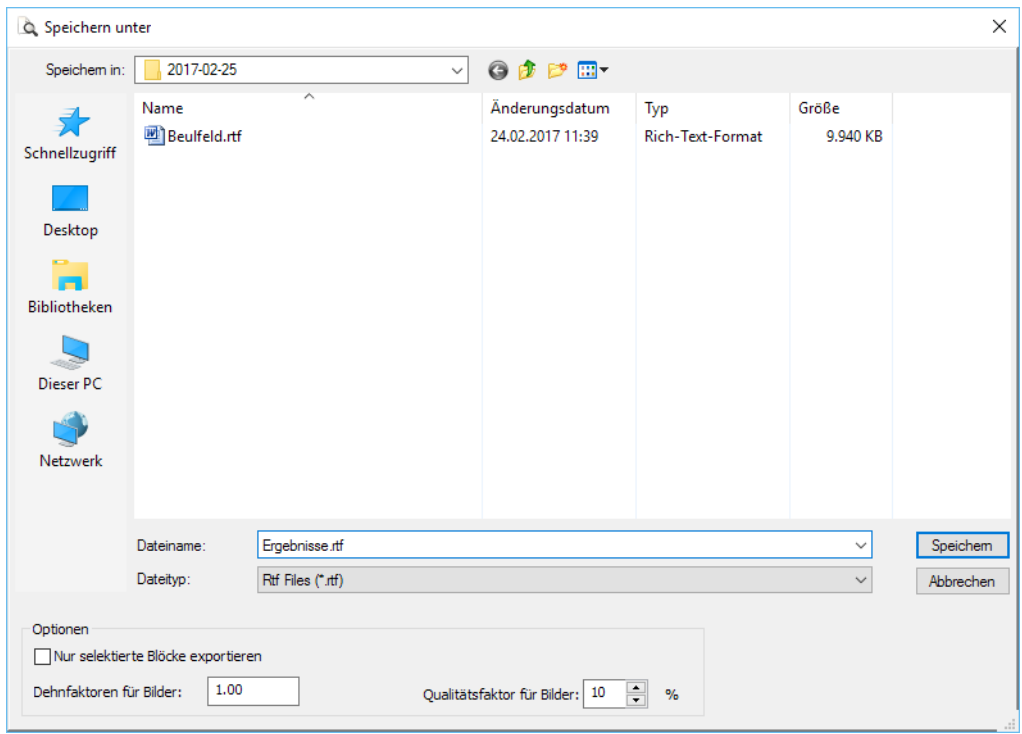

Bild 6.10: Dialog Speichern unter

Es sind der Speicherort und der Dateiname anzugeben. Wird das Kontrollfeld Nurselektierte Blöcke exportieren angehakt, so wird nicht das ganze Protokoll exportiert, sondern nur das bzw. die Kapitel, die zuvor im Navigator selektiert wurden.

#### **PDF-Export**

Der integrierte PDF-Drucker ermöglicht es, die Daten des Ausdrucksprotokolls als PDF-Datei auszugeben. Dies erfolgt über das Menü

#### **Datei** → **Export in PDF-Datei**.

Im Windows-Dialog Speichern unter (siehe Bild 6.10) sind der Speicherort und der Dateiname anzugeben. Der zusätzliche Abschnitt Bezeichnung ermöglicht es, Anmerkungen für die PDF-Datei vorzunehmen.

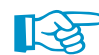

In der PDF-Datei werden auch Lesezeichen erzeugt, die das Navigieren im Dokument erleichtern.

#### **VCmaster-Export**

VCmaster aus dem Hause VEIT CHRISTOPH (früher BauText) ist ein Textverarbeitungsprogramm mit speziellen Erweiterungen für statische Berechnungen.

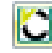

Der direkte Export nach VCmaster wird gestartet über die Schaltfläche [VCmaster] in der Symbolleiste des Ausdruckprotokolls.

Für den erfolgreichen Export sollte VCmaster bereits im Hintergrund laufen.

## <span id="page-39-0"></span>**6.4 Protokollkopf**

Im Zuge der Installation wird ein Druckkopf aus den Kundendaten angelegt. Diese Angaben können im Ausdruckprotokoll geändert werden über das Menü

6

**Einstellungen** → **Protokollkopf**

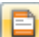

oder die zugeordnete Schaltfläche in der Symbolleiste des Ausdruckprotokolls.

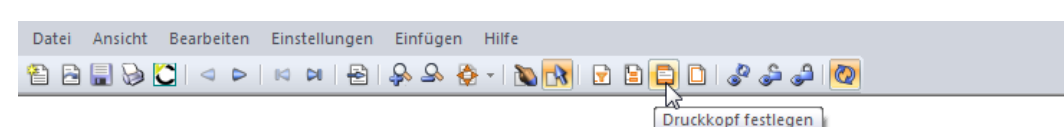

Bild 6.11: Schaltfläche [Druckkopf festlegen]

Es erscheint der Dialog Protokollkopf.

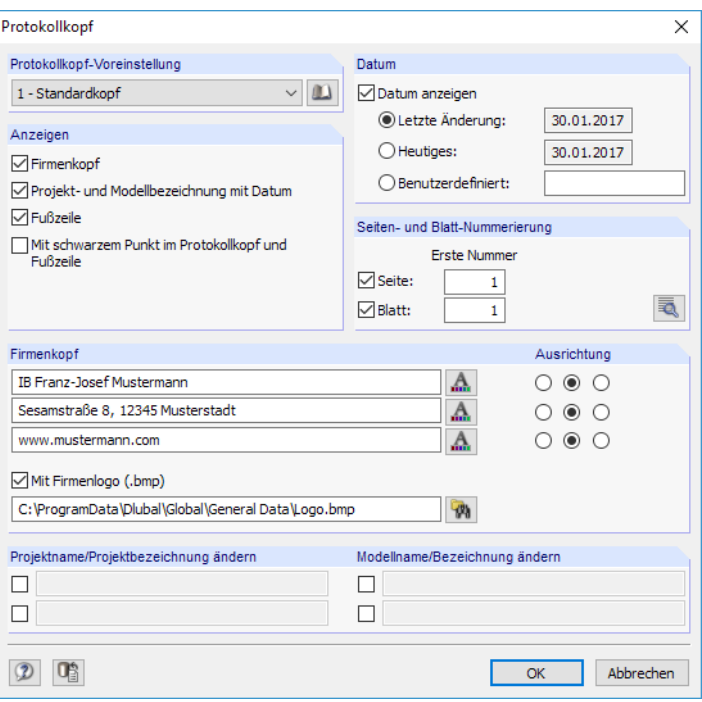

Bild 6.12: Dialog Protokollkopf

#### **Protokollkopf-Voreinstellung**

Sind mehrere Druckköpfe vorhanden, kann in der Liste der passende Kopf ausgewählt werden.

Die Schaltfläche **Die ermöglicht ebenfalls den Zugriff auf verschiedene Protokollköpfe. Zusätzlich** können dort Protokollköpfe erzeugt, geändert oder gelöscht werden.

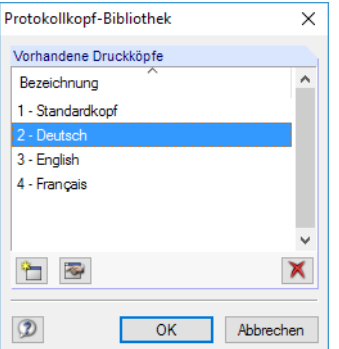

Bild 6.13: Dialog Protokollkopf-Bibliothek

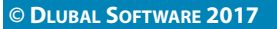

<span id="page-40-0"></span>Die Schaltflächen in der Protokollkopf-Bibliothek bedeuten im Einzelnen:

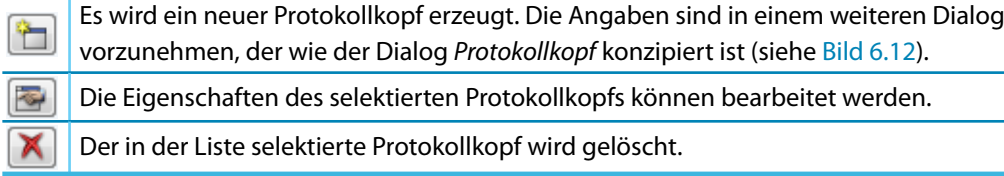

6

Tabelle 6.3: Schaltflächen im Dialog Protokollkopf-Bibliothek

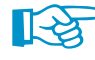

Die Protokollköpfe werden in der Datei **DlubalProtocolConfigNew.cfg** im allgemeinen Stammdatenordner C:\ProgramData\Dlubal\Global\General Data abgelegt. Diese Datei wird bei einem Update nicht überschrieben; eine Sicherungsdatei kann trotzdem von Vorteil sein.

#### **Anzeigen**

Dieser Abschnitt steuert, welche Elemente des Protokolllkopfs oder des Seitenlayouts dargestellt werden.

Die Option Projekt- und Modellbezeichnung blendet die Projekt- und Modellangaben – mit oder ohne Datum (siehe unten) – ein oder aus. Die Projektbezeichnung wird von den Basisangaben des Projektsim Projektmanager, die Modellbezeichnung von den Basisangaben des Modells übernommen. Die Vorgaben können in den Abschnitten Projektname und Modellname für den Ausdruck angepasst werden (siehe unten).

Die Fußzeile lässt sich ebenso ein- und ausblenden wie der schwarze Punkt in den Schnittpunkten von Randlinie mit Kopf- und Fußzeilenlinie.

#### **Datum**

Für die Anzeige des Datums im Protokolllkopf stehen automatische Vorgaben und eine Benutzerdefinierte Angabe zur Auswahl.

#### **Seiten- und Blattnummerierung**

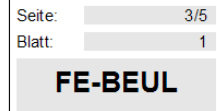

Wenn für Seite und Blatt die Standardnummern gesetzt und die beiden Kontrollfelder angehakt sind, werden die einzelnen Seiten fortlaufend unter einem Blatt verwaltet (siehe Bild links).

Über die Schaltfläche **in Steinaldetaillierte Vorgaben für die Nummerierung möglich.** 

### **Firmenkopf**

Dieser Abschnitt des Protokollkopf-Dialogs enthält die Angaben aus den Kundendaten, die hier angepasst werden können. Für jede der drei Druckkopfzeilen steht ein Eingabefeld zur Verfügung. Über die Schaltfläche können jeweils Schriftart und Schriftgrad geändert werden. Die Ausrichtung der Zeilen lässt sich ebenfalls separat festlegen.

Der linke Bereich der Kopfzeile ist für das Firmenlogo reserviert. Die Grafik kann im \*.jpg, \*.png, \*.gif oder \*.bmp-Format vorliegen; sie kann mit der Schaltfläche  $\mathbb{R}$  eingelesen werden.

Mit der Schaltfläche **U<sub>3</sub>** unten im Dialog können die geänderten Angaben gespeichert und als Standard gesetzt werden. Es erscheint der Dialog Name des Protokollkopfes, in dem eine Bezeichnung anzugeben ist. Der neue Druckkopf erscheint dann als Protokollkopf-Voreinstellung.

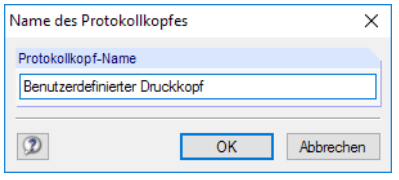

Bild 6.14: Dialog Name des Protokollkopfes

#### <span id="page-41-0"></span>**Projektname/Modellname/Bezeichnung ändern**

Im untersten Abschnitt des Protokollkopf-Dialogs (siehe [Bild 6.12](#page-39-0)) können der Projekt- und Modellname mit den benutzerdefinierten Bezeichnungen für den Ausdruck geändert werden. Nach dem Anhaken der Kontrollfelder sind die Eingabefelder für neue Einträge zugänglich.

6

## **6.5 Grafikausdruck**

DieGrafiken der Beulfiguren sind mit der Schaltfläche [Grafik] in einem separaten Fenster verfügbar (siehe [Kapitel 5.2,](#page-29-0) [Seite 29\)](#page-29-0). Sie lassen sich ebenfalls für die Dokumentation verwenden.

Die aktuelle Grafik wird gedruckt über das Menü

#### **Datei** → **Grafik drucken**

 $\rightarrow$ 

Grafik

oder die entsprechende Schaltfläche in der Symbolleiste.

| Grafik Beulfigur                            |                       |
|---------------------------------------------|-----------------------|
| <b>Extras</b><br>Ansicht<br>Datei           |                       |
| 对44哪只有花田的1010周                              | Ð                     |
| Beulfigur aus:<br>Drucken (Strg+P) (Strg+P) | Gleichzeitige Wirkung |

Bild 6.15: Schaltfläche Drucken

Es erscheint der Dialog Grafikausdruck, der aus zwei Registern besteht.

#### **Allgemeine Einstellungen**

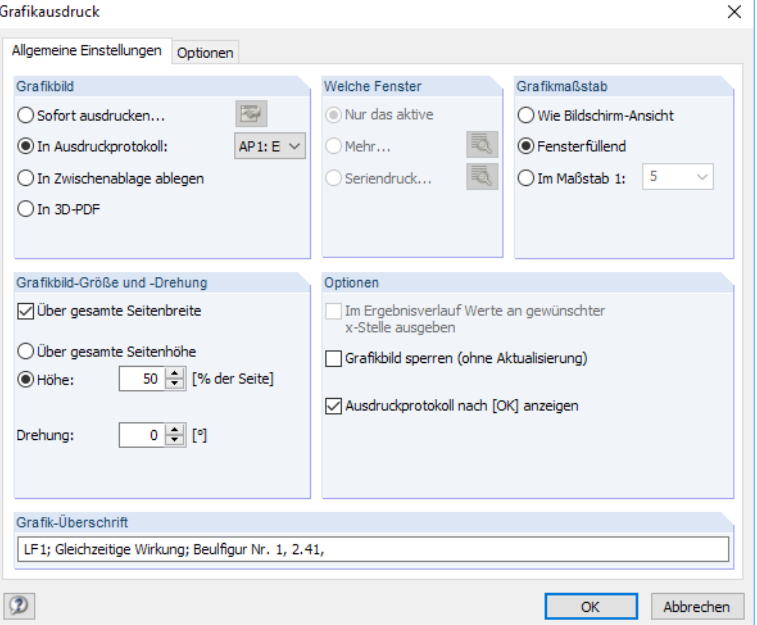

Bild 6.16: Dialog Grafikausdruck, Register Allgemeine Einstellungen

#### **Grafikbild**

Es bestehen vier Möglichkeiten der Grafikausgabe:

- Sofort ausdrucken
- In Ausdruckprotokoll (siehe [Kapitel 6.3](#page-34-0), [Seite 34](#page-34-0))
- In Zwischenablage ablegen
- In 3D-PDF

<span id="page-42-0"></span>Sofort ausdrucken ermöglicht eine direkte Druckausgabe. Der Protokollkopf kann über die Schaltfläche **angepasst werden, die den Protokollkopf-Dialog aufruft (siehe [Kapitel 6.4](#page-39-0), [Seite 39\)](#page-39-0).** 

6

Beim Drucken in das Ausdruckprotokoll wird die Grafik in das Ausdruckprotokoll AP eingefügt, das in der Liste ausgewählt werden kann. Falls noch kein Ausdruckprotokoll existiert, erscheint nach dem Bestätigen des Dialogs der Dialog Neues Ausdruckprotokoll, in dem die Bezeichnung und der Inhalt des Ausdruckprotokolls festgelegt werden kann (siehe [Bild 6.1,](#page-31-0) [Seite 31\)](#page-31-0).

Die Zwischenablage stellt die Grafik anderen Programmen zur Verfügung. Dort kann die Grafik in der Regel über das Menü **Bearbeiten** → **Einfügen** übernommen werden.

#### **Welche Fenster**

Dieser Abschnitt ist für die Druckausgabe von FE-BEUL nicht relevant.

#### **Grafikmaßstab**

Der Abschnitt rechts oben im Dialog verwaltet den Abbildungsmaßstab der Grafik auf dem Papier.

Wie Bildschirmansicht verwendet den gleichen Darstellungsmaßstab wie auf dem Monitor. Damit lassen sich gezoomte Bereiche oder spezielle Ansichten drucken.

DieOption Fensterfüllend stellt dieGesamtgrafik auf dem Papier dar. Es wird der aktuelle Blickwinkel verwendet, um das ganze Modell in der vorgegebenen Grafikbild-Größe (siehe unten) abzubilden.

Im Maßstab druckt die Grafik in dem Maßstab, der in der Liste gewählt oder manuell eingegeben wird. Auch hier wird der aktuelle Blickwinkel verwendet. Eine perspektivische Ansicht eignet sich nicht für den maßstäblichen Ausdruck.

#### **Grafikbild-Größe und -Drehung**

Dieser Abschnitt regelt die Größe der Grafik auf dem Papier.

Ist das Kontrollfeld Über gesamte Seitenbreite angehakt, wird auch der linke Rand neben der vertikalen Trennlinie für die Grafik genutzt.

Soll nicht die ganze Seite für die Grafik genutzt werden, kann die Höhe des Grafikbereichs als Prozentwert der Seitenhöhe vorgegeben werden.

Der Drehwinkel im Eingabefeld Drehung rotiert die Grafik für den Ausdruck.

#### **Optionen**

Standardmäßig werden dynamische Grafiken erzeugt: Bei einer Änderung des Modells oder der Ergebnisse werden die Grafiken im Ausdruckprotokoll automatisch aktualisiert. Treten Performanceprobleme im Protokoll wegen der Grafiken auf, so kann die dynamische Anpassung über das Kontrollfeld Grafikbild sperren (ohne Aktualisierung) unterbunden werden.

Im Ausdruckprotokoll kann die Sperrung einer Grafik wieder aufgehoben werden: Klicken Sie im Protokoll-Navigator den Grafikeintrag mit der rechten Maustaste an, um das Kontextmenü zu aktivieren (siehe [Bild 6.5,](#page-34-0) [Seite 34](#page-34-0)). Über die Eigenschaften ist der Dialog Grafikausdruck dieses Bildes wieder zugänglich. Alternativ selektieren Sie die Grafik im Protokoll-Navigator und wählen das Menü **Bearbeiten** → **Eigenschaften**.

#### **Grafik-Überschrift**

Beim Aufruf des Dialogs Grafikausdruck ist ein Titel für die Grafik voreingestellt, der in diesem Eingabefeld geändert werden kann.

#### <span id="page-43-0"></span>**Optionen**

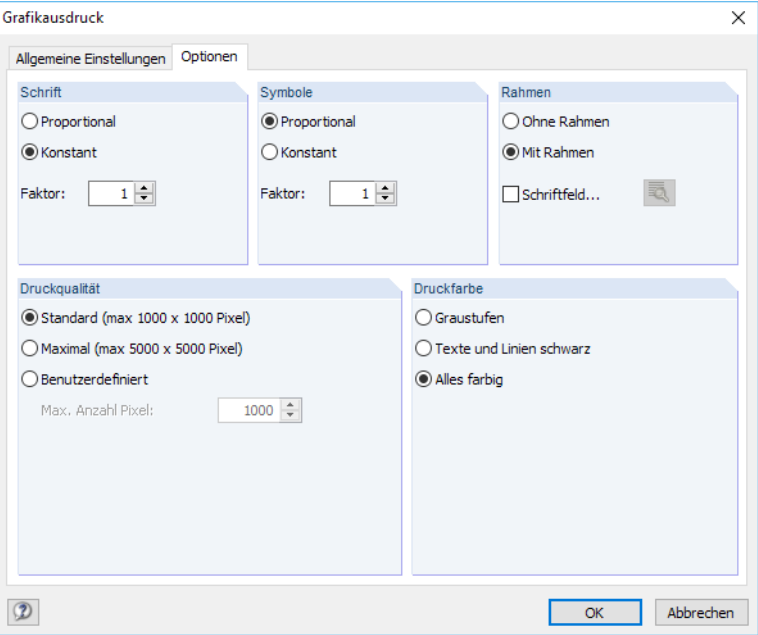

Bild 6.17: Dialog Grafikausdruck, Register Optionen

#### **Schrift / Symbole**

In diesen beiden Abschnitten brauchen die Voreinstellungen nurselten verändert werden. Für das großformatige Plotten kann es erforderlich sein, die Faktoren anzupassen.

Die Größe der Schrift und Symbole ist abhängig vom Druckertreiber. Wenn die Druckresultate nicht zufriedenstellend sind, können hier spezifische Skalierungsfaktoren definiert werden.

#### **Rahmen**

Die Grafik kann im Ausdruck mit oder ohne Rahmen dargestellt werden.

Für den Ausdruck besteht zusätzlich die Möglichkeit, ein Schriftfeld zu ergänzen. Die Schaltfläche öffnet den Dialog Schriftfeld-Einstellungen, in dem das Aussehen und der Inhalt des Schriftfeldes festgelegt werden können. Der untere Bereich dieses Dialogs zeigt die Vorschau an.

#### **Druckqualität**

In diesem Abschnitt brauchen die Voreinstellungen nurselten verändert werden. Als Standard wird die Grafik als Bitmap in einer Größe von maximal 1000 x 1000 Pixel ausgegeben. Die Maximal-Größe von maximal 5000 x 5000 Pixel führt bei einer 32 Bit-Farbtiefe zu einer Datenmenge von etwa 100 MB. Dies kann bei einigen Druckertreibern Probleme bereiten.

#### **Druckfarbe**

Erfolgt die Druckausgabe auf einen Schwarz-Weiß-Drucker, können zur besseren Lesbarkeit Texte und Linien schwarz anstatt in Graustufen gedruckt werden. Dabei ist zu beachten, dass z. B. mehrfarbige Querschnittsverformungen oder Lagersymbole von dieser Einstellung nicht beeinflusst werden und somit farbig im Ausdruck erscheinen. Die Umsetzung farbiger Ergebnisverläufe in Graustufen wird vom Druckertreiber vorgenommen.

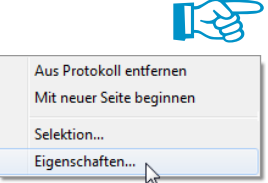

Nach dem Drucken in das Ausdruckprotokoll kann die Grafik per Drag-and-Drop an eine andere Stelle geschoben werden.

Um eine Ausdruckprotokoll-Grafik nachträglich anzupassen, klicken Sie den Titel dieser Grafik im Navigator mit der rechten Maustaste an. Im Kontextmenü klicken Sie dann auf Eigenschaften, um den Dialog Grafikausdruck erneut aufzurufen und die Änderungen vorzunehmen.

6

## <span id="page-44-0"></span>7 Allgemeine Funktionen

Dieses Kapitel beschreibt nützliche Menüfunktionen und stellt Exportmöglichkeiten für die Nachweise vor.

7

## **7.1 Bemessungsfälle**

Anhand von Bemessungsfällen lassen sich Varianten untersuchen oder die Beulfelder von Stäben aus dem RFEM/RSTAB-Modell gruppieren.

#### **Neuen Bemessungsfall anlegen**

Ein Bemessungsfall wird angelegt über das FE-BEUL-Menü

**Datei** → **Neuer Fall**.

Es erscheint folgender Dialog.

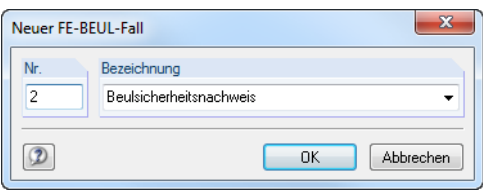

Bild 7.1: Dialog Neuer FE-BEUL-Fall

In diesem Dialog ist eine (noch freie) Nummer für den neuen Bemessungsfall anzugeben. Die Bezeichnung erleichtert die Auswahl in der Lastfall-Liste.

Nach [OK] erscheint die FE-BEUL-Maske 1.1 Basisangaben zur Eingabe der Bemessungsdaten.

#### **Bemessungsfall umbenennen**

Die Bezeichnung eines Bemessungsfalls wird geändert über das FE-BEUL-Menü

**Datei** → **Fall umbenennen**.

Es erscheint folgender Dialog.

|    | FE-BEUL-Fall umbenennen                |
|----|----------------------------------------|
| Nr | Bezeichnung<br>Beulsicherheitsnachweis |
|    | Abbrechen<br>OK                        |

Bild 7.2: Dialog FE-BEUL-Fall umbenennen

Hier kann nicht nur eine andere Bezeichnung, sondern auch eine andere Nummer für den Bemessungsfall festgelegt werden.

#### <span id="page-45-0"></span>**Bemessungsfall kopieren**

Die Eingabedaten des aktuellen Bemessungsfalls werden kopiert über das FE-BEUL-Menü

7

**Datei** → **Fall kopieren**.

Es erscheint folgender Dialog.

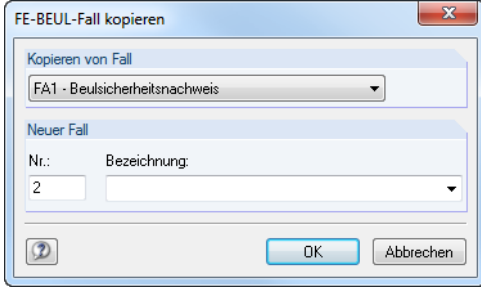

Bild 7.3: Dialog FE-BEUL-Fall kopieren

Es ist die Nummer und ggf. eine Bezeichnung für den neuen Fall festzulegen.

#### **Bemessungsfall löschen**

Bemessungsfälle lassen sich wieder löschen über das FE-BEUL-Menü

```
Datei → Fall löschen.
```
Es erscheint folgender Dialog.

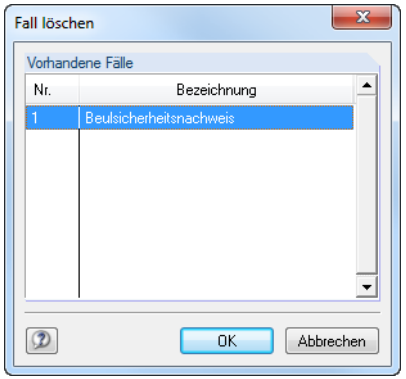

Bild 7.4: Dialog Fall löschen

Der Bemessungsfall kann in der Liste Vorhandene Fälle ausgewählt werden. Mit [OK] erfolgt der Löschvorgang.

## <span id="page-46-0"></span>**7.2 Einheiten und Dezimalstellen**

Die und Nachkommastellen können während der Modellierung oder Auswertung beliebig geändert werden: Die Zahlenwerte werden entsprechend umgerechnet oder angepasst.

7

Der Dialog zum Anpassen der Einheiten ist zugänglich über das FE-BEUL-Menü

**Einstellungen** → **Einheiten und Dezimalstellen**.

Im Dialog Einheiten und Dezimalstellen sind die Parameter in Abschnitten gruppiert.

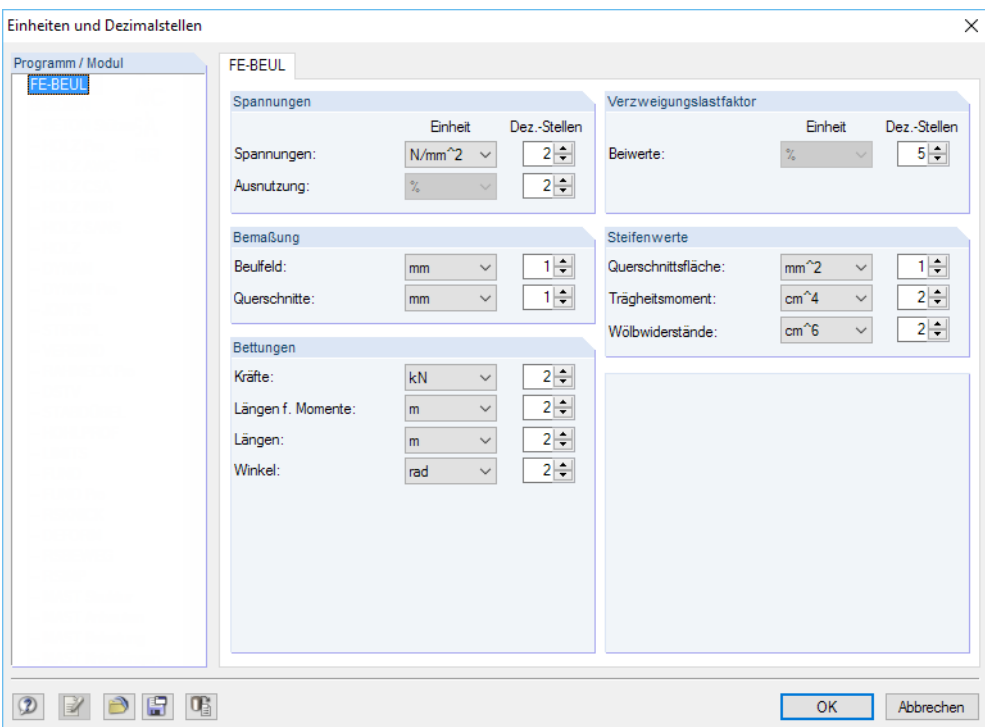

Bild 7.5: Dialog Einheiten und Dezimalstellen

Die Einstellungen können gespeichert und in anderen Modellen wieder verwendet werden. Auf diese Weise sind spezifische Einheitenprofile für Beulfelder möglich.

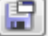

Die Schaltfläche [Sichern] ruft einen Dialog auf, in dem der Name des neuen Benutzerprofils für Einheiten und Dezimalstellen anzugeben ist.

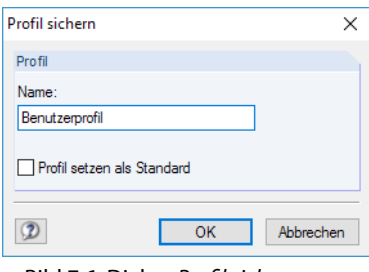

Bild 7.6: Dialog Profil sichern

Um dieses Profil als Voreinstellung für neue Beulfelder zu verwenden, ist das Kontrollfeld Profil setzen als Standard zu aktivieren.

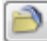

Über Schaltfläche [Öffnen] kann ein Benutzerprofil eingelesen werden. Es erscheint ein Dialog, in dem verschiedene Profile zur Auswahl stehen (siehe [Bild](#page-47-0) 7.7). Als Voreinstellungen sind ein metrisches und ein imperiales (angloamerikanisches) Einheitenprofil enthalten.

#### **7 Allgemeine Funktionen**

<span id="page-47-0"></span>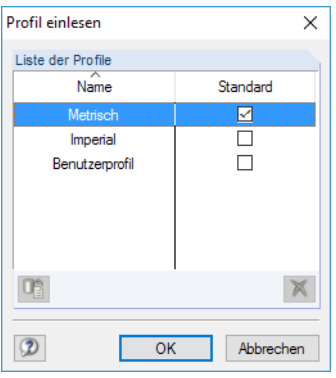

Bild 7.7: Dialog Profil einlesen

Œ

Mit der Schaltfläche [Standard] lassen sich die voreingestellten Einheiten und Dezimalstellen wiederherstellen.

## **7.3 Export der Ergebnisse**

Die Ergebnisse von FE-BEUL lassen sich auch in anderen Programmen verwenden.

## **Zwischenablage**

Markierte Zellen der Ergebnismasken können mit [Strg]+[C] in die Zwischenablage kopiert und dann mit [Strg]+[V] z. B. in ein Textverarbeitungsprogramm eingefügt werden. Die Überschriften der Tabellenspalten bleiben dabei unberücksichtigt.

## **Ausdruckprotokoll**

Die Daten von FE-BEUL können in das Ausdruckprotokoll gedruckt und dort exportiert werden über das Menü

**Datei** → **Export in RTF**.

Diese Funktion ist im [Kapitel 6.1](#page-31-0) auf [Seite 38](#page-38-0) beschrieben.

## **Excel / OpenOffice**

FE-BEUL ermöglicht den direkten Datenexport zu Microsoft Excel, OpenOffice Calc oder in das CSV-Format. Diese Funktion wird aufgerufen über das Menü

```
Datei → Tabellen exportieren.
```
Es öffnet sich folgender Exportdialog.

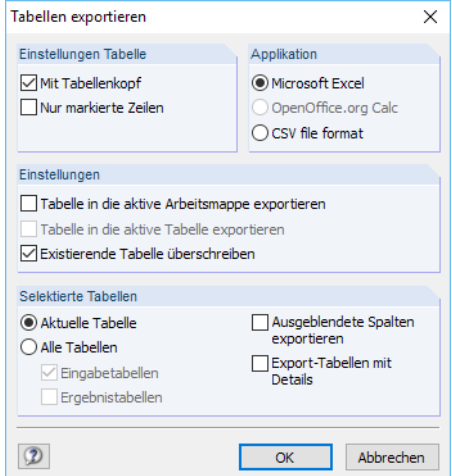

Bild 7.8: Dialog Tabellen exportieren

7

Diub

Wenn die Auswahl feststeht, kann der Export mit [OK] gestartet werden. Excel bzw. OpenOffice werden automatisch aufgerufen, d. h. die Programme brauchen nicht zuvor geöffnet werden.

7

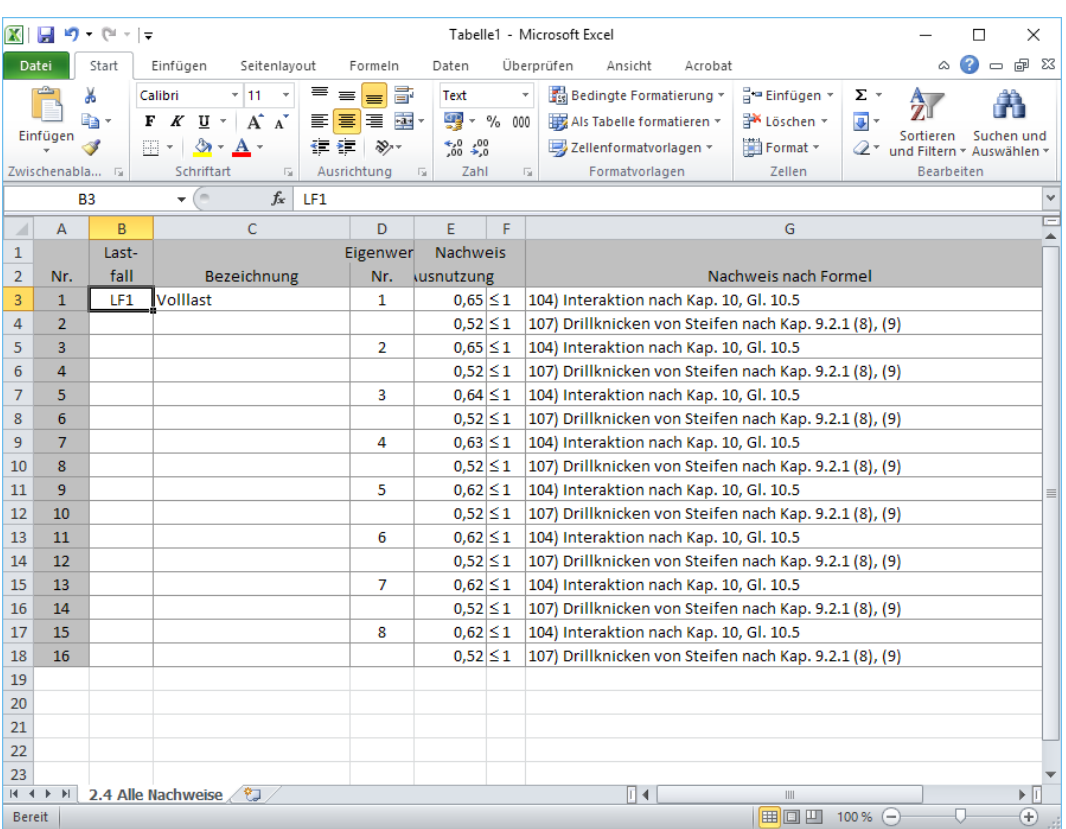

Bild 7.9: Ergebnis in Excel

## <span id="page-49-0"></span>8 Theoretische Grundlagen

Ebene dünnwandige Platten, deren Blechdicke t wesentlich kleiner als die Flächengeometrie a ⋅ b ist und die durch Normal- oder Schubspannungen beansprucht sind, weichen beim Beulen senkrecht zur Plattenebene aus. Beulgefährdete Rechteckplatten in Bauteilen werden als "Beulfelder" bezeichnet.

8

Bei der Untersuchung von Beulproblemen muss der Spannungs- und Verformungszustand einer Platte betrachtet werden. Dabei sind folgende Parameter zu erfassen:

- Ort der am stärksten beulgefährdeten Steg- und Gurtbereiche
- Abmessungen der Beulfelder
- Stützungen der Beulfeldränder
- Belastung der Randflächen in Form der dort wirkenden Spannungen

Da das Programm FE-BEUL auf der Methode der finiten Elemente basiert, kann es zur Ermittlung der Lastverzweigungsfaktoren verwendet werden. Für die Berechnung werden folgende Annahmen getroffen (lineare Beultheorie):

- Die Platte ist bei Belastungsbeginn vollkommen eben.
- Die Beulverformungen rechtwinklig zur Plattenebene sind klein.
- Die Beanspruchungen wirken in der Plattenmittelebene.
- Der Werkstoff verhält sich ideal linear-elastisch.

Beim Plattenbeulen liegt unter diesen Voraussetzungen ein Verzweigungsproblem vor. Die lineare Beultheorie wird lediglich verwendet, um den bezogenen Plattenschlankheitsgrad zu bestimmen, von dem die für den Beulsicherheitsnachweis notwendigen Abminderungsfaktoren  $\kappa$  abhängen.

#### **8.1 EN 1993-1-5**

Die Norm[[1\]](#page-67-0) nennt zwei Methoden, nach denen der Beulnachweis geführt werden kann:

- Methode der wirksamen Querschnittsflächen([\[1\]](#page-67-0) Abschnitte 4 bis 7)
- Methode der reduzierten Spannungen([\[1\]](#page-67-0) Abschnitt 10)

In FE-BEUL ist die Methode der reduzierten Spannungen implementiert. Dabei werden die im Beulfeld wirkenden Spannungen mit einem Grenzspannungszustand verglichen, der unter Berücksichtigung des VON MISES-Fließzustandesreduziert ist.Der Beulnachweis wird auf derGrundlage des gesamten Spannungsfeldes geführt. Dieser Ansatz entspricht der Vorgehensweise nach DIN 18800 (siehe [Kapitel](#page-52-0) 8.2), jedoch mit dem Unterschied, dass in [\[1](#page-67-0)] ein einziger Systemschlankheitsgrad auf der Grundlage des gesamten Spannungsfeldes bestimmt wird. Ein Nachweis der Einzelbeanspruchungen und die nachfolgende Zusammenführung mittels Interaktionskriterium entfällt.

Da Beulwertermittlung in [\[1](#page-67-0)] numerisch gestützt ist, können die Eingangsparameter in FE-BEUL durch die Eigenwertlösung einfach bestimmt werden.

In [[1\]](#page-67-0) Abschnitt 9 werden weiterhin Nachweise für die eventuell vorhandenen Steifen im Beulfeld gefordert. Für Längs- und Quersteifen sind folgende Nachweise zu erfüllen:

- Elastischer Spannungsnachweis mit Schnittgrößen nach Theorie II. Ordnung
- Verformungsnachweis
- Nachweis der Drillknicksicherheit

Detaillierte Vorgehensweisen zur Nachweisführung sind in[[3\]](#page-67-0) beschrieben.

#### <span id="page-50-0"></span>**8.1.1 Ermittlung der kritischen Beulspannungen**

Der Anhang zu [\[1](#page-67-0)] stellt analytische Formeln zur Berechnung der kritischen Beulspannungen von unversteiften und versteiften Beulfeldern zur Verfügung. Allgemein gilt:

$$
\sigma_{\rm cr,p}={\bf k}_{\rm cr,p}\cdot\sigma_{\rm c}
$$

Anhang A,  $(A.1)$ 

8

Bei **unversteiften Beulfeldern** werden die Beulwerte nach Tabelle 4.1 bzw. Tabelle 4.2 aufgrund des vorhandenen Randspannungszustands errechnet.

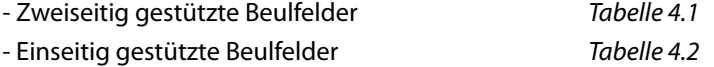

Bei **versteiften Beulfeldern** wird zwischen folgenden Varianten der Steifenanordnung innerhalb des Beulfeldes unterschieden:

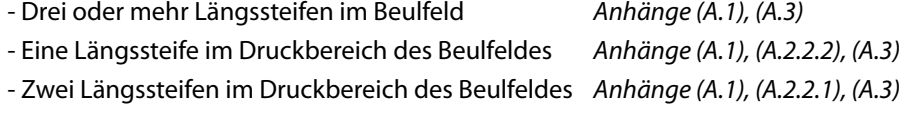

Diese Formeln bzw. deren Anwendungen sind an einige Restriktionen gebunden, die beachtet werden müssen. Sollten diese Bedingungen nicht eingehalten werden, führt FE-BEUL automatisch eine Berechnung der kritischen Beulspannungen mittels Eigenwertlösung durch.

#### **8.1.2 Interaktionsnachweis**

Die im Beulfeld wirkenden Spannungen werden mit einem Grenzspannungszustand verglichen, der unter Berücksichtigung des VON-MISES-Fließzustandesreduziert ist. In [\[1\]](#page-67-0) wird dafür nur ein einziger Systemschlankheitsgrad auf Grundlage des gesamten Spannungsfeldes bestimmt. Folgende Parameter sind für den Interaktionsnachweis relevant:

#### **Schlankheitsgrads des Blechfeldes**

$$
\overline{\lambda}_{\mathsf{p}} = \sqrt{\frac{\alpha_{\mathsf{ult},\mathsf{k}}}{\alpha_{\mathsf{cr}}}} \tag{Gl. 10.2}
$$

$$
\frac{1}{\alpha_{ult,k}} = \left(\frac{\sigma_{x,Ed}}{f_y}\right)^2 + \left(\frac{\sigma_{z,Ed}}{f_y}\right)^2 - \left(\frac{\sigma_{x,Ed}}{f_y}\right)\cdot \left(\frac{\sigma_{z,Ed}}{f_y}\right) + 3\left(\frac{\tau_{Ed}}{f_y}\right)^2 \hspace{1.5cm}\text{Gl. 10.3}
$$

$$
\frac{1}{\alpha_{cr}} = \frac{1+\psi_x}{4\alpha_{cr,x}} + \frac{1+\psi_z}{4\alpha_{cr,z}} + \left[ \left( \frac{1+\psi_x}{4\alpha_{cr,x}} + \frac{1+\psi_z}{4\alpha_{cr,z}} \right)^2 + \frac{1-\psi_x}{2\alpha_{cr,x}^2} + \frac{1-\psi_z}{2\alpha_{cr,z}^2} + \frac{1}{\alpha_{cr,z}^2} \right]^{0,5} \qquad Gl. 10.6
$$

#### Abminderungsbeiwerte  $\rho_i$

Zur Ermittlung der Abminderungsbeiwerte sind zwei Vorgehensweisen möglich: Es können für jede vorhandene Spannungskomponente die einzelnen Faktoren errechnet werden oder es wird global nur ein Abminderungsfaktor für alle vorhandenen Spannungen ermittelt. Dieses Vorgehen spiegelt die Wahl der jeweiligen Beulkurve wider.

Bei verschiedenen Beulkurven ergeben sich folgende Abminderungsfaktoren:

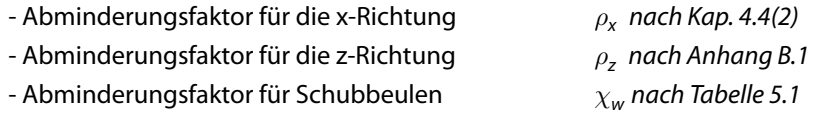

Bei Verwendung der allgemeinen Beulkurve gilt:

- Abminderungsfaktor i nach Anhang B.1

#### <span id="page-51-0"></span>**Interaktion zwischen plattenartigem und knickstabähnlichem Verhalten**

Für den endgültigen Abminderungsbeiwert der jeweiligen Richtung muss eine Interaktion zwischen plattenartigem und knickstabähnlichem Verhalten nach folgender Formel ermittelt werden:

8

$$
\rho_{\mathbf{i}} = (\rho - \chi_{\mathbf{c}}) \cdot \xi \cdot (2 \cdot \xi) + \chi_{\mathbf{c}} \tag{d.4.13}
$$

mit

 $\chi_{\mathsf{c}}$  : nach Abschnitt 4.5.3(5)

 $\xi$ : nach Abschnitt 4.5.4(1)

**Interaktionskriterium nach Gleichung 10.5**

$$
\left(\frac{\sigma_{x,Ed}}{\rho_x \cdot f_y/\gamma_{M1}}\right)^2 + \left(\frac{\sigma_{z,Ed}}{\rho_z \cdot f_y/\gamma_{M1}}\right)^2 - \left(\frac{\sigma_{x,Ed}}{\rho_x \cdot f_y/\gamma_{M1}}\right) \cdot \left(\frac{\sigma_{z,Ed}}{\rho_z \cdot f_y/\gamma_{M1}}\right) + 3\left(\frac{\tau_{Ed}}{\chi_w \cdot f_y/\gamma_{M1}}\right)^2 \le 1
$$

#### **8.1.3 Elastischer Spannungsnachweis der Steifen**

[[1\]](#page-67-0) fordert für Quersteifen einen Spannungsnachweis elastisch-elastisch mit Schnittgrößen nach Theorie II. Ordnung. Dabei müssen eine Vorkrümmung der Quersteife, die Abtriebslasten auf den benachbarten Teilfeldern sowie die Spannungen auf dem Beulfeld berücksichtigt werden. Die vorhandenen Spannungen dürfen die Streckgrenze  $f_{v}/y_{M1}$  nicht überschreiten.

Die Gleichungen sind detailliert in[[3\]](#page-67-0) beschrieben.

#### **8.1.4 Verformungsnachweis der Steifen**

Die maximale Verformung der Steife ist auf den Wert b/300 begrenzt. Dabei ist zu beachten, dass sich die Verformung aus der Vorkrümmung und der eigentlichen Verformung der Steife ergibt.

Die Gleichungen sind ebenfalls in [\[3](#page-67-0)] beschrieben.

#### **8.1.5 Nachweis der Drillknicksicherheit**

Um das Drillknicken von Quer- und Längssteifen mit offenen Querschnitten zu vermeiden, sollten folgende Nachweise erfüllt sein:

$$
\frac{I_t}{I_p} \ge 5.3 \cdot \frac{f_y}{E}
$$
 *mach Gl. 9.3*

mit

- $\mathsf{l}_{\mathsf{t}}$  : St. Venantsches Torsionsträgheitsmoment des Steifenquerschnitts
- Ip : polares Trägheitsmoment des Steifenquerschnitts

Wird die Wölbsteifigkeit der Steife mit berücksichtigt, sollte entweder Gl. 9.3 oder Gl. 9.4 erfüllt werden:

$$
\sigma_{\rm cr} \ge \theta \cdot {\rm f}_{\rm y} \qquad \qquad \text{nach Gl. 9.4}
$$

mit

 $\theta$ : Beiwert zur Sicherstellung des elastischen Verhaltens ( $\theta = 6$ )

#### <span id="page-52-0"></span>**8.2 DIN 18800**

In diesem Kapitel wird kurz auf das Bemessungsverfahren nach DIN 18800-3[[2\]](#page-67-0) eingegangen.

8

#### **8.2.1 Ideale Beulspannung**

Unter dieser Beanspruchung kann die Platte noch in ihrer ursprünglichen Lage verharren. Bei einer weiteren Laststeigerung beult die Platte aus.

 $\sigma_{xpi} = k \sigma_x \cdot \sigma_e$ Ideale Beulspannung bei alleiniger Wirkung von Randspannungen  $\sigma_x$ 

mit

 $\frac{\pi^2 \cdot E}{12 \cdot (1 - \mu^2)} \cdot \left(\frac{t}{b}\right)^2$ : Eulersche Bezugsspannung

Mit diesen Eingangswerten kann für eine Platte die ideale Beulspannung für die jeweils alleinige Wirkung von  $\sigma_{\mathsf{x}}$ ,  $\sigma_{\mathsf{y}}$  und  $\tau$  ermittelt werden. Für Beulen ist die kleinste ideale Beulspannung und folglich der kleinste Beulwert maßgebend. Der Beulwert und somit die ideale Beulspannung ist von folgenden Einflüssen abhängig:

- Randbedingungen (Lagerbedingungen)
- Beanspruchungsart

 $\sigma_{\rm e} = \frac{\pi^2 \cdot E}{12 \cdot (1 - 1)}$ 

- Seitenverhältnis  $\alpha$
- Art und Lage der Steifen

Die Beulwerte werden in FE-BEUL in der Regel mithilfe der FE-Methode durch Lösung des Eigenwertproblems bestimmt.

#### **8.2.2 Grenzbeulspannung**

Mit Bezug auf die lineare Beultheorie werden – abhängig von den Beulfeldabmessungen, den Lager- und Belastungsbedingungen sowie vom bezogenen Plattenschlankheitsgrad – die Abminderungsfaktoren  $\kappa$  für die Grenzbeulspannung ermittelt. Auf die Berechnung der Grenzbeulspannung wirken sich ferner auch folgende Aspekte aus:

- Bauteile ohne Knickeinfluss (reine Biegung)
- Bauteile mit Knickeinfluss (Biegeträger mit Druckkraft / Druckstäbe mit Biegemomenten)
- Platten ohne knickstabähnliches Verhalten
- Platten mit knickstabähnlichem Verhalten

Diese Punkte werden nachfolgend kurz vorgestellt.

#### **Grenzbeulspannung ohne Knickeinfluss**

Die Grenzbeulspannungen werden nach folgenden Gleichungen ermittelt:

$$
\sigma_{xP,R,d} = \kappa_x \cdot \frac{f_{y,k}}{\gamma_M}
$$

$$
\sigma_{yP,R,d} = \kappa_y \cdot \frac{f_{y,k}}{\gamma_M}
$$

$$
\tau_{P,R,d} = \kappa_\tau \cdot \frac{f_{y,k}}{\sqrt{3} \cdot \gamma_M}
$$

#### <span id="page-53-0"></span>**Grenzbeulspannung mit Knickeinfluss**

Ist das beulgefährdete Beulfeld Teil eines Druckstabes, so ist die gegenseitige Beeinflussung von Knicken und Beulen zu berücksichtigen. Dies wird durch eine Reduktion der Grenzbeulspannung mithilfe des Abminderungsfaktors  $\kappa_{\mathsf{K}}$  für Knicken erreicht.

8

$$
\sigma_{\mathbf{x} \mathbf{P}, \mathbf{R}, \mathbf{d}} = \kappa_{\mathbf{K}} \cdot \kappa_{\mathbf{x}} \cdot \frac{f_{\mathbf{y}, \mathbf{k}}}{\gamma_{\mathbf{M}}}
$$

Zur Ermittlung von  $\kappa_{\mathsf{K}}$  siehe DIN 18800 Teil 2 [\[4](#page-67-0)] Element (304), Gleichungen (4a) - (4c).

#### **Grenzbeulspannung bei knickstabähnlichem Verhalten**

Ein knickstabähnliches Verhalten liegt bei einer Platte vor, die ein kleines Seitenverhältnis  $\alpha$  aufweist und die in Längsrichtung gedrückt wird. Eine Abstützung der mittleren Plattenbereiche auf die Plattenränder ist nicht mehr gegeben. Dadurch besitzt die Platte – genauso wie Knickstäbe – keine überkritischen Tragreserven mehr und muss zwischen die Versagensfälle Beulen und Knicken eingeordnet werden. Dies geschieht mit Hilfe des Wichtungsfaktors  $\rho$ . Ist der Wichtungsfaktor  $\rho > 0$ , muss die Grenzbeulspannung mithilfe des Abminderungsfaktors  $\kappa_{\text{PK}}$  ermittelt werden.

$$
\rho = \frac{\Lambda - \sigma_{xPi}/\sigma_{xKi}}{\Lambda - 1} \ge 0
$$

In FE-BEUL wird  $\sigma_{xKi}$  analytisch ermittelt. Es handelt sich um die Eulersche Knickspannung des Beulfeldes mit frei angenommenen Längsrändern. Bezüglich des Abminderungsfaktors für knickstabähnliches Verhalten gilt nach DIN 18800 Teil 3[[2\]](#page-67-0) Element (603):

$$
\kappa_{\rm PK} = (1 - \rho^2) \cdot \kappa_{\sigma} + \rho^2 \cdot \kappa_{\rm K}
$$

DerAbminderungsfaktor  $\kappa_{\mathsf{K}}$  wird nach DIN 18800 Teil 2 [\[4](#page-67-0)], Gleichungen (4a), (4b) bzw. (4c) nach Knickspannungslinie b ermittelt.

Die Grenzbeulspannungen werden nach DIN 18800 Teil 3 [\[2](#page-67-0)] Element (502) wie folgt berechnet:

$$
\sigma_{P,R,d} = \frac{\kappa_{PK} \cdot f_{y,k}}{\gamma_M} \le 1
$$

$$
\tau_{P,R,d} = \frac{\kappa_{\tau} \cdot f_{y,k}}{\gamma_M \cdot \sqrt{3}} \le 1
$$

#### **8.2.3 Interaktionsbedingung**

Wirken in einem Beulfeld mehrere Spannungskomponenten  $\sigma_{\mathsf{x}}$ ,  $\sigma_{\mathsf{y}}$  und  $\tau$  gleichzeitig, so muss der Interaktionsnachweis geführt werden. Dabei handelt es sich stets um einander zugeordnete Spannungen.

Beim Import von Spannungen aus RSTAB bzw. RFEM wird abweichend zu dieser Regelung von jeder Spannungsart der Maximalwert übernommen.

$$
e_1 = 1 + \kappa_{\sigma_x}^4
$$
  
\n
$$
e_2 = 1 + \kappa_{\sigma_y}^4
$$
  
\n
$$
e_3 = 1 + \kappa_{\sigma_x} \cdot \kappa_{\sigma_y} \cdot \kappa_{\tau}^2
$$
  
\n
$$
V = (\kappa_x \cdot \kappa_y)^6
$$
  
\n
$$
\left(\frac{|\sigma_x|}{\sigma_{xP,R,d}}\right)^{e_1} + \left(\frac{|\sigma_y|}{\sigma_{yP,R,d}}\right)^{e_2} - V\left(\frac{|\sigma_x \cdot \sigma_y|}{\sigma_{xP,R,d} \cdot \sigma_{yP,R,d}}\right) + \left(\frac{\tau}{\tau_{P,R,d}}\right)^{e_3} \le 1
$$

## <span id="page-54-0"></span>9 Beispiele

## **9.1 EN 1993-1-5**

#### **9.1.1 Unversteiftes Beulfeld mit knickstabähnlichem Verhalten**

9

Das folgende Beispiel ist [\[5](#page-67-0)] auf Seite 8.42 vorgestellt. Es beschreibt den Beulsicherheitsnachweis für ein unausgesteiftes Beulfeld.

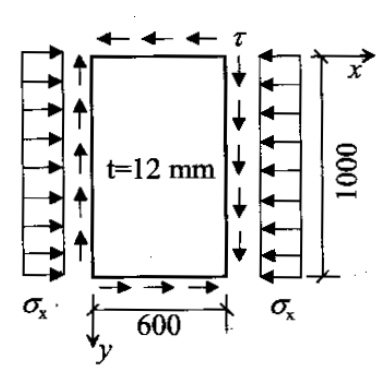

Bild 9.1: Systemskizze mit Abmessungen und Belastungen nach [\[5](#page-67-0)]

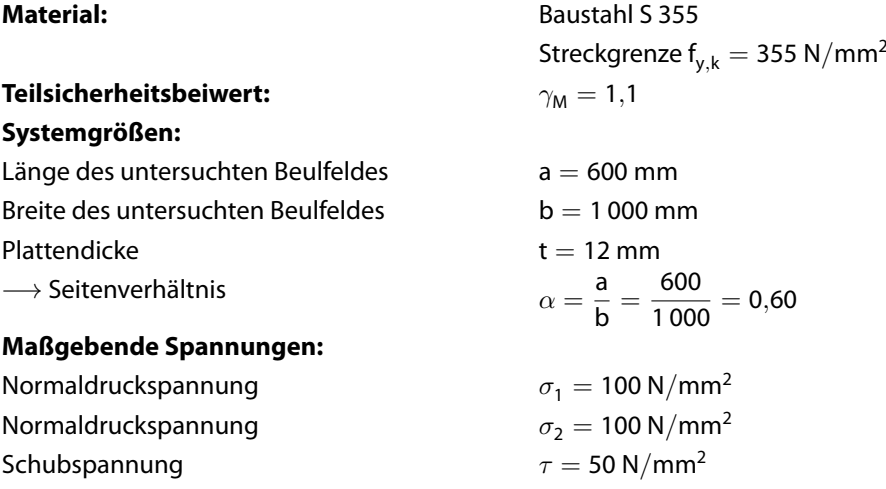

#### **Randspannungsverhältnis bezogen auf größte Druckspannung:**

$$
\psi = \frac{\sigma_2}{\sigma_1} = \frac{100}{100} = 1,0
$$

#### **Bezugsspannung:**

$$
\sigma_E = \frac{\pi^2 \cdot E}{12 \cdot (1-0.3^2)} \cdot \left(\frac{t}{b}\right)^2 = \frac{3.14^2 \cdot 210\,000}{12 \cdot (1-0.3^2)} \cdot \left(\frac{12}{1\,000}\right)^2 = 27.33 \text{ N/mm}^2
$$

#### **Berechnung der Beulwerte nach[[1\]](#page-67-0) Tabelle 4 und Anhang A.3/A.5:**

$$
\alpha = 0,6 < 1
$$
 and  $\psi = 1$   
\n $k_{\sigma} = 4,0$   
\n $k_{\tau} = 4,00 + \frac{5,34}{\alpha^2} = 4,00 + \frac{5,34}{0,60^2} = 18,83$ 

#### **Ideale Beulspannung bei Wirkung von Randspannungen nach [\[1](#page-67-0)] Anhang A.1:**

9

 $\sigma_{\rm cr,p,x} = {\sf k}_{\sigma, {\sf x}} \cdot \sigma_{\sf E} =$  4,0  $\cdot$  27,33  $=$  109,32 N/mm<sup>2</sup>

#### **Ideale Beulspannung bei Wirkung von Randspannungen :**

 $\tau_{\text{cr}} = \mathsf{k}_\tau \cdot \sigma_{\text{E}} = 18{,}83 \cdot 27{,}33 = 514{,}75 \, \text{N/mm}^2$ 

#### **Fließkriterium nach [\[1](#page-67-0)] Gl. (10.3):**

$$
\alpha_{\text{ult},k} = \frac{f_y}{\sigma_{\nu,\text{Ed}}} = \frac{355}{132,29} = 2,6835
$$

mit

$$
\sigma_{\nu,\text{Ed}} = \sqrt{\sigma_{x,\text{Ed}}^2 + 3 \cdot \tau_{\text{Ed}}^2} = \sqrt{100^2 + 3 \cdot 50^2} = 132{,}29 \text{ N/mm}^2
$$

#### **Eigenwerte der Spannungskomponenten nach[[1\]](#page-67-0) Gl. (10.6):**

$$
\alpha_{\text{cr,x}} = \frac{\sigma_{\text{cr,p,x}}}{\sigma_{\text{x,Ed}}} = \frac{109,32}{100} = 1,0932
$$

$$
\alpha_{\text{cr},\tau} = \frac{\tau_{\text{cr}}}{\tau_{\text{Ed}}} = \frac{514,75}{50} = 10,295
$$

#### **Kritischer Lastfaktor nach[[1\]](#page-67-0) Gl. (10.6):**

$$
\frac{1}{\alpha_{\text{cr}}} = \frac{1 + \psi_{\mathsf{x}}}{4 \cdot \alpha_{\text{cr,x}}} + \sqrt{\left(\frac{1 + \psi_{\mathsf{x}}}{4 \cdot \alpha_{\text{cr,x}}}\right)^2 + \frac{1 - \psi_{\mathsf{x}}}{2 \cdot \alpha_{\text{cr,x}}^2} + \frac{1}{\alpha_{\text{cr,x}}^2}}
$$

$$
\alpha_{\rm cr}=1{,}081
$$

**Plattenschlankheitsgrad nach[[1\]](#page-67-0) Gl. (10.2):**

$$
\overline{\lambda_P}=\overline{\lambda_w}=\sqrt{\frac{\alpha_{ult,k}}{\alpha_{cr}}}=\sqrt{\frac{2{,}6\,835}{1{,}081}}=1{,}576
$$

#### **Abminderungsfaktoren für Plattenbeulen nach [\[1](#page-67-0)] Abschnitt 4.4 und Tab. 5.1:**

Prüfung:

$$
\begin{aligned} \overline{\lambda_{P}} &\geq 0,5+\sqrt{0,085-0,055\cdot\psi} \\ 1,576 &\geq 0,673 \\ \rho_{p} & = \frac{\overline{\lambda_{P}}-0,055\left(3+\psi\right)}{\overline{\lambda_{P}}^{2}} \leq 1,00 \\ \rho_{p} & = \frac{1,576-0,055\left(3+1,0\right)}{1,576^{2}} \leq 1,00 \\ \rho_{p} & = 0,546 \leq 1,00 \end{aligned}
$$

#### Unter Verwendung der Tabelle 5.1 und der Option "Verformbare Auflagersteife":

$$
\chi_{w}=\frac{0.83}{\overline{\lambda_{p}}}=\frac{0.83}{1.576}=0.527
$$

#### **Beulen mit knickstabähnlichem Verhalten nach [\[1](#page-67-0)] Abschnitt 4.5.4 (1):**

 $\widehat{\mathbf{G}}$ 

$$
\xi = \frac{\sigma_{\text{cr,p}}}{\sigma_{\text{cr,c}}} - 1 \le 1
$$

mit

$$
\sigma_{\text{cr,c}} = \frac{\pi^2 \cdot E \cdot t^2}{12 \cdot (1 - \nu^2) \cdot a^2} = \frac{\pi^2 \cdot 210\,000 \cdot 12^2}{12 \cdot (1 - 0.3^2) \cdot 600^2} = 75,92 \text{ N/mm}^2
$$

$$
\xi = \frac{109,32}{75,92} - 1 = 0,44 \le 1
$$

#### **Bei diesem Gesamtfeld liegt ein knickstabähnliches Verhalten vor.**

#### **Abminderungsfaktor mit knickstabähnlichem Verhalten:**

 $\rho_{\sf c} = (\rho_{\sf p} - \chi_{\sf c}) \cdot \xi \cdot (2 - \zeta_{\sf x}) + \chi_{\sf c} = (0,546 - 0,342) \cdot 0,44 \cdot (2 - 0,44) + 0,342 = 0,482$ mit

$$
\chi_{c} = \frac{1}{\left(\theta_{p} + \sqrt{\theta_{p}^{2} - \overline{\lambda_{p}}^{2}}\right)} = \frac{1}{\left(1,886 + \sqrt{1,886^{2} - 1,576^{2}}\right)} = 0,342
$$
  

$$
\theta_{p} = 0,5 \cdot (1 + 0,21 \cdot (1,576 - 0,2) + 1,576^{2}) = 1,886
$$

**Nachweis (Interaktionsbedingung) nach [\[1](#page-67-0)] Gl. (10.5):**

$$
\left(\frac{\sigma_{x,Ed}}{\rho_c \cdot \frac{f_y}{\gamma_{M1}}}\right)^2 + 3\left(\frac{\tau_{Ed}}{\chi_w \cdot \frac{f_y}{\gamma_{M1}}}\right)^2 \leq 1\\ \left(\frac{100}{0.482 \cdot \frac{355}{1,1}}\right)^2 + 3\left(\frac{50}{0.527 \cdot \frac{355}{1,1}}\right)^2 = 0.672 \leq 1
$$

**Die Beulsicherheit ist ausreichend!**

## <span id="page-57-0"></span>**9.1.2 Ausgesteiftes Beulfeld**

Das folgende Beispiel ist [\[3](#page-67-0)] entnommen. Es beschreibt den Beulsicherheitsnachweis für ein ausgesteiftes Beulfeld.

9

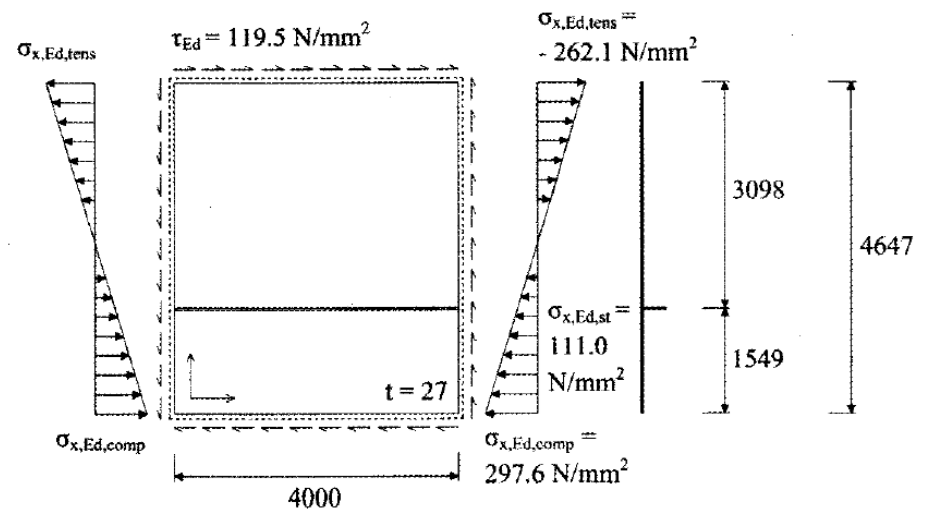

Bild 9.2: Systemskizze mit Abmessungen und Belastungen

#### **Material:** Baustahl S 355

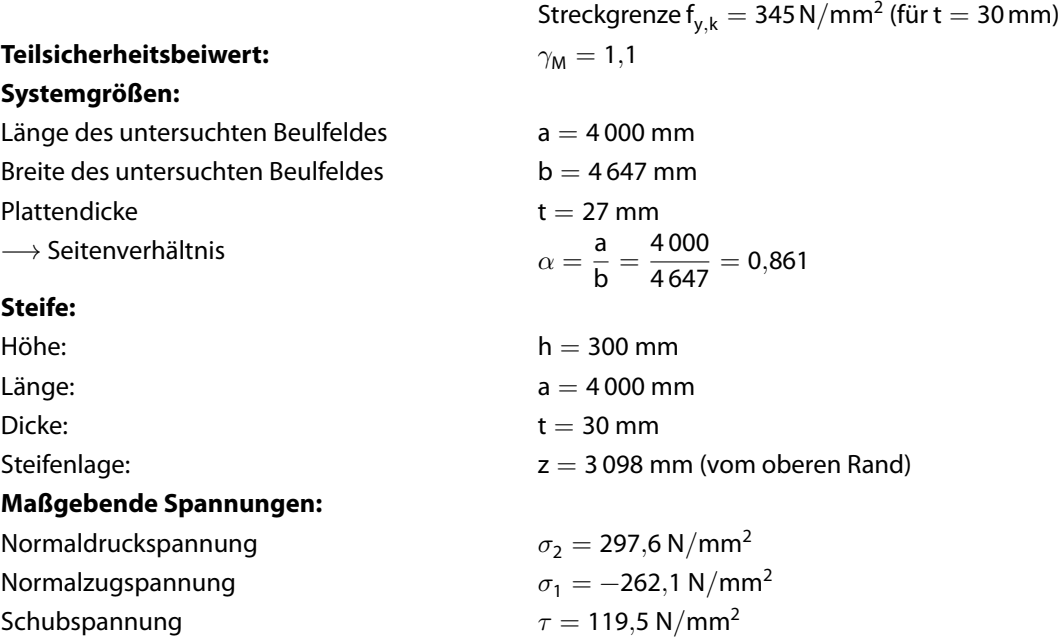

#### **Ermittlung der kritischen Beulspannungen nach [\[1](#page-67-0)] Anhang A:**

Bei einer Längssteife in der Druckzone ergibt sich nach [\[1\]](#page-67-0) Anhang A.2.2:

#### **Kritische Beulspannung cr**,**<sup>p</sup>**

$$
-\frac{\frac{3-\psi_1}{5-\psi_1}b_1}{0.4\ b_{2c}}
$$

Bild 9.3: Bild A.1, Anhang A

• Ermittlung der mitwirkenden Breiten:

$$
\psi_1 = \frac{\sigma_{\rm sl,1}}{\sigma_1} = \frac{111,03}{297,6} = 0,373 \ge 0 \quad \rightarrow \text{ok}
$$

$$
b_1 = 1549 \text{ mm}
$$
\n
$$
b_{1,\text{inf}} = \frac{3 - 0.373}{5 - 0.373} \cdot 1549 = 879,45 \text{ mm}
$$
\n
$$
b_{2,c} = \frac{\sigma_{s1,1}}{m} = \frac{111,03}{0,1204} = 922,76 \text{ mm}
$$
\n
$$
b_{2,\text{sup}} = 0,4.922,76 = 369,10 \text{ mm}
$$
\n
$$
\Rightarrow \frac{A_{s1,1} = 42711 \text{ mm}^2}{I_{s1,1} = 2,594 \cdot 10^8 \text{ mm}^4}
$$

 $\bullet$  Nach [\[1](#page-67-0)] Anhang A, Gl. (A.4):

$$
a_{c} = 4,33 \cdot \sqrt[4]{\frac{I_{s,1} \cdot b_{1}^{2} \cdot b_{2}^{2}}{t^{3} \cdot b}} = 12241 \text{ mm} \quad > \quad a = 4000 \text{ mm}
$$
\n
$$
\sigma_{cr,sI} = \frac{\pi^{2} \cdot E \cdot I_{sI,1}}{A_{sI,1} \cdot a^{2}} + \frac{E \cdot t^{3} \cdot b \cdot a^{2}}{4 \cdot \pi^{2} \cdot (1 - \nu^{2}) \cdot A_{sI,1} \cdot b_{1}^{2} \cdot b_{2}^{2}}
$$
\n
$$
\sigma_{cr,sI} = \frac{\pi^{2} \cdot 210000 \cdot 2,594 \cdot 10^{8}}{42711 \cdot 4000^{2}} + \frac{210000 \cdot 27^{3} \cdot 4647 \cdot 4000^{2}}{4 \cdot \pi^{2} \cdot (1 - 0,3^{2}) \cdot 42711 \cdot 1549^{2} \cdot 3098^{2}}
$$
\n
$$
\sigma_{cr,sI} = 795,4 \text{ N/mm}^{2}
$$

Die kritische Beulspannung  $\sigma_{\text{cr,p}}$  erhält man über eine Extrapolation zum druckbeanspruchtem Rand:

$$
\sigma_{\text{cr,p}} = \sigma_{\text{cr,sI}} \cdot \frac{\sigma_1}{\sigma_{\text{sl},1}} = 795,4 \cdot \frac{297,6}{111,0} = 2132,6 \text{ N/mm}^2
$$

9

#### **Kritische Beulspannung**  $\tau_{cr}$

• Ermittlung der mitwirkenden Breiten Nach [\[1](#page-67-0)] Bild 5.3 wird für die mitwirkenden Breiten die Mindestbreite angesetzt.

9

min b = 15 · 
$$
\varepsilon
$$
 · t<sub>w</sub>  
\nmin b = 15 ·  $\sqrt{\frac{235}{345}}$  · 27 = 334,26 mm  
\n $\Rightarrow \frac{A_{\text{sl},1} = 2,786 \cdot 10^4 \text{mm}^2}{I_{\text{sl},1} = 2,315 \cdot 10^8 \text{mm}^4}$ 

• Ermittlung des Beulwerts nach[[1\]](#page-67-0) Anhang A.3, Gl. (A.6):

$$
\alpha = \frac{a}{h_w} = \frac{4000}{4647} = 0,861 < 3
$$
\n
$$
k_{\tau} = 4,1 + \frac{6,3 + 0,18 \cdot \frac{I_{s1}}{t_w^3 \cdot h_w}}{\left(\frac{a}{h_w}\right)^2} + 2,2 \cdot \sqrt[3]{\frac{I_{s1}}{t_w^3 \cdot h_w}}
$$
\n
$$
k_{\tau} = 4,1 + \frac{6,3 + 0,18 \cdot \frac{2,315 \cdot 10^8}{27^3 \cdot 4647}}{\left(\frac{4000}{4647}\right)^2} + 2,2 \cdot \sqrt[3]{\frac{2,315 \cdot 10^8}{27^3 \cdot 4647}} = 16,22
$$

Die kritische Beulspannung  $\tau_{\rm cr}$  bei Wirkung von Randspannungen  $\tau$  ist:

$$
\tau_{cr} = k_{\tau} \cdot \sigma_E = 16{,}22 \cdot \frac{\pi^2 \cdot 210\,000}{12 \cdot (1-0.3^2)} \cdot \left(\frac{27}{4\,647}\right)^2 = 103{,}9\,\text{N/mm}^2
$$

#### **Fließkriterium nach [\[1](#page-67-0)] Gl. (10.3)**

$$
\alpha_{ult,k} = \frac{f_y}{\sigma_{\nu,Ed}} = \frac{345}{362,5} = 0{,}952
$$

mit

$$
\sigma_{\nu,\text{Ed}} = \sqrt{\sigma_{\text{x,Ed}}^2 + 3 \cdot \tau_{\text{Ed}}^2} = \sqrt{297{,}6^2 + 3 \cdot 119{,}5^2} = 362{,}5 \text{ N/mm$^2}
$$

#### **Eigenwerte der Spannungskomponenten nach[[1\]](#page-67-0) Gl. (10.6):**

$$
\alpha_{\text{cr,x}} = \frac{\sigma_{\text{cr,p,x}}}{\sigma_{\text{x,Ed}}} = \frac{2134,41}{297,6} = 7,172
$$

$$
\alpha_{\text{cr},\tau} = \frac{\tau_{\text{cr}}}{\tau_{\text{Ed}}} = \frac{103,9}{119,5} = 0,869
$$

#### **Kritischer Lastfaktor nach[[1\]](#page-67-0) Gl. (10.6):**

$$
\frac{1}{\alpha_{\text{cr}}} = \frac{1+\psi_{\mathsf{x}}}{4 \cdot \alpha_{\text{cr,x}}} + \sqrt{\left(\frac{1+\psi_{\mathsf{x}}}{4 \cdot \alpha_{\text{cr,x}}}\right)^2 + \frac{1-\psi_{\mathsf{x}}}{2 \cdot \alpha_{\text{cr,x}}^2} + \frac{1}{\alpha_{\text{cr,\tau}}^2}}
$$

 $\alpha_{\rm cr} =$  0,86

#### **Plattenschlankheitsgrad nach[[1\]](#page-67-0) Gl. (10.2):**

$$
\overline{\lambda_{\rm p}} = \overline{\lambda_{\rm w}} = \sqrt{\frac{\alpha_{\rm ult,k}}{\alpha_{\rm cr}}} = \sqrt{\frac{0,952}{0,86}} = 1,052
$$

**Abminderungsfaktoren für das Plattenbeulen nach[[1\]](#page-67-0) Gl. (4.2) und Tab. 5.1**

9

$$
\rho_p = \frac{\overline{\lambda_p}-0.055\cdot (3+\psi)}{\overline{\lambda_p}^2} = \frac{1.052-0.055\cdot \left(3+\left(\frac{-262,1}{297,6}\right)\right)}{1.052^2} = 0.845
$$

Nach Tabelle 5.1 ist bei einer starren Auflagersteife der Beitrag des Stegs:

$$
\chi_{w}=\frac{0.83}{\lambda_{p}}=\frac{0.83}{1.052}=0.789
$$

#### **Beulen mit knickstabähnlichem Verhalten nach [\[1](#page-67-0)] 4.5.4(1):**

$$
\xi = \frac{\sigma_{\text{cr,p}}}{\sigma_{\text{cr,c}}} - 1 = \frac{2\,134,41}{2\,109,8} - 1 = 0,011 \le 1
$$

mit

$$
\sigma_{cr,c} = \frac{\pi^2 \cdot E \cdot I_{sl,1}}{A_{sl,1} \cdot \alpha^2} \cdot \frac{\sigma_1}{\sigma_{sl,1}} = \frac{\pi^2 \cdot 210\,000 \cdot 2{,}594 \cdot 10^8}{42\,711 \cdot 4\,000^2} \cdot \frac{297{,}6}{111{,}03} = 2\,109{,}3\,N/mm^2
$$

#### **Bei diesem ausgesteiften Beulfeld liegt ein knickstabähnliches Verhalten vor.**

#### **Abminderungsfaktor mit knickstabähnlichem Verhalten nach[[1\]](#page-67-0) Gl. (4.13):**

$$
\rho_c = (\rho_p - \chi_c) \cdot \xi \cdot (2 - \xi_x) + \chi_c = (0,845 - 0,469) \cdot 0,011 \cdot (2 - 0,011) + 0,469 = 0,475
$$
\n
$$
\chi_c = \frac{1}{\left(\theta_p + \sqrt{\theta_p^2 - \overline{\lambda_p^2}}\right)} = \frac{1}{\left(1,326 + \sqrt{1,326^2 - 1,052^2}\right)} = 0,469
$$

mit

$$
\theta_{p} = 0.5 \cdot (1 + \alpha_{\varepsilon} \cdot (1,052 - 0,2) + 1,052^{2}) = 1,326
$$

$$
\alpha_{\varepsilon} = \alpha + \frac{0,09}{i/e} = 0,49 + \frac{0,09}{\sqrt{\frac{2,594 \cdot 10^{8}}{42711}}}/129 = 0,639
$$

#### **Nachweis (Interaktionsbedingung) nach [\[1](#page-67-0)] Gl. (10.5):**

$$
\begin{aligned}&\left(\frac{\sigma_{x,Ed}}{\rho_c \cdot f_y/\gamma_{M1}}\right)^2 + 3\left(\frac{\tau_{Ed}}{\chi_W \cdot f_y/\gamma_{M1}}\right)^2 \leq 1\\&\left(\frac{297,50}{0,478 \cdot 345/1,1}\right)^2 + 3\left(\frac{119,50}{0,789 \cdot 345/1,1}\right)^2 = \underline{4,65 > 1}\end{aligned}
$$

**Die Beulsicherheit ist nicht ausreichend!**

## <span id="page-61-0"></span>**9.2 DIN 18800**

## **9.2.1 Unversteiftes Beulfeld mit knickstabähnlichem Verhalten**

9

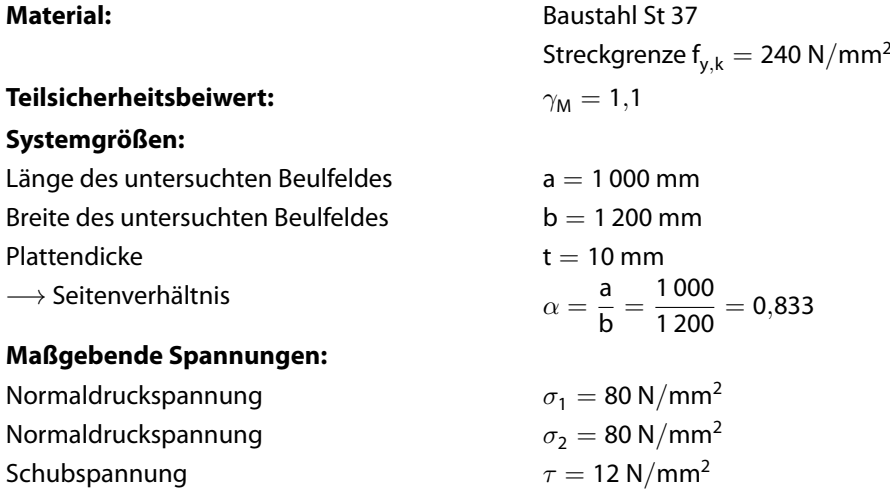

#### **Randspannungsverhältnis bezogen auf größte Druckspannung:**

$$
\psi = \frac{\sigma_2}{\sigma_1} = \frac{80}{80} = 1,0
$$

#### **Bezugsspannung:**

$$
\sigma_E = \frac{\pi^2 \cdot E}{12\cdot (1-0.3^2)} \cdot \left(\frac{t}{b}\right)^2 = \frac{3.14^2 \cdot 210\,000}{12\cdot (1-0.3^2)} \cdot \left(\frac{10}{1\,200}\right)^2 = 13.18\,\text{N/mm}^2
$$

#### **Berechnung der Beulwerte nach DIN 4114, Tafel 6, Zeile 3 und Zeile 5:**

$$
\alpha = 0,833 < 1 \quad \text{und} \quad \psi = 1
$$
\n
$$
\mathbf{k}_{\sigma} = \left(\alpha + \frac{1}{\alpha}\right)^2 \cdot \frac{2,1}{\psi + 1,1} = \left(0,833 + \frac{1}{0,833}\right)^2 \cdot \frac{2,1}{1+1,1} = 4,4134
$$
\n
$$
\mathbf{k}_{\tau} = 4,00 + \frac{5,34}{\alpha^2} = 4,00 + \frac{5,34}{0,833^2} = 11,69
$$

**Ideale Beulspannung bei Wirkung von Randspannungen** σ **nach[[2\]](#page-67-0) El. (113):**  $\sigma_{\mathsf{Pi}} = \mathsf{k}_{\sigma} \cdot \sigma_{\mathsf{E}} = \mathsf{4}, \mathsf{13} \cdot \mathsf{13}, \mathsf{18} = \mathsf{54}, \mathsf{43} \; \mathsf{N} / \mathsf{mm}^2$ 

**Ideale Beulspannung bei Wirkung von Randspannungen** τ**:**

 $\tau_{\sf Pi}={\sf k}_{\tau}\cdot\sigma_{\sf E}=11,\!69\cdot13,\!18=154,\!07~\mathsf{N/mm^2}$ 

**Bezugsschlankheitsgrad:**

$$
\lambda_{\alpha}=\pi\cdot\sqrt{\frac{E}{f_{y,k}}}=3{,}14\cdot\sqrt{\frac{210\,000}{240}}=92{,}93
$$

#### **Plattenschlankheitsgrad (Normalspannung):**

$$
\lambda_{\text{P}} = \pi \cdot \sqrt{\frac{E}{\sigma_{\text{Pi}}}} = 3,14 \cdot \sqrt{\frac{210\,000}{54,49}} = 195,03
$$

**Plattenschlankheitsgrad (Schubspannungen):**

$$
\lambda_{p} = \pi \cdot \sqrt{\frac{E}{\tau_{Pi} \cdot \sqrt{3}}} = 3,14 \cdot \sqrt{\frac{210\,000}{154,07 \cdot \sqrt{3}}} = 88,13
$$

**Bezogener Plattenschlankheitsgrad (Normalspannung) nach[[2](#page-67-0)] El. (113):**

$$
\overline{\lambda}_P=\frac{\lambda_P}{\lambda_\alpha}=\frac{195,03}{92,93}=2,098
$$

#### **Bezogener Plattenschlankheitsgrad (Schubspannung):**

$$
\overline{\lambda}_{\text{p}} = \frac{\lambda_{\text{p}}}{\lambda_{\alpha}} = \frac{88,13}{92,93} = 0,948
$$

#### **Abminderungsfaktoren für das Plattenbeulen nach[[2\]](#page-67-0) Tabelle 1:**

$$
\kappa_{\sigma} = c \cdot \left(\frac{1}{\overline{\lambda}_{p}} - \frac{0.22}{\overline{\lambda}_{p}^{2}}\right) \quad \text{mit} \quad c = 1,25 - 0,25 \cdot \psi, \quad \text{jedoch} \quad c \le 1,25
$$
\n
$$
c = 1,25 - 0,25 \cdot 1,0 = 1,00
$$
\n
$$
\kappa_{\sigma} = 1,0 \cdot \left(\frac{1}{2,098} - \frac{0.22}{2,098^{2}}\right) = 0,427
$$
\n
$$
\kappa_{\tau} = \frac{0.84}{\overline{\lambda}_{p}} = \frac{0.84}{0.948} = 0,886
$$

#### **Beulen mit knickstabähnlichem Verhalten nach [\[2](#page-67-0)] El. (602):**

$$
\rho = \frac{A - \frac{\sigma_{\text{Pi}}}{\sigma_{\text{Ki}}}}{A - 1} \ge 0 \qquad A = \overline{\lambda}_{\text{P}}^2 + 0.5, \quad \text{jedoch} \quad 2 \le A \le 4
$$
  

$$
\frac{\sigma_{\text{Pi}}}{\sigma_{\text{Ki}}} = k_{\sigma} \cdot \alpha^2 = 4,134 \cdot 0.833^2 = 2,838
$$
  

$$
A = 2,098^2 + 0.5 = 4,902 > 4 \Rightarrow A = 4
$$
  

$$
\rho = \frac{4 - 2,868}{4 - 1} = 0,377
$$

#### **Nach [\[2](#page-67-0)] El. (603):**

$$
\begin{aligned} \lambda_{P} &> 0, &2\Rightarrow \kappa_{K}=\frac{1}{\left(k+\sqrt{k^{2}-\lambda_{P}^{2}}\right)}\\ k &= 0, &5\cdot|1+0, &34\cdot(\lambda_{P}-0, &2)+\lambda_{P}^{2}|\\ k &= 0, &5\cdot|1+0, &34\cdot(2,098-0, &2)+2,098^{2}|=3,023\\ \kappa_{K} & = \frac{1}{\left(3,023+\sqrt{3,023^{2}-2,098^{2}}\right)}=0, &192 \end{aligned}
$$

#### **Abminderungsfaktor mit knickstabähnlichem Verhalten:**

$$
\kappa_{\text{PK}} = (1 - \rho^2) \cdot \kappa_{\sigma} + \rho^2 \cdot \kappa_{\text{K}} = (1 - 0.377^2) \cdot 0.427 + 0.377 \cdot 0.192 = 0.393
$$

9

$$
\sigma_{P,R,d} = \frac{\kappa_{PK} \cdot f_{y,k}}{\gamma_M} = \frac{0,393 \cdot 240}{1,1} = 85,88 \text{ N/mm}^2
$$

$$
\tau_{P,R,d} = \frac{\kappa_{\tau} \cdot f_{y,k}}{\gamma_M \cdot \sqrt{3}} = \frac{0,886 \cdot 240}{1,1 \cdot \sqrt{3}} = 111,5 \text{ N/mm}^2
$$

**Nachweis des Beulfeldes nach [\[2\]](#page-67-0) El. (501):**

$$
\frac{\sigma}{\sigma_{P,R,d}} = \frac{80}{85,88} = 0,931 < 1
$$
\n
$$
\frac{\tau}{\tau_{P,R,d}} = \frac{12}{111,5} = 0,107 < 1
$$

#### **Nachweis bei gleichzeitiger Wirkung aller Randspannungen (Interaktion) nach [\[2](#page-67-0)] El. (504):**

$$
e_1 = 1 + \kappa_{\sigma}^4 = 1 + 0,393^4 = 1,023
$$
  
\n
$$
e_3 = 1 + \kappa_{\sigma} \cdot \kappa_{\tau}^2 = 1 + 0,393 \cdot 0,886^2 = 1,308
$$
  
\n
$$
\left(\frac{\sigma}{\sigma_{P,R,d}}\right)^{e_1} + \left(\frac{\tau}{\tau_{P,R,d}}\right)^{e_3} \le 1
$$
  
\n
$$
\left(\frac{80}{85,82}\right)^{1,023} + \left(\frac{12}{111,5}\right)^{1,308} = 0,984 \le 1
$$

**Die Beulsicherheit ist ausreichend!**

9

#### <span id="page-64-0"></span>**9.2.2 Ausgesteiftes Beulfeld**

Das folgende Beispiel ist [\[6](#page-67-0)] entnommen. Es beschreibt den Beulsicherheitsnachweis für ein ausgesteiftes Beulfeld.

9

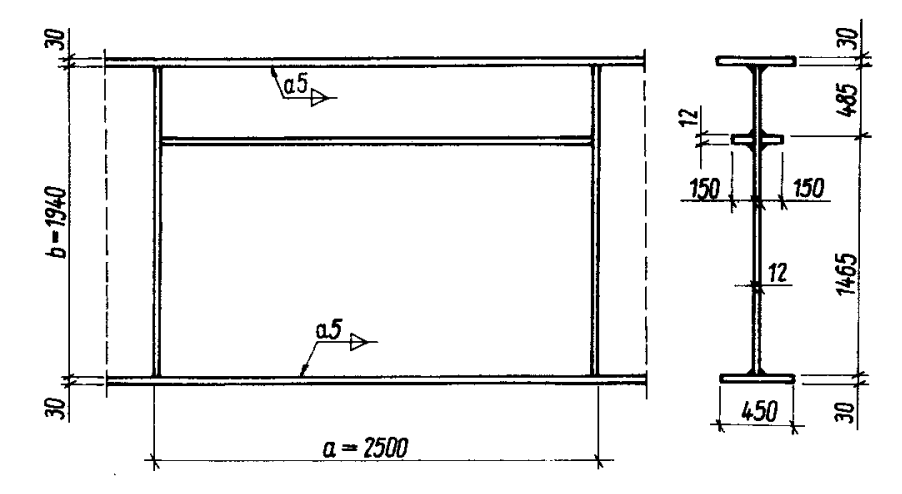

Bild 9.4: Systemskizze mit Abmessungen und Belastungen nach [\[6](#page-67-0)]

#### **Material:** Baustahl St 37

Streckgrenze  $f_{v,k} = 240 \text{ N/mm}^2$ **Teilsicherheitsbeiwert:**  $\gamma_M = 1,1$ **Systemgrößen:** Länge des untersuchten Beulfeldes  $a = 2500$  mm Breite des untersuchten Beulfeldes  $b = 1940$  mm Plattendicke  $t = 12$  mm  $\rightarrow$  Seitenverhältnis a  $\overline{b}$  = 2 500  $\frac{1888}{1940}$  = 1,29 **Steife:** Höhe:  $h = 150$  mm Länge:  $a = 2500$  mm Dicke:  $t = 12$  mm Steifenlage: y = 485 mm (vom oberen Rand) Steifenkennwerte:  $I_{v,Steife} = 3040 \text{ cm}^4$  $A_{y,Steife} = 36$  cm<sup>2</sup><br> $\delta = 0,155$  nach nach[[2\]](#page-67-0) El. (114)  $\gamma = 99$  $\gamma = 99$  $\gamma = 99$  nach [[2\]](#page-67-0) El. (114)

Aus diesen Eingangswerten erhält man nach[[7\]](#page-67-0):

 $k_{\sigma x} = 84$  $k_{\tau} = 12$ 

#### **Maßgebende Spannungen:**

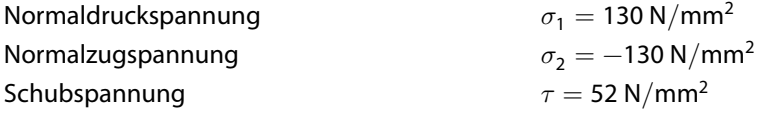

#### **Randspannungsverhältnis bezogen auf größte Druckspannung:**

$$
\psi = \frac{\sigma_2}{\sigma_1} = \frac{13}{-13} = -1,0
$$

**Bezugsspannung:**

$$
\sigma_{\text{E}} = \frac{\pi^2 \cdot \text{E}}{12 \cdot (1-0.3^2)} \cdot \left(\frac{\text{t}}{\text{b}}\right) = \frac{3.14^2 \cdot 210\,000}{12 \cdot (1-0.3^2)} \cdot \left(\frac{1.2}{194}\right)^2 = 0.73 \text{ KN/cm}^2
$$

**Berechnung der Beulwerte nach DIN 4114, Tafel 6, Zeile 3 und Zeile 5:**

 $\alpha = 1,29 > 1$  und  $\psi = -1$ 

**Ideale Beulspannung bei Wirkung von Randspannungen nach [\[2](#page-67-0)] El. (113):**  $\sigma_{\mathsf{Pi_x}} = \mathsf{k}_\sigma \cdot \sigma_\mathsf{E} = \mathsf{84} \cdot \mathsf{0,73} = \mathsf{61,3}\ \mathsf{kN} / \mathsf{cm}^2$ 

**Ideale Beulspannung bei Wirkung von Randspannungen :**

 $\tau_{\sf Pi}={\sf k}_{\tau}\cdot\sigma_{\sf E}=12\cdot0{,}73=8{,}8~{\sf kN/cm^2}$ 

**Bezugsschlankheitsgrad:**

$$
\lambda_{\alpha} = \pi \cdot \sqrt{\frac{E}{f_{y,k}}} = 3{,}14 \cdot \sqrt{\frac{210\,000}{240}} = 92{,}93
$$

**Plattenschlankheitsgrad (Normalspannung):**

$$
\lambda_{P_{\sigma_{\chi}}} = \pi \cdot \sqrt{\frac{E}{\sigma_{\text{Pi}}}} = 3{,}14 \cdot \sqrt{\frac{21\,000}{61{,}3}} = 58{,}12
$$

**Plattenschlankheitsgrad (Schubspannungen):**

$$
\lambda_p = \pi \cdot \sqrt{\frac{E}{\tau_{Pi} \cdot \sqrt{3}}} = 3{,}14 \cdot \sqrt{\frac{21\,000}{8{,}8 \cdot \sqrt{3}}} = 116{,}55
$$

**Bezogener Plattenschlankheitsgrad (Normalspannung) nach[[2](#page-67-0)] El. (113):**

$$
\overline{\lambda}_{P_{\sigma_\chi}}=\frac{\lambda_p}{\lambda_\alpha}=\frac{58,12}{92,93}=0,625
$$

**Bezogener Plattenschlankheitsgrad (Schubspannung):**

$$
\overline{\lambda_{\rm p}} = \frac{\lambda_{\rm p}}{\lambda_{\alpha}} = \frac{116,55}{92,93} = 1,254 < 1,38
$$

**Abminderungsfaktoren für das Plattenbeulen nach[[2\]](#page-67-0) Tabelle 1:**

$$
\kappa_{\sigma_x} = c \cdot \left(\frac{1}{\lambda_P} - \frac{0.22}{\lambda_P^2}\right) \quad \text{mit} \quad c = 1,25 - 0.25 \cdot \psi, \quad \text{jedoch } c \le 1,25
$$
\n
$$
c = 1,25 - 0,25 \cdot -1,0 = 1,50 \implies 1,25
$$
\n
$$
\kappa_{\sigma_x} = 1,25 \cdot \left(\frac{1}{0.625} - \frac{0.22}{0.625^2}\right) = 1,296 \implies 1,0
$$
\n
$$
\kappa_{\tau} = \frac{0.84}{\lambda_P} = \frac{0.84}{1,255} = 0,669
$$

9

$$
\sigma_{xP,R,d} = \frac{\kappa \cdot f_{y,k}}{\gamma_M} = \frac{1,0 \cdot 240}{1,1} = 218 \text{ N/mm}^2
$$

$$
\tau_{P,R,d} = \frac{\kappa_{\tau} \cdot f_{y,k}}{\gamma_M \cdot \sqrt{3}} = \frac{0,669 \cdot 240}{1,1 \cdot \sqrt{3}} = 84 \text{ N/mm}^2
$$

**Nachweis des Beulfeldes nach [\[2\]](#page-67-0) El. (501):**

$$
\frac{\sigma_x}{\sigma_{xP,R,d}} = \frac{13}{21,8} = 0,60 < 1
$$
  

$$
\frac{\tau}{\tau_{P,R,d}} = \frac{5,2}{8,4} = 0,62 < 1
$$

**Nachweis bei gleichzeitiger Wirkung aller Randspannungen (Interaktion) nach [\[2](#page-67-0)] El. (504):**

$$
e_1 = 1 + \kappa_{\sigma_x}^4 = 1 + 1^4 = 2
$$
  
\n
$$
e_3 = 1 + \kappa_{\sigma_x} \cdot \kappa_{\tau}^2 = 1 + 1, 0 \cdot 0, 669^2 = 1,447
$$
  
\n
$$
\left(\frac{|\sigma_x|}{\sigma_{x^p, R, d}}\right)^{e_1} + \left(\frac{\tau}{\tau_{p, R, d}}\right)^{e_3} \le 1
$$
  
\n
$$
\left(\frac{13}{21,8}\right)^2 + \left(\frac{5,2}{8,4}\right)^{1,447} = 0,73 \le 1
$$

**Die Beulsicherheit ist ausreichend!**

9

## <span id="page-67-0"></span>Literatur

[1] EN 1993-1-5: Bemessung und Konstruktion von Stahlbauten Teil 1-5: Plattenförmige Bauteile. Beuth Verlag GmbH, Berlin, 2006.

A

- [2] DIN 18800 Stahlbauten Teil 3: Stabilitätsfälle Plattenbeulen. Beuth Verlag GmbH, Berlin, 2008.
- [3] Darko Beg, Ulrike Kuhlmann, Laurence Davaine und Benjamin Braun. Design of Plated Structures, ECCS Eurocode design manuals. Ernst & Sohn, Berlin, 1. Auflage, 2010.
- [4] DIN 18800 (11.90) Teil 2: Stahlbauten Stabilitätsfälle, Knicken von Stäben und Stabwerken. Beuth Verlag GmbH, Berlin, 1992.
- [5] SCHNEIDER: Bautabellen für Ingenieure. Bundesanzeiger Verlag, Köln, 22. Auflage, 2016.
- [6] Gottfried Hünersen und Ehler Fritzsche. Stahlbau in Beispielen: Berechnungspraxis nach DIN 18800. Teil 1 bis Teil 3. Werner Verlag, 1998.
- [7] Kurt Klöppel und Joachim Scheer. Beulwerte ausgesteifter Rechteckplatten, Band 1. Wilhelm Ernst & Sohn, Berlin, 1960.
- [8] EN 1993-1-1:2005: Bemessung und Konstruktion von Stahlbauten Teil 1-1: Allgemeine Bemessungsregeln und Regeln für den Hochbau. CEN, Brüssel, Mai 2005.
- [9] Christian Petersen. Stahlbau. Vieweg & Sohn, Wiesbaden, 3. Auflage, 1993.
- [10] Christian Petersen. Statik und Stabilität der Baukonstruktionen. Vieweg & Sohn, Wiesbaden, 2. Auflage, 1982.
- [11] DIN 18800 (11.90) Teil 1: Stahlbauten Bemessung und Konstruktion. Beuth Verlag GmbH, Berlin, 1992.
- [12] Peter Osterrieder und Stefan Richter. Kranbahnträger aus Walzprofilen. Vieweg & Sohn, Wiesbaden, 2. Auflage, 2002.
- [13] Ulrich Kruger. Stahlbau. Ernst & Sohn, Berlin, 1998.
- [14] Manfred Hirt und Rolf Bez. Stahlbau: Grundbegriffe und Bemessungsverfahren. Ernst & Sohn, Berlin, 1998.
- [15] Albrecht Thiele und Wolfram Lohse. Stahlbau. B. G. Teubner, Stuttgart, 1997.
- [16] Kurt Klöppel und Karl Heinrich Möller. Beulwerte ausgesteifter Rechteckplatten, Band 2. Wilhelm Ernst & Sohn, Berlin, 1968.

## <span id="page-68-0"></span>Index

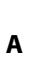

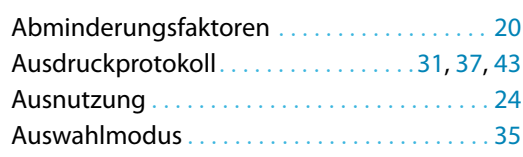

3D-PDF . . . . . . . . . . . . . . . . . . . . . . . . . . . . . . . . . [41](#page-41-0)

## **C**

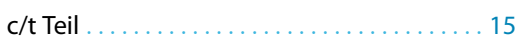

#### **B**

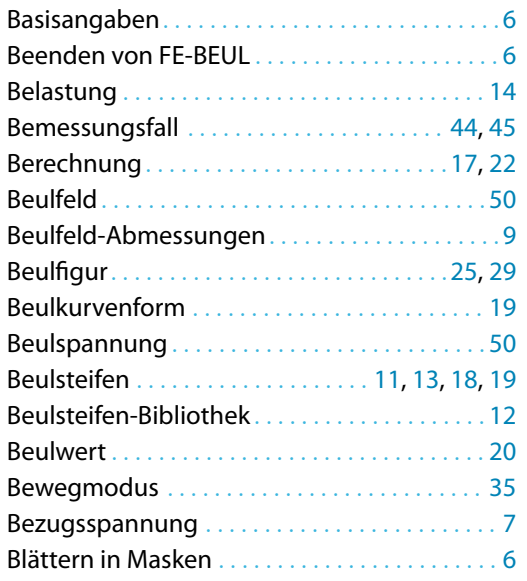

#### **C**

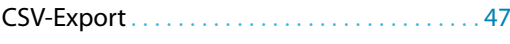

#### **D**

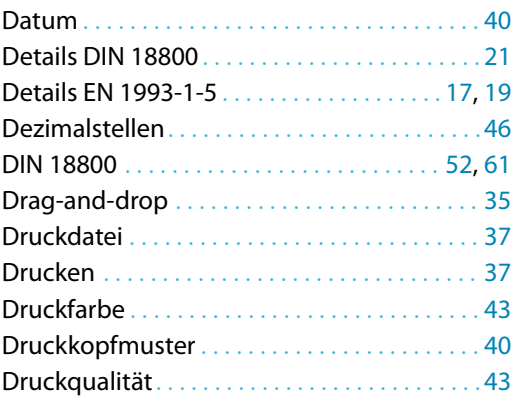

#### **E**

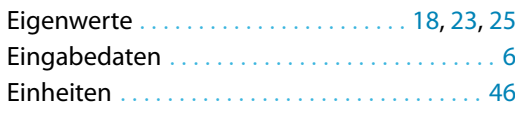

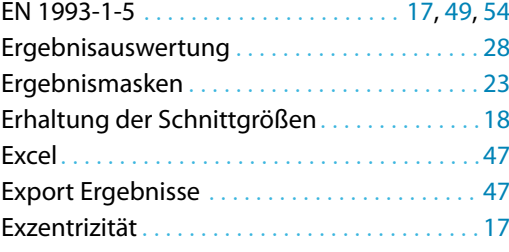

B

#### **F**

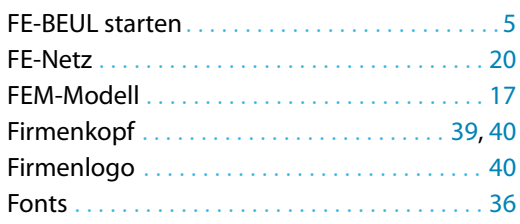

#### **G**

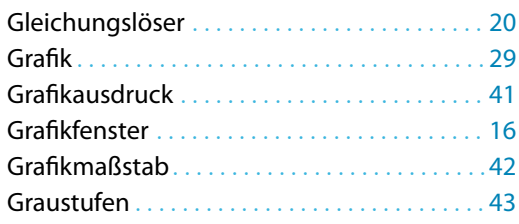

#### **I**

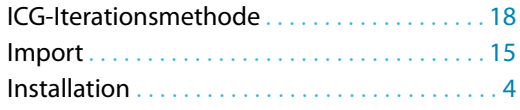

#### **K**

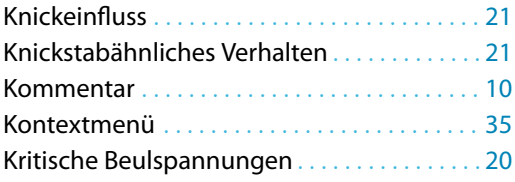

#### **L**

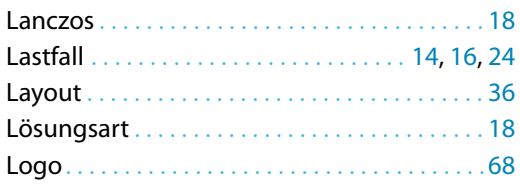

#### **M**

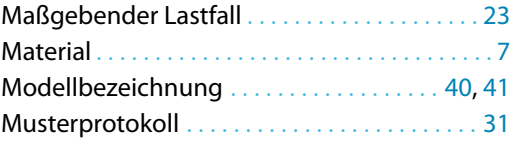

## **N**

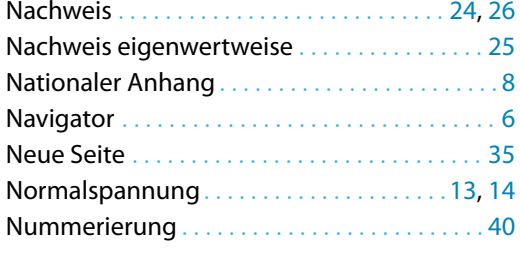

## **O**

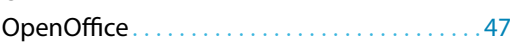

#### **P**

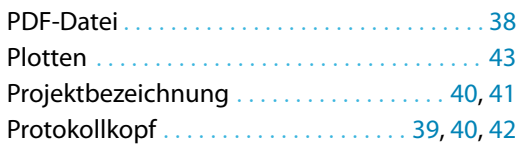

#### **R**

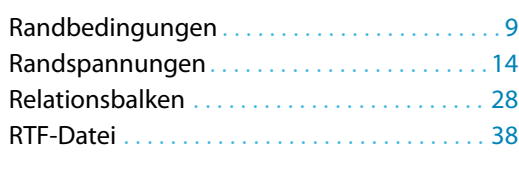

#### **S**

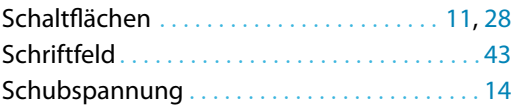

#### Scrollrad. . . . . . . . . . . . . . . . . . . . . . . . . .[16,](#page-16-0) [24](#page-24-0), [29](#page-29-0) Seitennummerierung . . . . . . . . . . . . . . . . . . . . [40](#page-40-0) Seitenvorschau . . . . . . . . . . . . . . . . . . . . . . . . . . [35](#page-35-0) Selektion Ausdruckprotokoll. . . . . . . . . . . . . . [32](#page-32-0) Sofortaktualisierung . . . . . . . . . . . . . . . . . . . . . [35](#page-35-0) Sperren Grafik . . . . . . . . . . . . . . . . . . . . . . . . . . . [42](#page-42-0) Sprache einstellen . . . . . . . . . . . . . . . . . . . . . . . [37](#page-37-0) Stäbe auswählen . . . . . . . . . . . . . . . . . . . . . . . . [15](#page-15-0) Standarddrucker . . . . . . . . . . . . . . . . . . . . . [31](#page-31-0), [37](#page-37-0) Starten von FE-BEUL . . . . . . . . . . . . . . . . . . . . . . [5](#page-5-0) Steifen . . . . . . . . . . . . . . . . . . . . . . . . . . . [11,](#page-11-0) [17](#page-17-0), [20](#page-20-0)

B

#### **U**

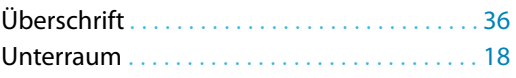

#### **V**

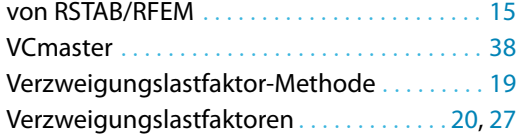

#### **W**

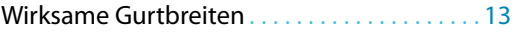

#### **Z**

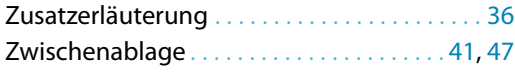